## will'tek

#### Przenośny Analizator Widma Serii 9100 (9100 Handheld Spectrum Analyzer Series)

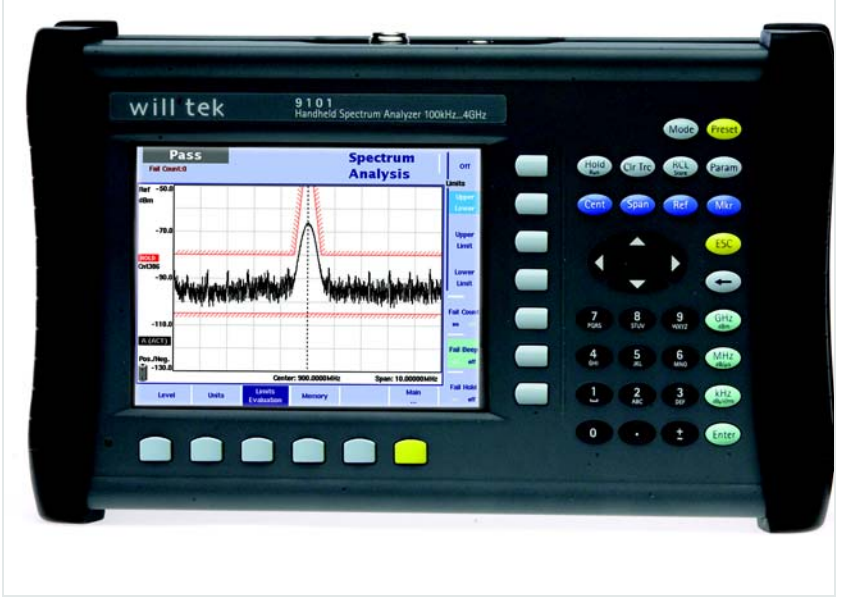

Instrukcja Wersja 2.00

boosting wireless efficiency

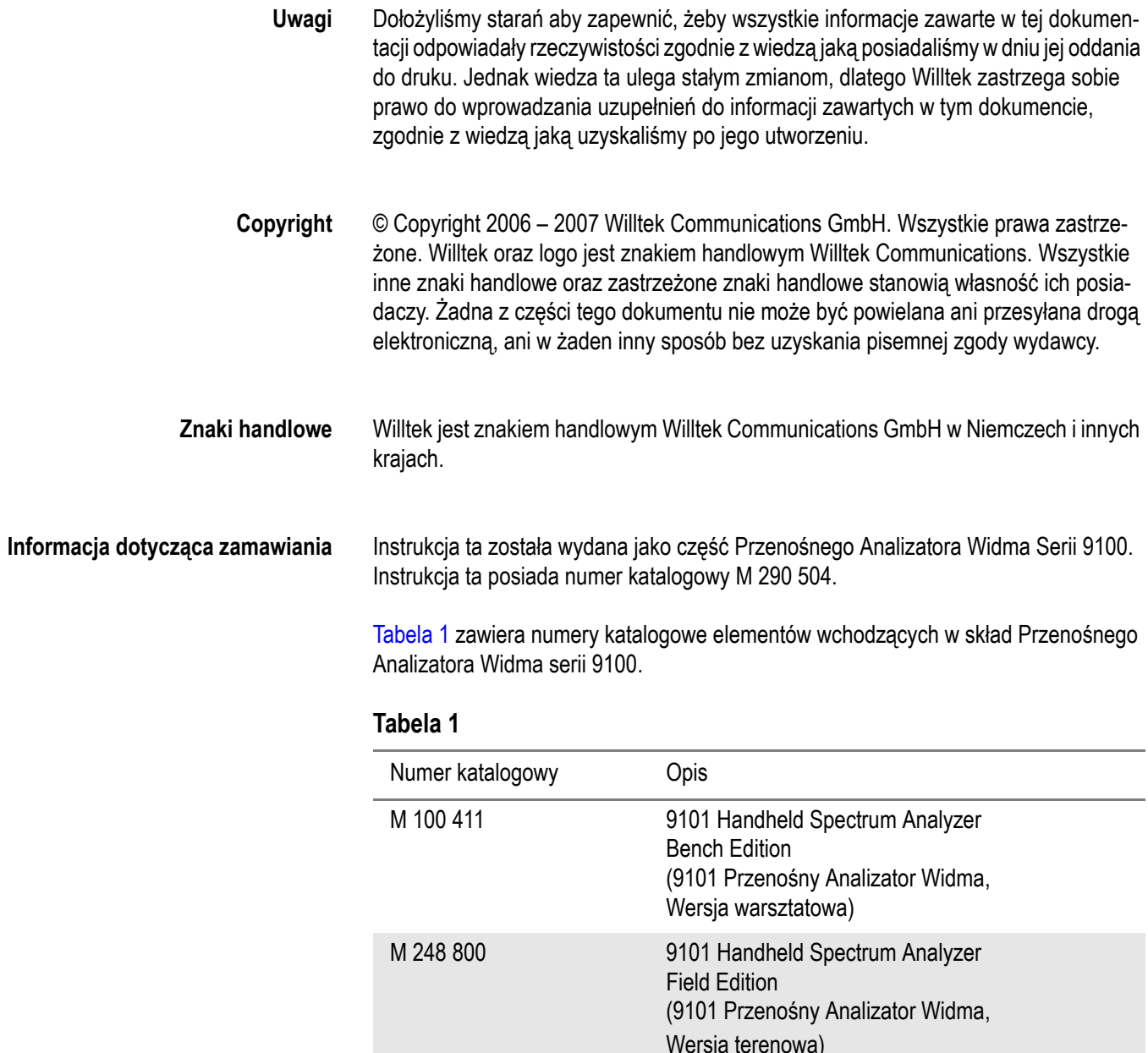

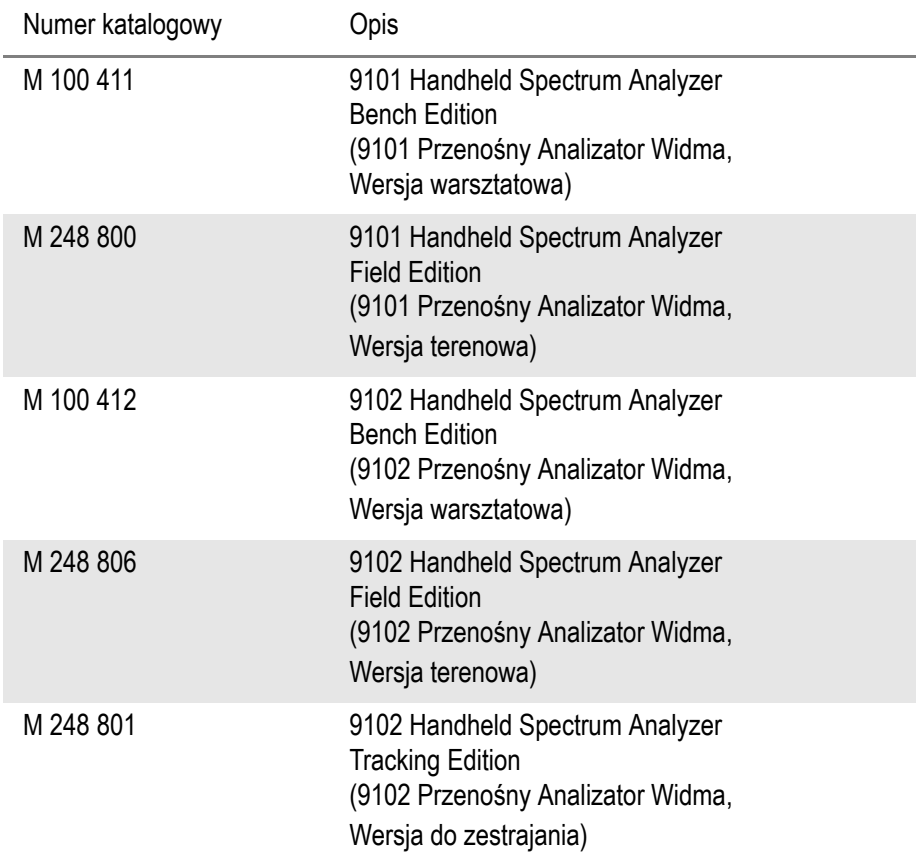

#### **Tabela 1**

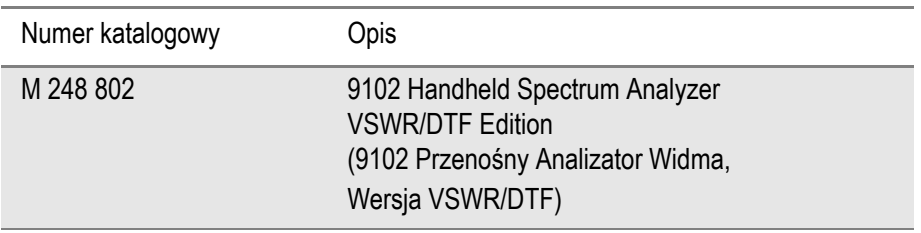

## Spis treści

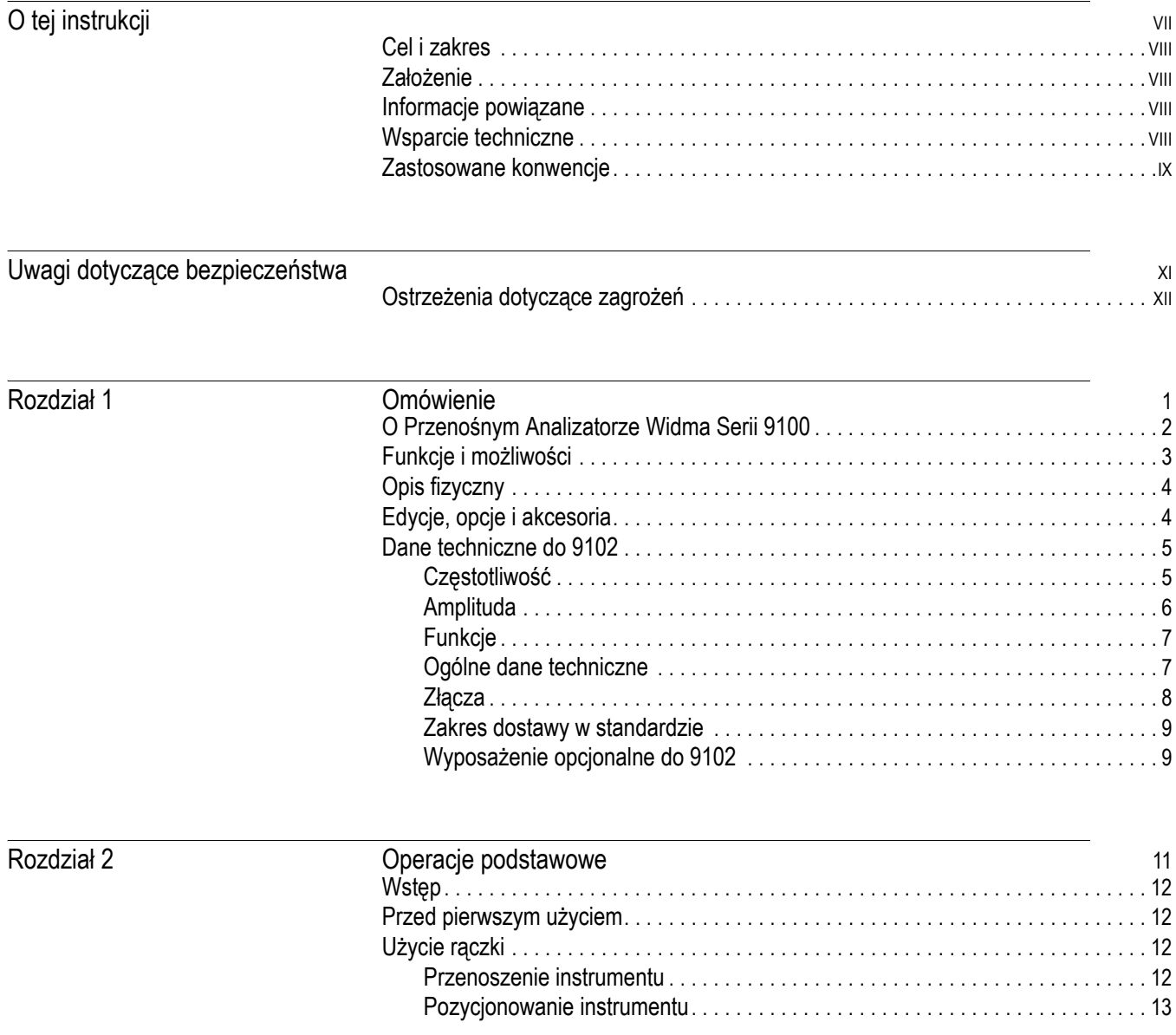

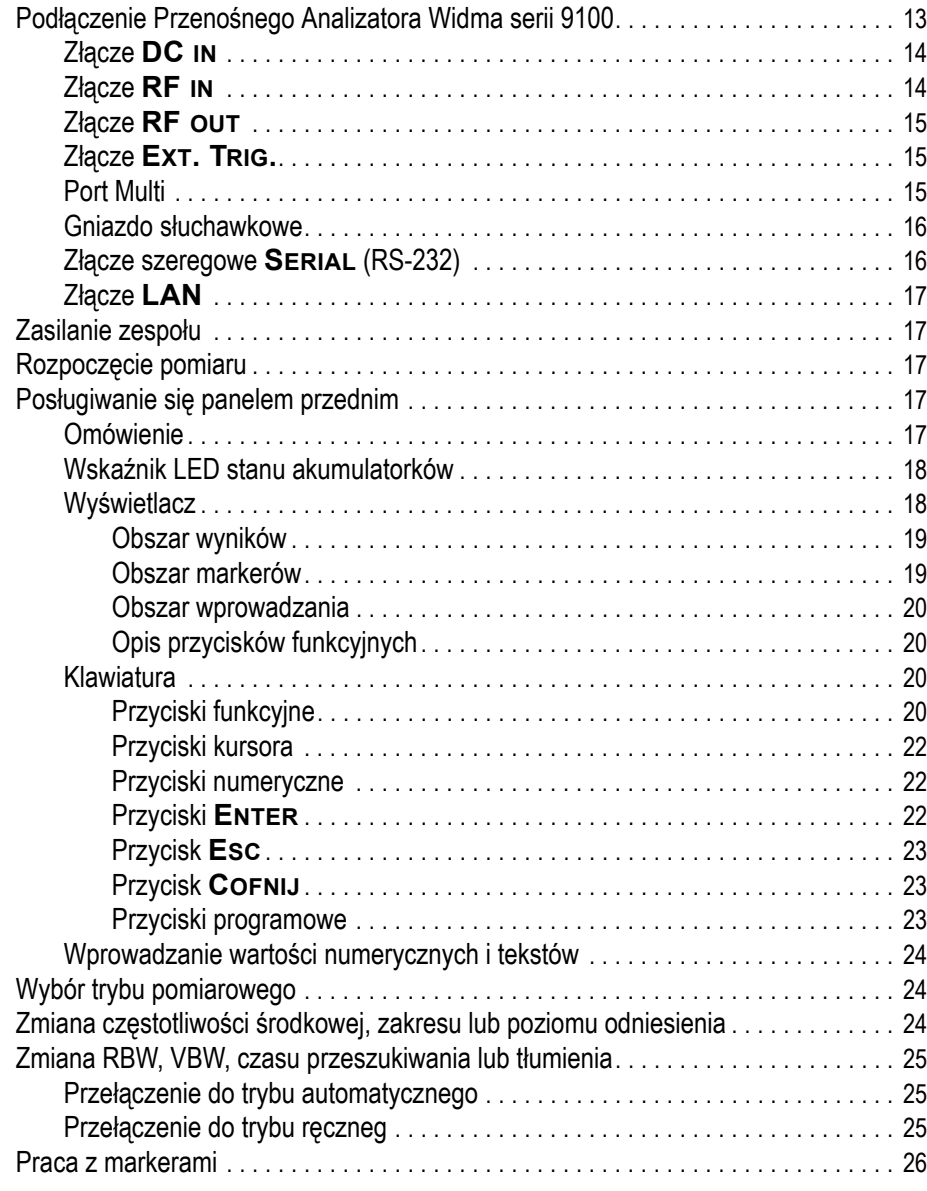

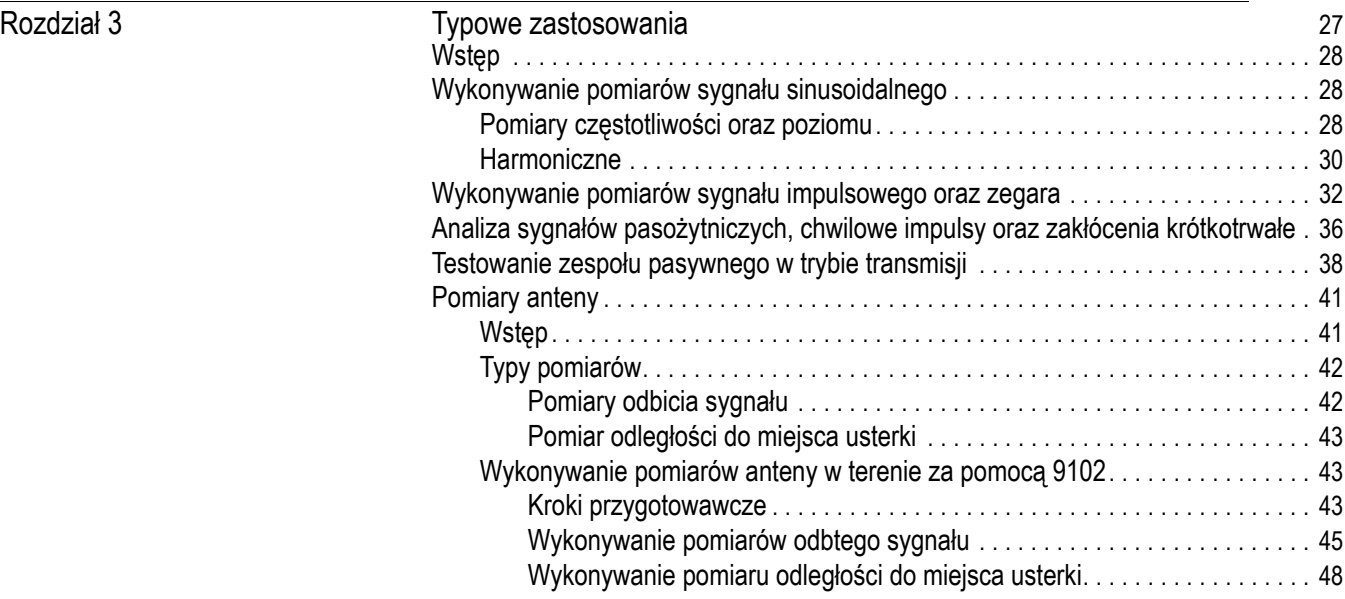

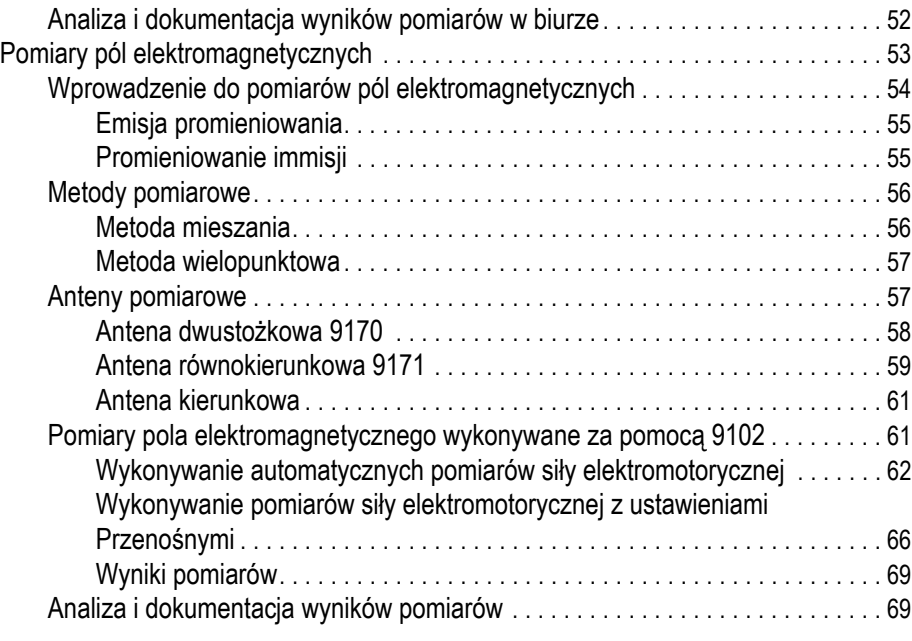

we [Historia publikacji](#page-84-0) a za zamestani za postawani za zamestani za postawa za postawa za postawa za zamestani za<br>Zamestani za zamestani za zamestani za zamestani za zamestani za zamestani za zamestani za zamestani za zames

Spis treści

## <span id="page-8-0"></span>O tej instrukcji

- ["Cel i zakres" na stronie viii](#page-9-0)
- "Założ[enie" na stronie viii](#page-9-1)
- "Informacje powią[zane" na stronie viii](#page-9-2)
- ["Wsparcie techniczne" na stronie viii](#page-9-3)
- ["Zastosowane konwencje" na stronie ix](#page-10-0)

<span id="page-9-3"></span><span id="page-9-2"></span><span id="page-9-1"></span><span id="page-9-0"></span>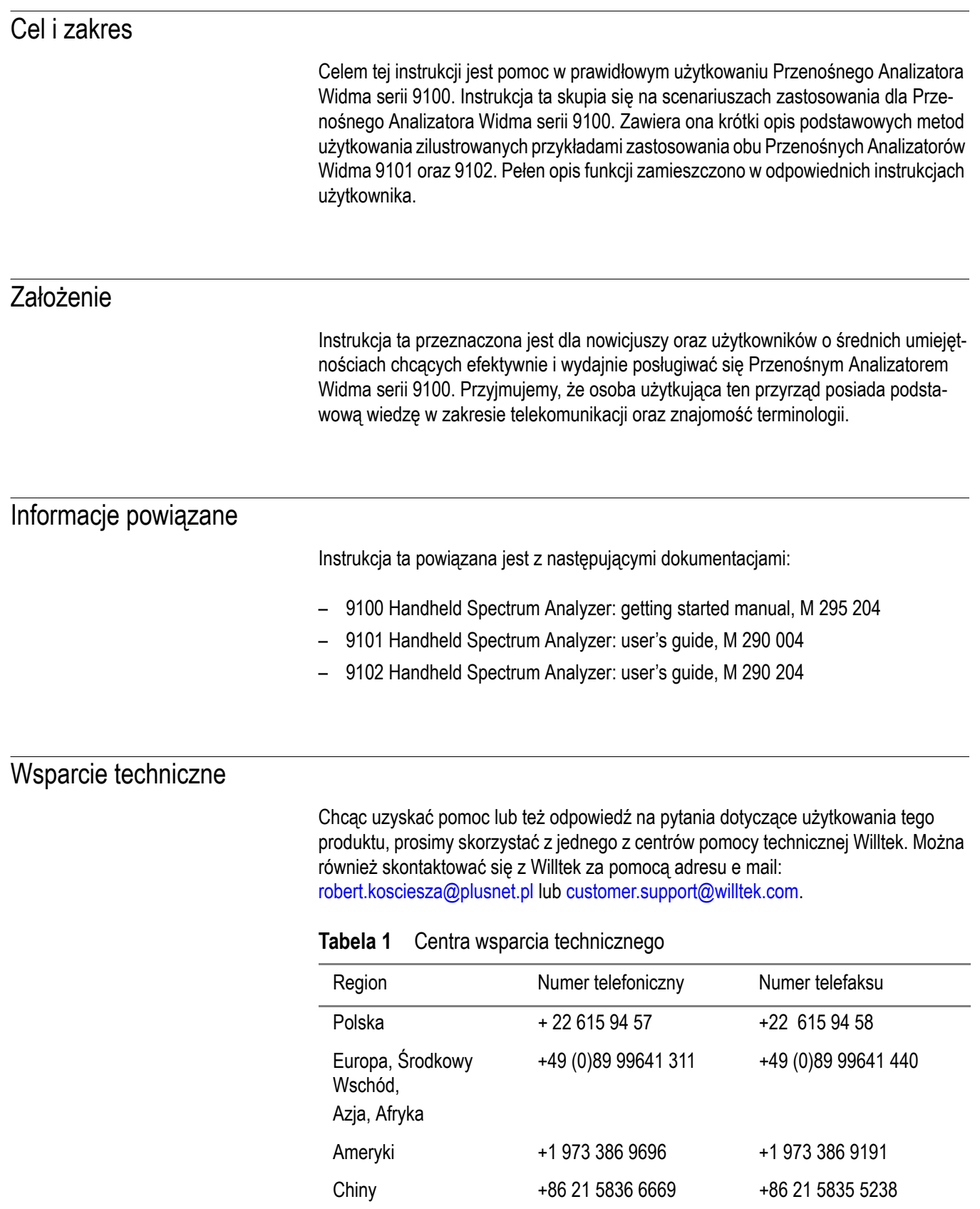

#### <span id="page-10-0"></span>Zastosowane konwencje

W instrukcji tej użyto konwencje nazewnictwa oraz symboli zgodne z poniższym zestawieniem.

**Tabela 2** Konwencje typograficzne

| Opis                                                                                                    | Przykład                             |
|----------------------------------------------------------------------------------------------------|--------------------------------------|
| Czynności związane z obsługą inter-<br>fejsu użytkownika określone są następ-<br>ującym krojem czcionki.        | Na pasku statusu kliknij Start.      |
| Przyciski oraz przełączniki, które naci-<br>ska się na urządzeniu określone są<br>następującym KROJEM CZCIONKI. | Naciśnij przycisk ON.                |
| Kody oraz wyświetlane informacje<br>określone są następującym<br>krojem czcionki.                               | All results okay                     |
| Tekst, który należy wprowadzić<br>dokładnie jak to podano, określony jest<br>następującym krojem<br>czcionki.   | Wprowadź: a: \set.exe                |
| Zmienne określone są następującym<br><krojem czcionki="">.</krojem>                                             | Wprowadź nowy <hostname>.</hostname> |
| Odniesienia do podręczników podane<br>są następującym krojem czcionki.                                          | Patrz Newton's Telecom Dictionary    |
| Kreska pionowa   oznacza "lub": w jed-<br>nej komendzie występuje tylko jedna<br>opcja.                         | platform [a b e]                     |
| Nawiasy kwadratowe [] określają<br>opcjonalny argument.                                                         | login<br>[platform name]             |
| Nawiasy pochyłe < > określają grupę<br>wymaganych argumentów.                                                   | <password></password>                |

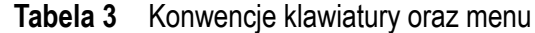

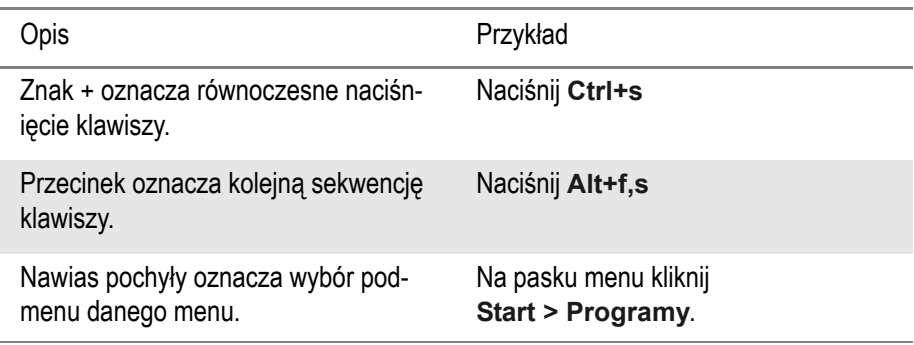

**Tabela 4** Konwencje symboli

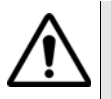

**Symbol ten wskazuje na zagrożenie ogólne.**

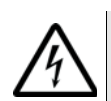

**Symbol ten wskazuje na zagrożenie porażenia prądem elektrycznym.**

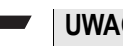

#### **UWAGA**

Symbol ten określa uwagę wskazującą określone informacje lub porady.

**Tabela 5** Definicje dotyczące bezpieczeństwa

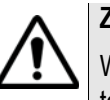

#### **ZAGROŻENIE**

Wskazuje potencjalnie niebezpieczne sytuacje, które, jeżeli nie zostaną wykluczone, to mogą doprowadzić do śmierci lub poważnego zranienia.

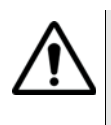

#### **OSTRZEŻENIE**

Wskazuje potencjalnie niebezpieczne sytuacje, które, jeżeli nie zostaną wykluczone, to mogą doprowadzić do drobnego lub umiarkowanego zranienia.

## <span id="page-12-0"></span>Uwagi dotyczące bezpieczeństwa

Rozdział ten zawiera informacje dotyczące bezpiecznego posługiwania się Przenośnym Analizatorem Widma Serii 9100. Tematy poruszane w tym rozdziale obejmują:

– "Ostrzeżenia dotyczące zagrożeń[" na stronie xii](#page-13-0)

#### <span id="page-13-0"></span>Ostrzeżenia dotyczące zagrożeń

Produkt ten zaprojektowany został do stosowania w pomieszczeniach zamkniętych. Ponieważ narażenie na działanie wody może uszkodzić instrument w trakcie użytkowania, na zewnątrz musi być on chroniony przed wilgocią.

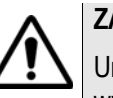

#### **ZAGROŻENIE**

Urządzenie to posiada klasę bezpieczeństwa A zgodnie z EN 61326. Może ono wytwarzać zakłócenia radiowe wpływające na urządzenia domowe, i w przypadku ich wystąpienia użytkownik będzie zobowiązany do podjęcia odpowiednich kroków w celu ich eliminacii.

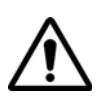

#### **ZAGROŻENIE**

W celu podłączenia do portu **RF IN** w 9100 należy posłużyć się złączem typu N 50 Ω.

Użycie jakiegokolwiek innego złącza może doprowadzić do uszkodzenia urządzenia.

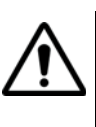

#### **ZAGROŻENIE**

Nie przykrywać otworów wentylacyjnych (u spodu po lewej stronie oraz na górze). Przesłonięcie ich może doprowadzić do poważnego uszkodzenia, a nawet wystąpienia ognia.

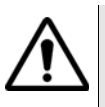

#### **ZAGROŻENIE**

Maksymalna moc wejściowa na złączu **RF IN** wynosi 30 dBm (1 W). Wyższe poziomy wejściowe mogą doprowadzić do poważnego uszkodzenia instrumentu.

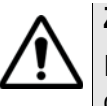

#### **ZAGROŻENIE**

Instrument należy użytkować wyłącznie w zakresie temperatur 0°C do 45°C. Użytkowanie w temperaturach przekraczających te wartości może prowadzić do nieprawidłowych wyników.

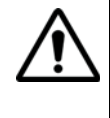

#### **Porady dotyczące bezpiecznego posługiwania się akumulatorkami**

Nie rozgniatać. Nie podgrzewać ani palić. Nie zwierać biegunów. Nie demontować obudowy. Nie zanurzać w cieczy, może to spowodować rozerwanie. Nie ładować w temperaturach poniżej 0°C (32°F) ani powyżej 45°C (110°F).

**Użytkowanie akumulatorków**

Akumulatorki przeznaczone są jedynie dla 9100. Willtek nie ponosi jakiejkolwiek odpowiedzialności za uszkodzenia baterii lub innych urządzeń jeżeli będą użyte do zasilania innych urządzeń elektrycznych lub elektronicznych.

#### **Użycie zewnętrznego źródła zasilania podłączonego do gniazda DC IN**

Nie stosować 9100 z jakimkolwiek innym źródłem zasilania niż zalecane i dostarczane przez Willtek.

#### <span id="page-14-0"></span>**Omówienie**

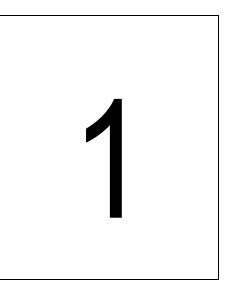

Rozdział ten zawiera ogólne informacje dotyczące posługiwania się Przenośnym Analizatorem Widma Serii 9100. Tematy poruszane w tym rozdziale obejmują:

- "O Przenoś[nym Analizatorze Widma Serii 9100" na stronie 2](#page-15-0)
- "Funkcje i możliwoś[ci" na stronie 3](#page-16-0)
- ["Opis fizyczny" na stronie 4](#page-17-0)
- ["Edycje, opcje i akcesoria" na stronie 4](#page-17-1)

#### <span id="page-15-0"></span>O Przenośnym Analizatorze Widma Serii 9100

Przenośny Analizator Widma 9101 oraz 9102 jest lekkim, w pełni wyposażonym analizatorem widma o szerokim zakresie zastosowań:

- Użycie do celów usuwania usterek, napraw oraz konserwacji w bezprzewodowych obwodach lokalnych oraz nowoczesnych systemach 2.4 GHz Wi-Fi.
- Użycie do akceptacji oraz wyszukiwania problemów związanych z anteną oraz instalacjami kablowymi.
- Użycie w laboratoriach badawczo-rozwojowych dla określania poziomu promieniowania elektromagnetycznego oraz weryfikacji pomiarów zgodności z EMI.
- Użycie przez producentów w celu sprawdzenia oraz ustawienia parametrów wyjściowych modułów RF oraz zespołów modułów RF.
- Użycie w terenie dla pomiarów i weryfikacji emisji stacji radiowych.
- Użycie przy naprawach aparatów komórkowych w celu detekcji i lokalizacji uszkodzonych elementów i podzespołów aparatów.

Typowe pomiary z użyciem Przenośnego Analizatora Widma serii 9100 obejmują testy nadajników, ustawianie modulatorów oraz pomiary przebić. Wyniki pomiarów oraz ustawienia instrumentu można łatwo przenieść do komputera PC w celu prezentacji lub dalszej obróbki.

W serii Analizatorów Widma serii 9100 Willtek oferuje Przenośny Analizator Widma 9102, którego możliwości mogą być rozszerzone w kierunku skalarnego analizatora sieci poprzez uzupełnienie go o opcje takie jak Tracking Generator Śledzenia, Mostek VSWR/DTF 9160 oraz Opcję pomiaru odbić VSWR/DTF 9130. Dla instalatorów oraz inżynierów konserwacji stacji bazowych, 9102 zapewnia pełen zakres często stosowanych pomiarów sprawności systemów antenowych BTS. Tłumienność odbicia (Odbicia), Wzmacniacz instalowany na wieży (Transmisja) oraz odległość do pomiarów usterek przy standardowej rozdzielczości 500 punktów (min. 0.05 m) w jednym lekkim urządzeniu.

Ten odporny instrument znajduje zastosowania zarówno w stacjonarnym jak i mobilnym użytkowaniu, a także spełnia wiele innych zadań.

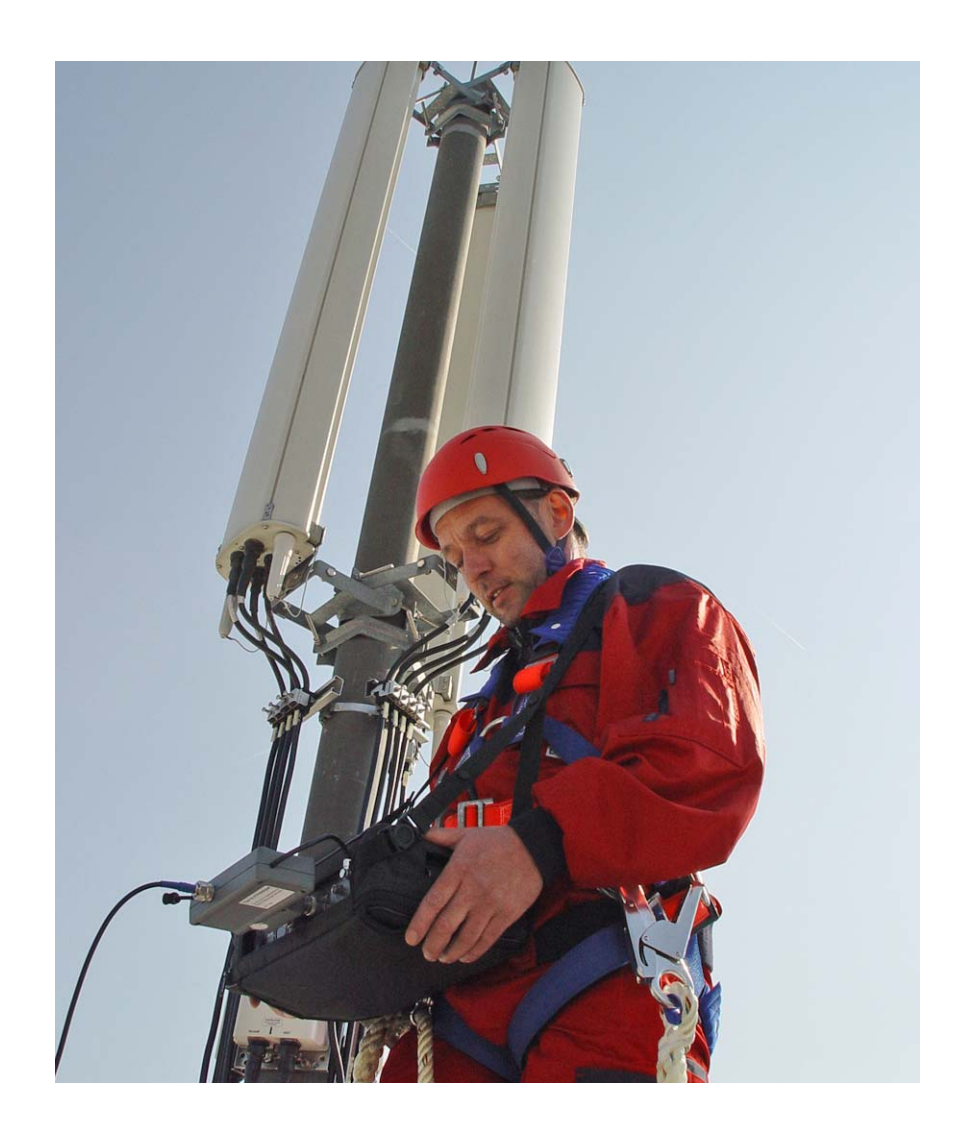

#### <span id="page-16-0"></span>Funkcje i możliwości

Pasmo częstotliwości od 100 kHz do 4 GHz.

Cyfrowa IF zapewniająca dokładność pomiarów

Tryb auto posługujący się podstawowymi parametrami

Sześć znaczników, do pięciu znaczników delta

Duży i wyraźny wyświetlacz

Mała podstawa i duże czcionki

Lekkie, o dużej pojemności akumulatorki

Zdalne sterowanie za pomocą RS-232 lub LAN

#### <span id="page-17-0"></span>Opis fizyczny

Przenośny Analizator Widma serii 9100 dostarczany jest z oprogramowaniem do wymiany danych 9100, które można również zamówić niezależnie (numer katalogowy M 897 137).

Elementy dostępne dla użytkownika w Przenośnym Analizatorze Widma można podzielić na kilka sekcji:

- Panel przedni z dużym wyświetlaczem, przyciskami programowymi, numerycznymi, kursora oraz funkcji.
- Połączenia dostępne od góry i z lewej strony instrumentu.
- Włącznik i wyłącznik, gniazdo zasilania oraz schowek na akumulatory.
- Rączka którą można ustawić tak aby stanowiła podstawę pozwalając na użytkowanie instrumentu pod kątem.

#### <span id="page-17-1"></span>Edycje, opcje i akcesoria

Willtek 9101 oraz 9102 dostępne są w różnych wesjach. Dodatkowo Willtek zapewnia szeroki wachlarz akcesoriów dla Przenośnego Analizatora Widma serii 9100. Dokładne informacje o róż-nych edycjach, opcjach i akcesoriach, a także odpowiadające im numery katalogowe podane zostały w instrukcji wstępnej 9100 oraz w instrukcjach 9102 lub 9101. Obie te instrukcje dostarczane są wraz z instrumentem. Ponadto, najnowsze informacje o edycjach, opcjach i akcesoriach można znaleźć na stronie internetowej Willtek.

#### <span id="page-18-0"></span>Dane techniczne do 9102

Specyfikacja aktualna dla przyrządów serii 9102B z numerami fabrycznymi 0604001 i wyżej.

Dane techniczne po 30 minutowym wygrzewaniu w temp. pokojowej , w podanych warunkach pomiarowych, w typowym zakresie pomiarowym w okresie jednego roku od kalibracji.

#### **UWAGA**

Producent zastrzega sobie prawo do zmiany parametrów bez powiadamiania.

<span id="page-18-1"></span>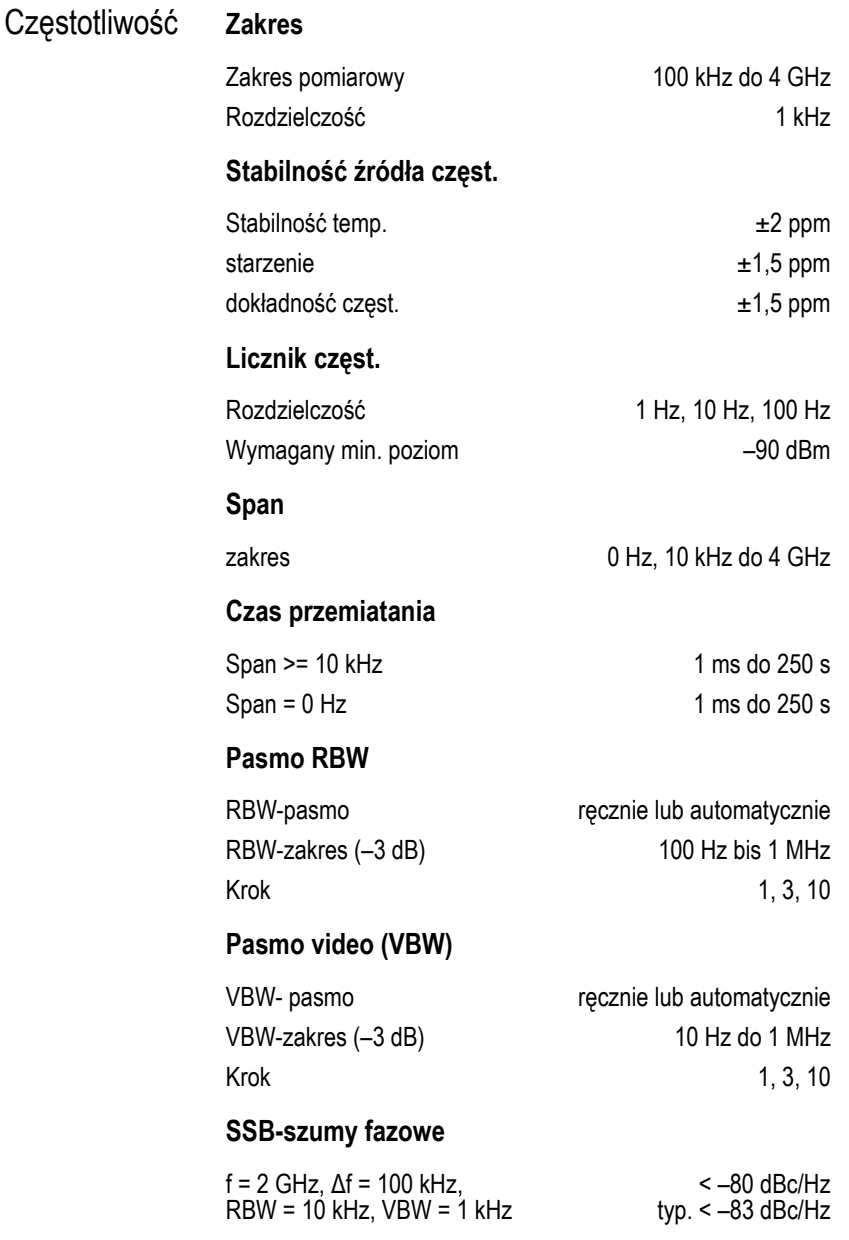

<span id="page-19-0"></span>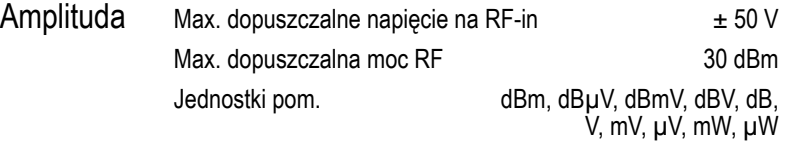

#### **Zakres pomiarowy**

W trybie automatycznym szumy podłoża do 20 dBm

#### **Średnie szumy własne (DANL)**

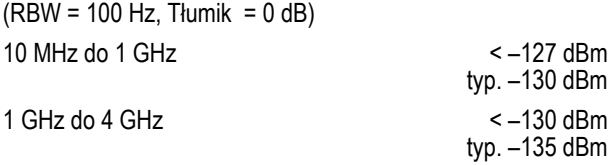

#### **Tłumik wejściowy**

Definiowane przez użytkownika poprzez klawisze kursora. 0 dB możliwe tylko poprzez wprowadzenie bezpośrednie w celu ochrony wejścia mieszczacza

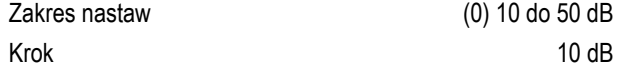

#### **Dynamika zakres**

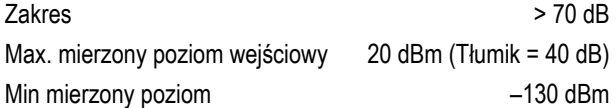

#### **Dokładność pomiaru poziomu**

(Tłumik wej. = 10 dB, temp. otoczenia od +20 °C do +26 °C) 10 MHz do 3,6 GHz  $\pm$ 1 dB

#### **Dopasowanie wejścia RF**

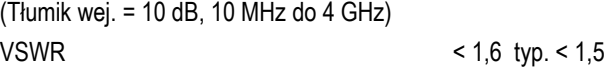

#### **Poziom odniesienia**

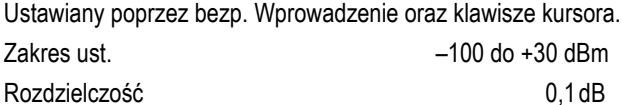

#### **Sygnał zakłócający -warunki**

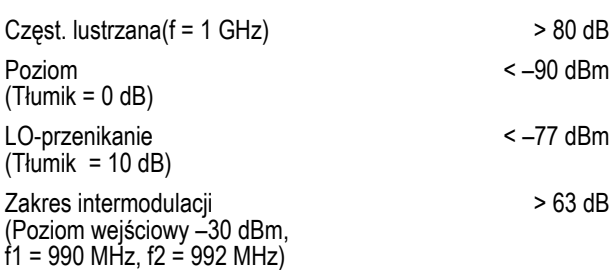

<span id="page-20-0"></span>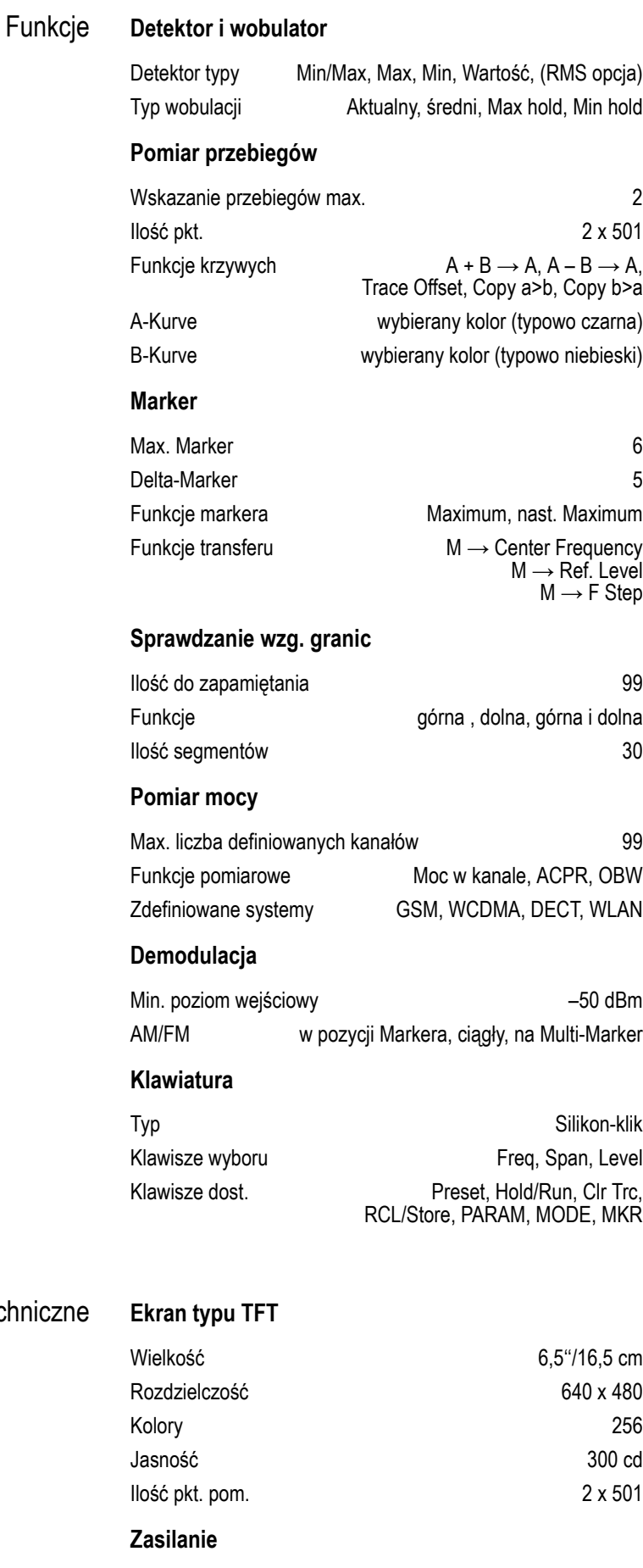

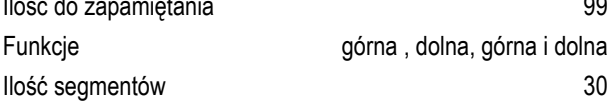

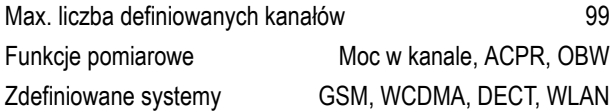

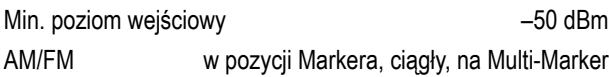

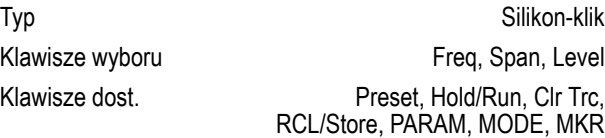

<span id="page-20-1"></span>**Ogólne dane technic** 

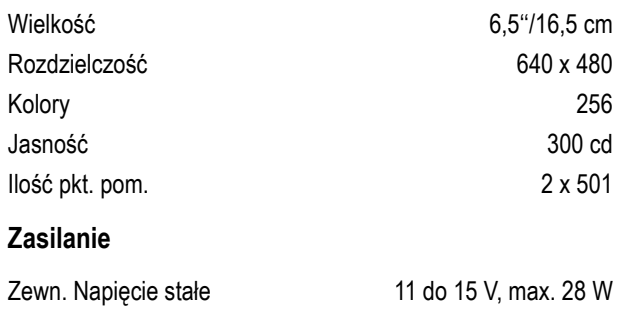

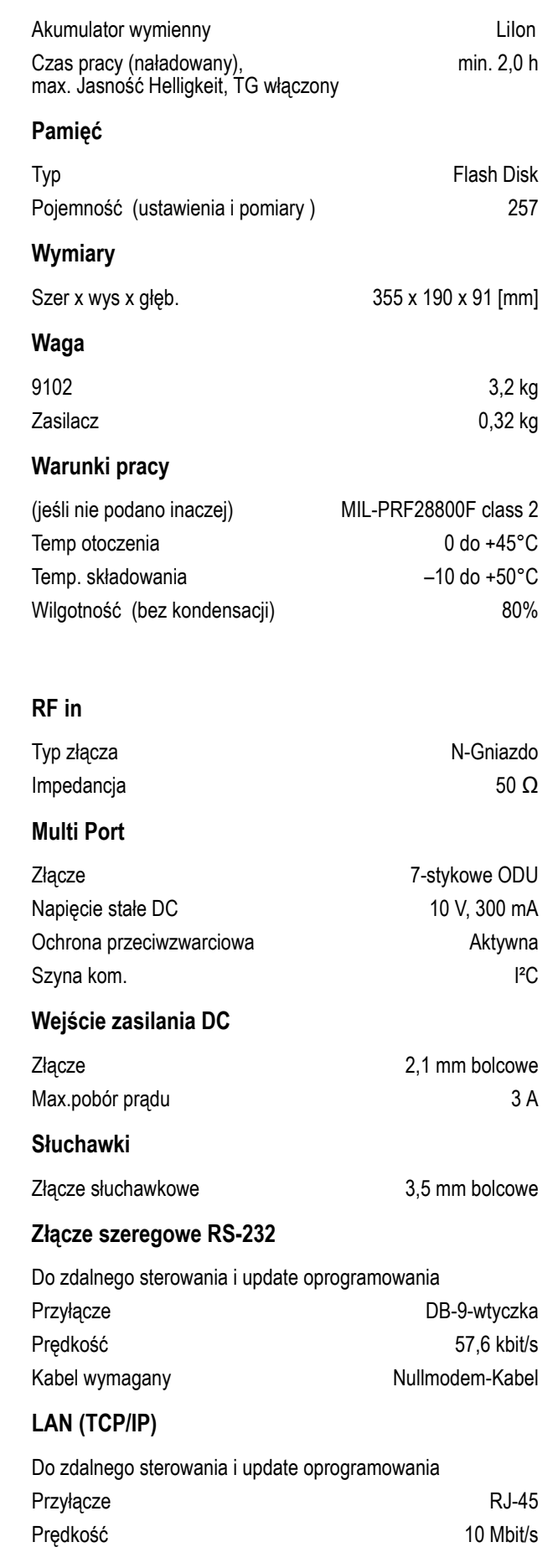

<span id="page-21-0"></span>Złącza

#### <span id="page-22-0"></span>Zakres dostawy w standardzie zasilanie (90 do 240 V, 50 do 60 Hz)

Instrukcja startowa Instrukcja użytkownika na CD ROM Antena szerokopasmowa TETRA-EDACS 9100 Data Exchange Software (1 Licencja) Kabel sieciowy Ethernet (skrzyżowany)

#### <span id="page-22-1"></span>Wyposażenie opcjonalne do 9102

**Tracking Generator** 

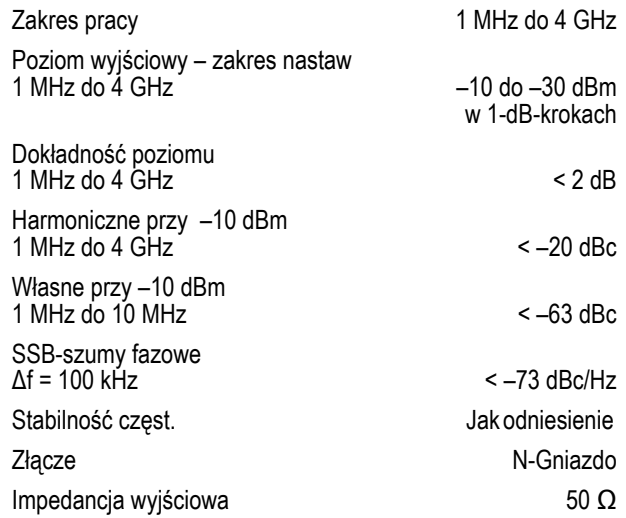

#### **9160 VSWR Mostek pomiarowy**

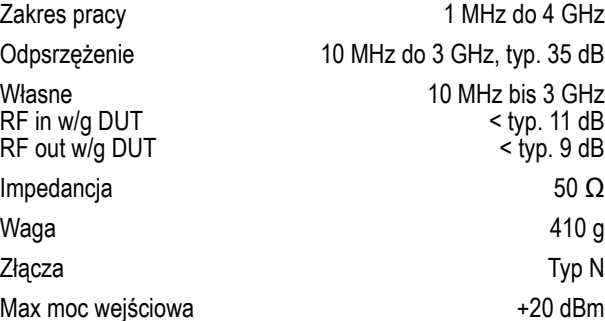

#### **9130 DTF Opcja pomiaru kabli**

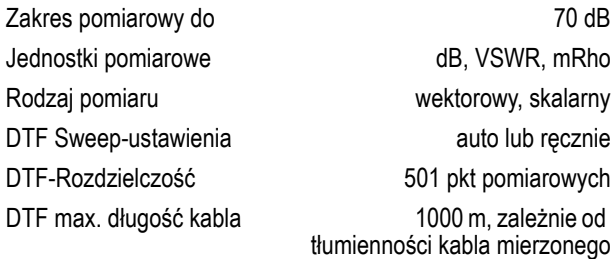

**Rozdział 1** Omówienie *Dane techniczne do 9102*

### <span id="page-24-0"></span>Operacje podstawowe

# 2

Rozdział ten opisuje podstawowe użycie instrumentu. Tematy poruszane w tym rozdziale obejmują:

- "Przed pierwszym uż[yciem" na stronie 12](#page-25-1)
- "Użycie rą[czki" na stronie 12](#page-25-2)
- "Podłączenie Przenoś[nego Analizatora Widma serii 9100" na stronie 13](#page-26-1)
- ["Zasilanie zespo](#page-30-1)łu" na stronie 17
- "Rozpoczę[cie pomiaru" na stronie 17](#page-30-2)
- "Posługiwanie się [panelem przednim" na stronie 17](#page-30-3)
- ["Wybór trybu pomiarowego" na stronie 24](#page-37-1)
- "Zmiana częstotliwości ś[rodkowej, zakresu lub poziomu odniesienia" na stronie 24](#page-37-2)
- ["Zmiana RBW, VBW, czasu przeszukiwania lub t](#page-38-0)łumienia" na stronie 25
- ["Praca z markerami" na stronie 26](#page-39-0)

#### <span id="page-25-0"></span>Wstęp

Rozdział ten zawiera omówienie najważniejszych kroków podstawowych oraz procedur ogólnych stosowanych w czasie posługiwania się tym instrumentem. Opisy zawarte w tej instrukcji mają za zadanie spełnić rolę skróconej instrukcji ogólnej. Dokładniejsze omówienie obsługi ogólnej oraz opisów specyficznych dla modelu w zakresie użytkowania ogólnego oraz funkcjonalności – po zapoznaniu się z instrukcją użytkownika 9101 lub 9102.

#### <span id="page-25-1"></span>Przed pierwszym użyciem

Edycje terenowe 9101 oraz 9102, Śledzenie i VSWT/DTF dostarczane są z modułem dużej pojemności akumulatorków. Przed pierwszym użyciem akumulatorki te muszą zostać w pełni naładowane. Po podłączeniu instrumentu do zasilania i pozostawieniu w stanie wyłączenia należy pozostawić instrument na sześć godzin Dodatkowe informacje o zakresie dostawy poszczególnych edycji Przenośnego Analizatora Widma serii 9100 podano w instrukcji początkowej, dostarczanej wraz z urządzeniem. Instrukcja ta również zawiera szczegółowe informacje dotyczące instalacji i utrzymania modułu akumulatorków.

#### <span id="page-25-2"></span>Użycie rączki

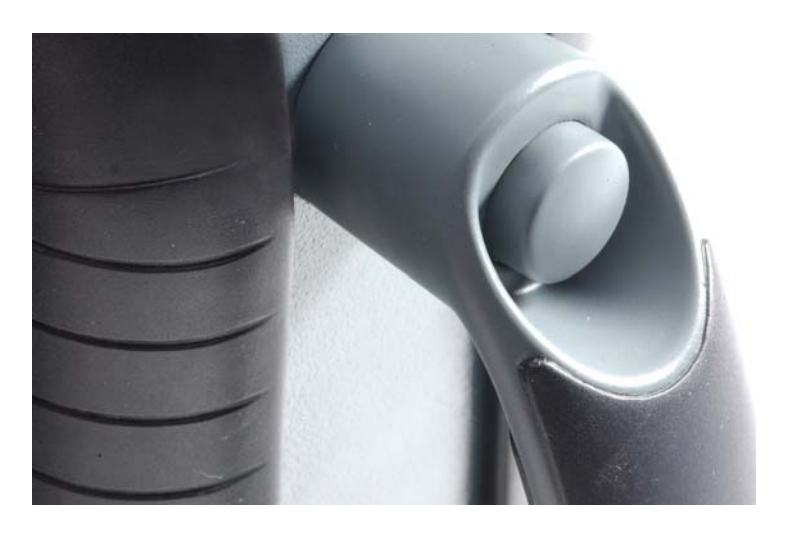

<span id="page-25-3"></span>Przenoszenie instrumentu Przenośny Analizator Widma serii 9100 można wygodnie przenosić trzymając za rączkę. Podczas przenoszenia rączka powinna być trzymana w pozycji pionowej, co zapewnia bezpieczeństwo przenoszenia. W celu przestawienia rączki z pozycji przenoszenia do tyłu należy nacisnąć na przycisk i obrócić rączkę.

<span id="page-26-0"></span>Pozycjonowanie instrumentu Przenośny Analizator Widma serii 9100 można używać w różnych pozycjach: pozycji pionowej oraz dwóch położeniach z nachyleniem. Pierwsza z pozycji nachylenia zalecana jest, gdy urządzenie używane jest na stanowisku warsztatowym. Drugie położenie jest użyteczne, gdy osoba obsługująca 9100 obsługuje go w pozycji stojącej.

- Ustawić instrument pionowo. Rączka ustawiona jest równolegle do korpusu instrumentu. Zapewnia to najmniejszą powierzchnię zajmowaną przez instrument. Podłączenia oraz przycisk włączenia dostępne są od góry.
- 9100 może być rów-nież obsługiwany w pozycji nachylonej.
- **1** Nacisnąć na przycisk i obrócić rączkę do tyłu.
- **2** Zwolnić przycisk i kontynuować obracanie rączki. Przycisk zablokuje rączkę w pierwszej pozycji nachylenia.

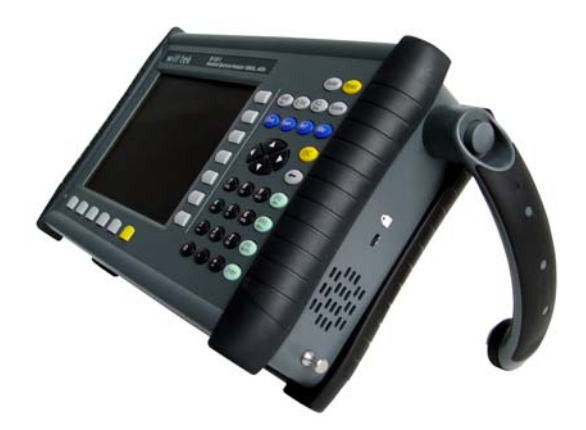

- **3** Chcąc przestawić rączkę do drugiej (końcowej) pozycji nachylenia, należy powtórzyć kroki 1 i 2.
- **4** Postawić instrument oparty na rączce.

#### <span id="page-26-1"></span>Podłączenie Przenośnego Analizatora Widma serii 9100

Przenośny Analizator Widma serii 9100 oferuje różne podłączenia przeznaczone dla różnych zastosowań. Poniższy rozdział opisuje podłączenia dostępne na instrumentach 9101 oraz 9102. a także zapewnia informacje dotyczącą danych technicznych oraz celów zastosowań. Podłączenia dostępne na pokrywie instrumentu w modelach 9101 oraz 9102 różnią się. Podłączenia dostępne po lewej stronie są identyczne.

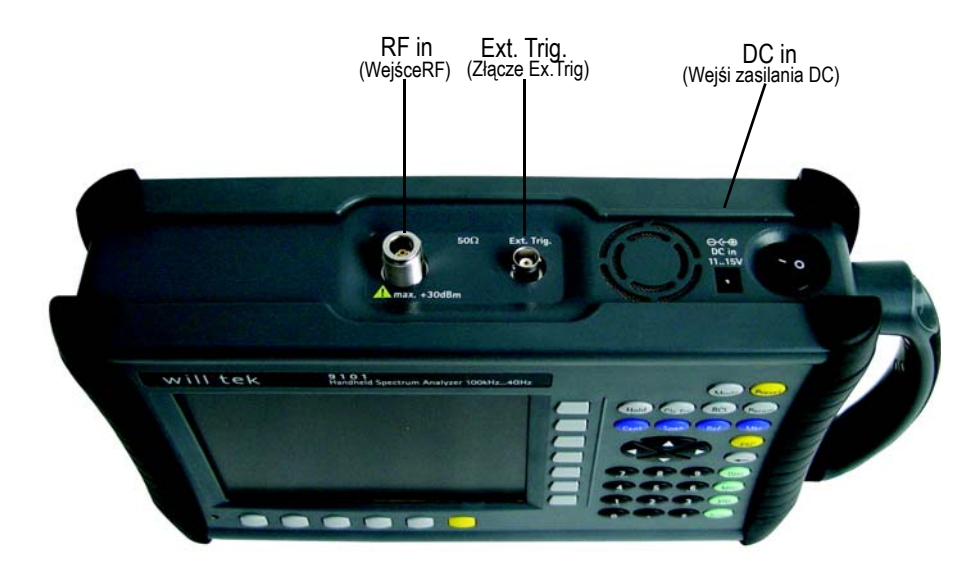

**Rysunek 1** Podłączenia u góry instrumentu pomiarowego 9101

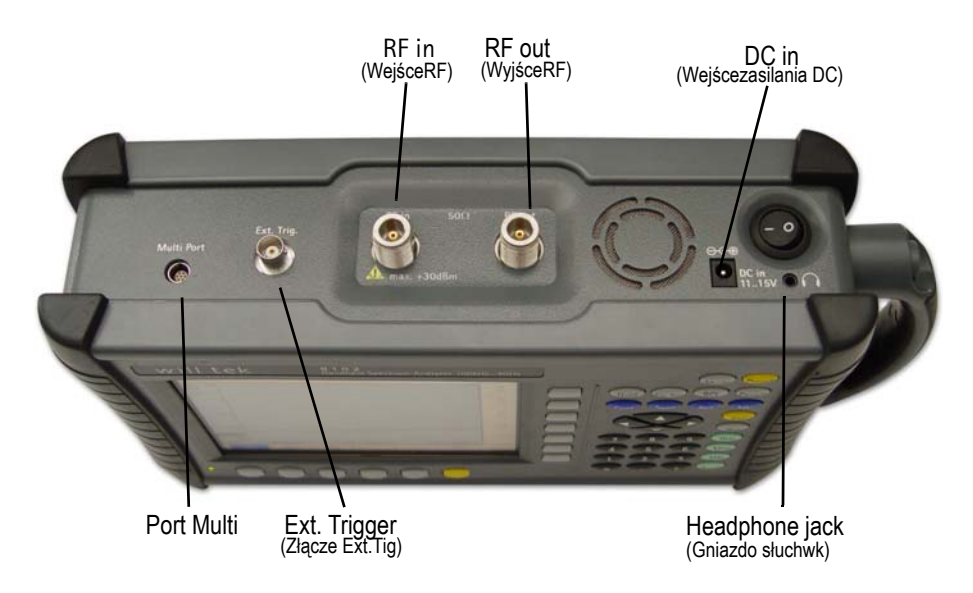

**Rysunek 2** Podłączenia u góry instrumentu pomiarowego 9102

<span id="page-27-0"></span>Złącze **DC IN** Analizator 9100 może być zasilany zarówno z akumulatora wewnętrznego jak i poprzez zewnętrzne źródło zasilania DC, takie jak zasilacz dostarczany z 9100 lub też akumulator samochodowy. Napięcie zasilania DC musi mie-ścić się w granicach 11 do 15 V.

> Dodatkowo w czasie podłączenia zasilania zewnętrznego ładowane są akumulatorki wewnętrzne. Przed podłączeniem zasilania DC instrument należy wyłączyć.

Źródło zasilania podłą-czyć do gniazda **DC IN** u góry 9100.

<span id="page-27-1"></span>Złącze **RF IN RF IN** jest gniazdem typu N 50 Ω (żeńskie).

Posiadając ekranowany kabel RF 50  $\Omega$  z wtykiem typu N (męski) podłączyć testowane urządzenie wkręcając wtyk w gniazdo instru-mentu.

Posiadając 50  $\Omega$  ekranowany kabel RF ze złączem BNC (męskim), w celu podłączenia tego kabla do 9100 należy posłużyć się adapterem N do BNC. Willtek oferuje odpowiedni adapter. Informacje o akcesoriach do Przenośnego Analizatora Widma serii 9100 podano w instrukcji wstępnej oraz w instrukcji użytkownika.

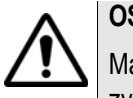

#### **OSTRZEŻENIE**

Maksymalny dopuszczalny poziom wejściowy dla złącza **RF IN** wynosi 1 W. Wyższy poziom na tym porcie może doprowadzić do uszkodzenia instrumentu!

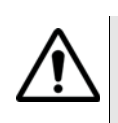

#### **OSTRZEŻENIE**

W celu podłączenia do portu **RF IN** w 9100 należy posłużyć się wyłącznie 50Ω złączem typu N. Użycie jakiegokolwiek innego złącza może doprowadzić do uszkodzenia urządzenia.

#### **Zwrócić uwagę na prawidłowe obciążenie**

Użycie kabli lub złączy o impedancji innej niż 50  $\Omega$  spowoduje nieprawidłowe wyniki.

#### <span id="page-28-0"></span>Złącze **RF OUT RF OUT** jest 50 Ω złączem typu N (męskie).

Złącze to stosowane jest przykładowo do śledzenia pomiarów generatora. Zapoznać się w instrukcją użytkownika zamieszczoną na płycie CD User Documentation dostarczanej z instrumentem pomiarowym zawierającą szczegółowy opis funkcji pomiarowych, do których stosowane jest to złącze.

#### **UWAGA**

Złącze to jest dostępne w Przenośnych Analizatorach Widma 9102 od numeru seryjnego 0404001.

<span id="page-28-1"></span>Złącze **EXT. TRIG.** Głównie stosowane dla pomiarów związanych z analizą widma. Użycie tego złącza pozwala na rozpoczęcie pomiaru poprzez podanie zewnętrznego sygnału wyzwalającego. Przy tego typu pomiarze, zewnętrzne urządzenie pomiarowe uruchamia program przesyłając do tego gniazda impuls wyzwalający.

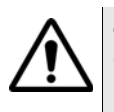

#### **ZAGROŻENIE**

Wejście **EXT. TRIG.** dostosowane jest jedynie dla sygnału wejściowego o poziomach TTL. Wyższy poziom w tym porcie może doprowadzić do uszkodzenia instrumentu!

<span id="page-28-2"></span>Port Multi W celu zapewnienia możliwości użycia zewnętrznych adapterów, wzmacniaczy i akcesoria instrument pomiarowy wyposażony został w złącze wielofunkcyjne. Może ono być przykładowo użyte do odczytu danych w zewnętrznym urządzeniu (np. danych kalibracji).

#### **UWAGA**

Złącze to jest dostępne w Przenośnych Analizatorach Widma 9102 od numeru seryjnego 0404001.

<span id="page-29-0"></span>Gniazdo słuchawkowe Poza wbudowanym głośnikiem instrument pomiarowy posada również standardowe 3.5 mm gniazdo słuchawkowe. Po podłączeniu słuchawek do instrumentu głośnik zostaje automatycznie odłączony.

#### **UWAGA**

Złącze to jest dostępne w Przenośnych Analizatorach Widma 9102 od numeru seryjnego 0404001.

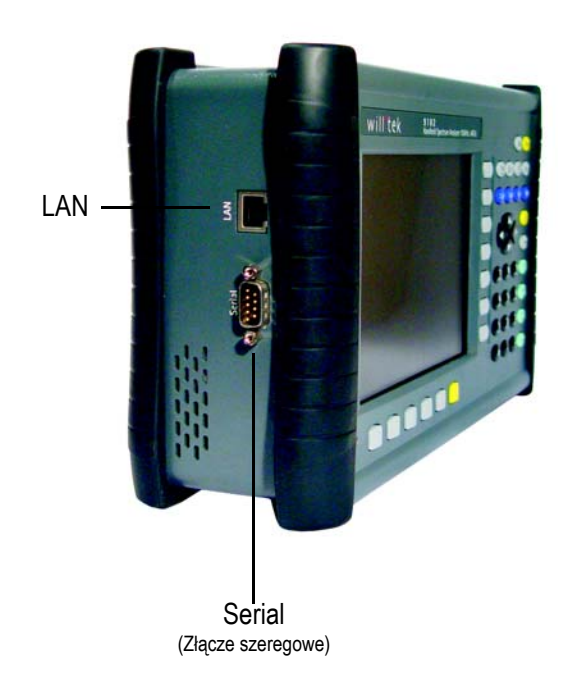

**Rysunek 3** Złącza po lewej stronie instrumentu 9100

<span id="page-29-1"></span>Złącze szeregowe **SERIAL** (RS-232) To 9-stykowe złącze typu D umieszczone po lewej stronie Przenośnego Analizatora Widma serii 9100 może zostać użyte do zdalnego sterowania pracą 9100 poprzez interfejs szeregowy (RS-232). Zestaw komend oraz odpowiedzi jest zgodny ze standardem SCPI i został omówiony w instrukcji użytkownika.

> Złącze RS-232 może być również użyte do wprowadzenia i zapisania wyników oraz ustawień, a także do uaktualniania oprogramowania zgodnie z Oprogramowaniem Wymiany Danych 9100. Należy zapoznać się z instrukcją użytkownika, gdzie podano bliższe szczegóły.

W celu podłączenia 9100 do komputera PC należy posłużyć się kablem null modem (PC do PC). Kabel ten stanowi wyposażenie 9100.

<span id="page-30-0"></span>Złącze **LAN** Przenośny Analizator Widma serii 9100 może być również sterowany poprzez sieć lokalną (LAN) za pomocą złącza TPC/IP. Tym szybkim złączem można posłużyć się do przesyłania pomiarów do PC, jak również do uaktualniania oprogramowania systemowego.

> Adres IP można ustawić poprzez menu konfiguracyjne systemu lub też poprzez złącze RS-232. 9100 może pracować w sieci 100 Mbps, lecz ma możliwość przesyłania i odbioru danych wyłącznie z 10 Mbps.

> Ustawienie adresu IP, zestaw komend sterujących 9100 oraz odpowiedzi z instrumentu został w pełni wyjaśniony w instrukcji użytkownika.

> Podłączyć instrument do sieci LAN za pomocą standardowego przewodu LAN z wtykiem RJ-45. Alternatywnie można podłączyć 9100 bezpo-średnio do komputera za pomocą kabla z przeplotem.

#### <span id="page-30-1"></span>Zasilanie zespołu

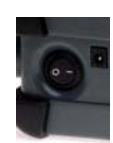

9100 włącza się i wyłącza za pomocą przełącznika zlokalizowanego u góry instrumentu. Test wewnętrzny, załadowanie i uruchomienie oprogramowania zabie-ra około 55 sekund.

#### <span id="page-30-2"></span>Rozpoczęcie pomiaru

9100 rozpoczyna pomiar i wyświetlanie wyników automatycznie po włączeniu instrumentu. Pomiar rozpoczynany jest zgodnie z ostatnio używanym trybem pomiarowym.

#### <span id="page-30-4"></span><span id="page-30-3"></span>Posługiwanie się panelem przednim

Omówienie Panel przedni 9100 podzielony jest na różne sekcje w następujący sposób (na zamieszczonych rysunkach przykładowo prezentowany jest panel przedni 9102):

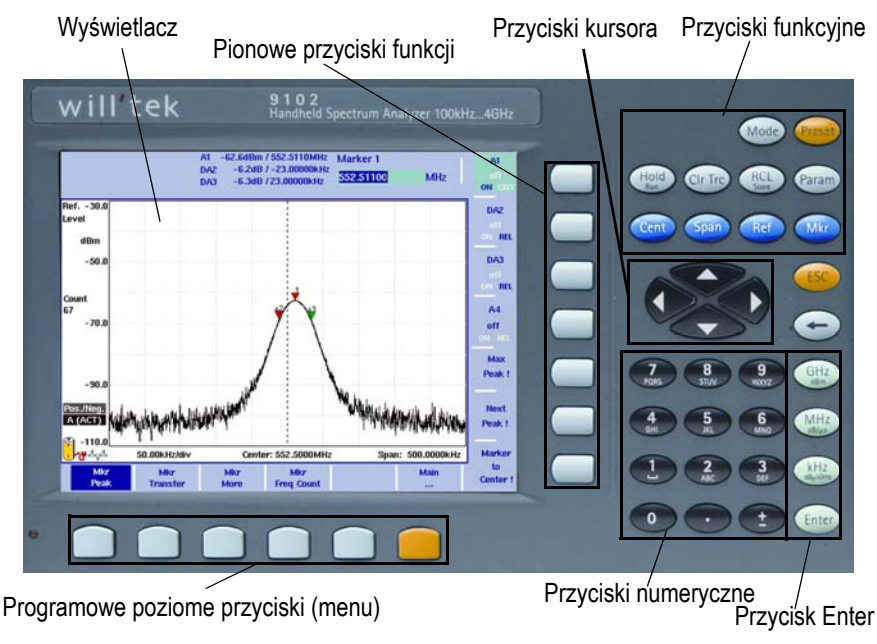

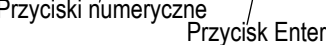

**Rysunek 4** Elementy panelu przedniego

<span id="page-31-1"></span><span id="page-31-0"></span>Wskaźnik LED stanu akumulatorków Dioda LED ma różne stany wskazujące status akumulatorków. Szczegółowe informacje dotyczące statusu wskaźnika LED podano w instrukcji użytkownika 9101 oraz w instrukcji wstępnej 9102.

Wyświetlacz 6.5 calowy wyświetlacz podzielony jest na na-stępujące sekcje (patrz [Rysunek 5\)](#page-32-2):

- Obszar wyników
- – Obszar markerów
- – Obszar wprowadzania
- – Opis przycisków funk-cyjnych

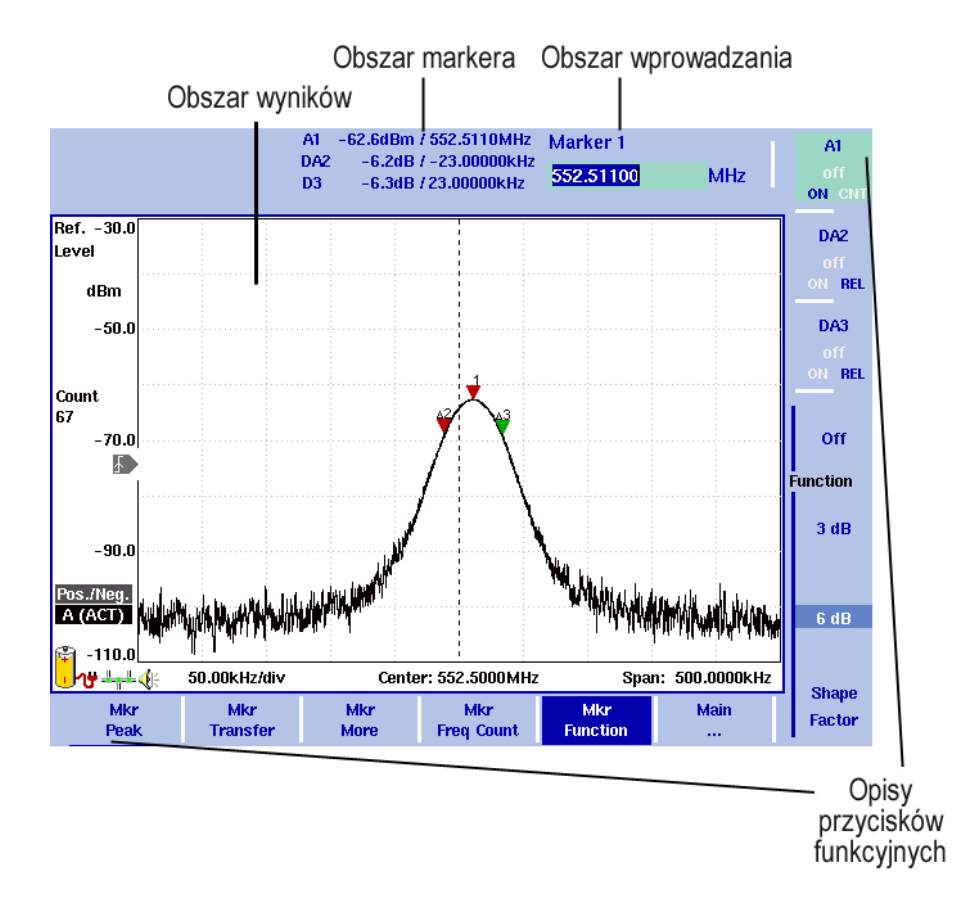

<span id="page-32-2"></span>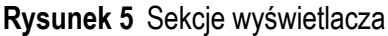

<span id="page-32-0"></span>Obszar wyników Obszar wyników obejmuje większość ekranu i jest to miejsce prezentacji wyników uzyskanych z pomiarów. Siatka dzieli ekran na dziesięć pionowych i osiem poziomych pól ułatwiających odczyt wyników. Zależnie od wybranej liczby pomiarów równoległych, może występować jeden lub dwa wykresy.

<span id="page-32-1"></span>Obszar markerów

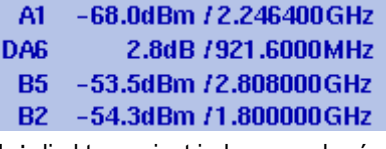

Jeżeli aktywny jest jeden z markerów, to wyświetlane jest pole markera, w którym wyświetlane są wartości pomiarów w pozycji markera. Instrument umożliwia wyświetlanie do czterech markerów wraz z ich wartościami poziomów i częstotliwości. Jeżeli aktywne są cztery markery, to w momencie uaktywnienia piątego (możliwa rejestracja do sześciu markerów) wartość jednego markera zostanie ukryta a w jej miejsce wyświetlona zostanie wartość nowego. Naciśnięcie przycisku odpowiedniego markera umożliwi ponowne wyświetlenie ukrytego markera. Marker może być przełączony z wyświetlania wartości absolutnych na relatywne. Wtedy wartości są wyświetlane w odniesieniu do markera 1 (np. A1).

#### <span id="page-33-0"></span>Obszar wprowadzania

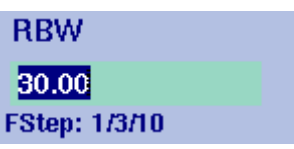

Obszar ten pozwala na wprowadzenie numerów oraz tekstów zależnie od wybranej funkcji. Znaczenie wprowadzanej wartości wyrażone jest w wierszu nagłówka. Wartości lub teksty wprowadzane są za pomocą przycisków numerycznych; naciśnięcie zielonego przycisku enter potwierdza wprowadzoną informację. Niektóre wprowadzane wartości posiadają dodatkowe wyjaśnienia określające krok zmiany wyświetlany poniżej. Krok zmiany odnosi się do wartości ustawianych za pomocą przycisków kursora a nie przycisków numerycz-nych.

#### <span id="page-33-1"></span>Opis przycisków funkcyjnych

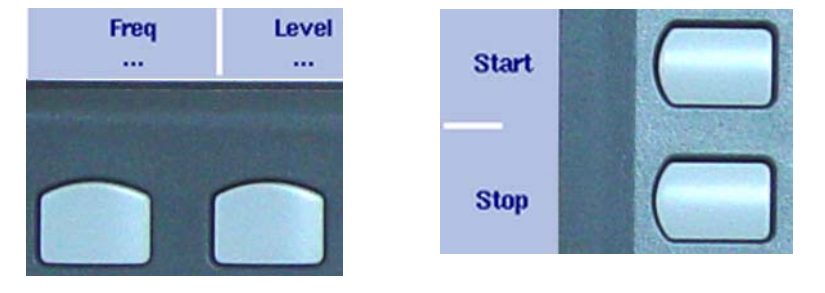

The softkey descriptions indicate the assignment of a function to a softkey. They are aligned to the lower side with the horizontal softkeys and to the right-hand side with the vertical softkeys.

<span id="page-33-2"></span>Klawiatura Na panelu przednim znajduje się duża liczba przycisków zapewniających bezpośredni dostęp do funkcji i menu oraz pozwalająca na wprowadzenie parametrów testu, takich jak wartość częstotliwości środkowej. Klawiatura podzielona jest na na-stępujące sekcje:

#### <span id="page-33-3"></span>Przyciski funkcyjne

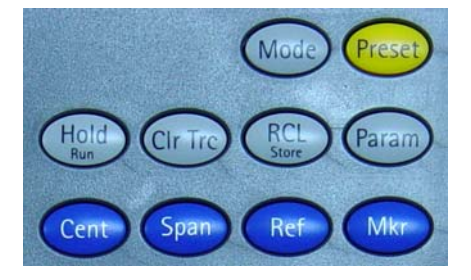

Przyciski funkcyjne spełniają określone funkcje, które się nie zmieniają. Opis funkcji spełnianych przez te przyciski podano w instrukcjach obsługi do 9101 lub 9102.

Przyciskami funkcyjnymi są:

| Przycisk                                | Funkcja                                                   |
|-----------------------------------------|-----------------------------------------------------------|
| Mode<br>Mode                            | Wybór trybu pomiaru                                       |
| Preset                                  | Przywraca wszystkim polom wprowadzania informacji oraz    |
| Preset                                  | trybom wyboru ustawienia fabryczne.                       |
| Hold/Run<br>Hold<br>Run                 | Zatrzymanie i uruchomienie przeszukiwania.                |
| Param                                   | Ten przycisk funkcyjny przywołuje strony z parametrami,   |
| Param                                   | podsumowujące aktualne ustawienia.                        |
| <b>Rcl/Store</b><br><b>RCI</b><br>Store | Zapewnia dostęp do menu pamięci.                          |
| CIr Trc                                 | Kasuje poprzednie wyniki, licznik przeszukiwań, licznik   |
| Clr                                     | błędów oraz rozpoczyna nowe przeszukiwanie.               |
| Cent                                    | Bezpośredni dostęp do pola wprowadzania częstotliwości    |
| Cent                                    | środkowej w menu częstotliwości.                          |
| Span                                    | Bezpośredni dostęp do pola wprowadzania rozpiętości częs- |
| Span                                    | totliwości w menu częstotliwości.                         |
| Ref                                     | Bezpośredni dostęp do pola wprowadzania wartości          |
| Ref                                     | poziomu odniesienia.                                      |
| Mkr                                     | Dostęp do menu markera.                                   |

**Tabela 1** Przyciski funkcyjne

#### <span id="page-35-0"></span>Przyciski kursora

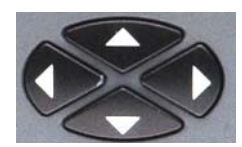

In an input field, the up and down cursor keys are used to increase or decrease the current value. The left and right cursor keys move the cursor position by one digit.

W polach wprowadzania przyciski kursora umożliwiają podwyższenie lub obniżenia aktualnie wprowadzonej wartości. Lewy i prawy przycisk kursora przenosi pozy-cję kursora o jedną cyfrę.

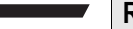

#### **Reakcja niezwłoczna**

Jakakolwiek zmiana we wprowadzonym parametrze dokonana za pomocą przycisków kursora ma efekt niezwłoczny. Dzięki niezwłocznej reakcji na ekranie można łatwo ustawić optymalną wartość metodą kolejnych przybliżeń.

#### <span id="page-35-1"></span>Przyciski numeryczne

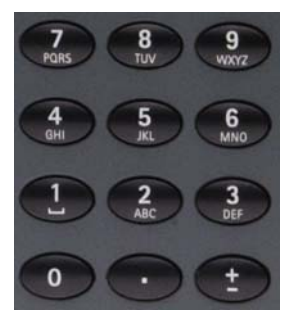

Przyciski numeryczne pozwalają na wprowadzenie wartości w sposób analogiczny jak ma to miejsce w kalkulatorach kieszonkowych. W przypadku niektórych pól wprowadzania, można wprowadzać teksty posługując się metodą znaną z telefonów komórkowych.

#### **Nieprawidłowe wartości**

W przypadku wprowadzenia niewłaściwego numeru lub ciągu, 9100 emituje sygnał dźwiękowy i koryguje wprowadzoną wartość do najbliższej prawidłowej.

<span id="page-35-2"></span>Przyciski **ENTER** Jakakolwiek wprowadzona wartość numeryczna lub alfanumeryczna musi zostać zamknięta lub może być dookreślona jednym z przycisków Enter. Znaczenie poszczególnych przycisków Enter jest następujące:

#### **Tabela 2** Przyciski Enter

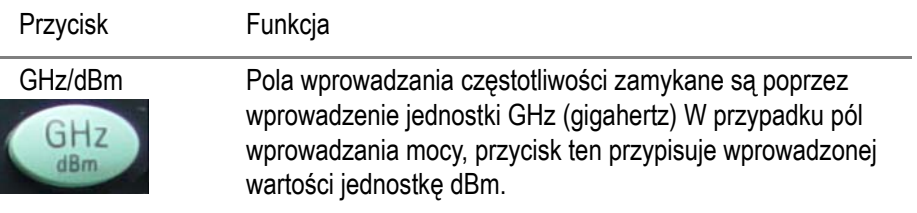
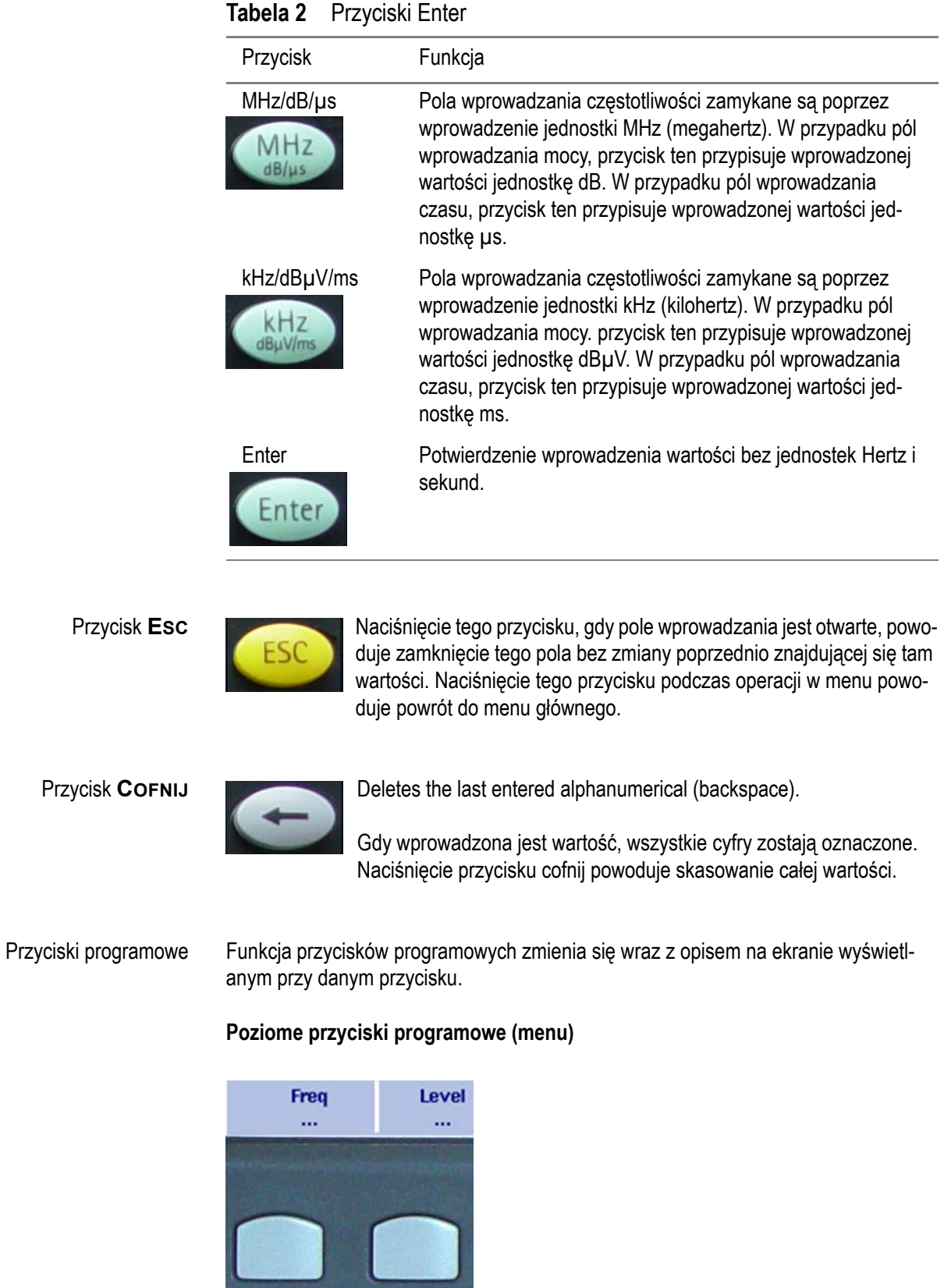

Poziome przyciski programowe umożliwiają dostęp do różnych menu. Aktywne menu jest podświelone; funkcje i parametry w ramach menu wyświetlane są przy przyciskach pionowych.

#### **Pionowe przyciski programowej (funkcja)**

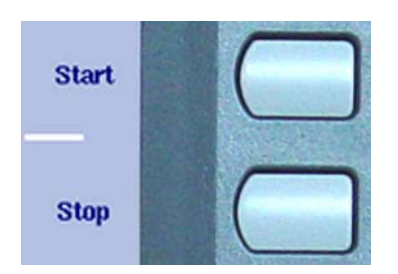

Pionowe przyciski pro-gramowe pozwalają na zmianę ustawień 9100.

### Wprowadzanie wartości numerycznych i tekstów

Gdy otwarte jest pole wprowadzania, oczekiwane jest wprowadzenie, albo wartości numerycznej, albo znaków alfanumerycznych (gdzie znaki alfanumeryczne obejmują zarówno znaki jak i cyfry) Jakiego rodzaju informacji oczekuje 9100 można rozpoznać po tym, że przyciski numeryczne uzyskują odpowiednią funkcję. Jeżeli oprogramowanie 9100 oczekuje wartości numerycznych, to naciśnięcie przycisku numerycznego powoduje wprowadzenie odpowiedniej cyfry przypisanej danemu przyciskowi. Po wprowadzeniu wszystkich cyfr znaku oraz kropki dziesiętnej zgodnie z potrzebą, należy nacisnąć przycisk Enter potwierdzając wprowadzenie wartości. Wartościom numerycznym często przypisane są jednostki; przycisk Enter pozwala na przypisanie odpowiedniej jednostki. W niektórych polach wprowadzeń wprowadza się teksty alfanumeryczne. W takim przypadku przyciski numeryczne służą do wprowadzania znaków. Przyciskom przypisane jest po kilka liter lub cyfr. Dodatkowe informacje o wprowadzaniu wartości numerycznych oraz tekstów z uwzględnieniem przypisania znaków do poszczególnych przycisków alfanumerycznych zamieszczono w instrukcji użytkownika 9101 lub 9102.

# Wybór trybu pomiarowego

9100 może pracować w różnych trybach pomiarowych pozwalając na wybranie różnych predefiniowanych typów pomiaru stosowanych w określonych zastosowaniach. W celu wybrania trybu pomiarowego naciśnij przycisk funkcyjny **MODE**. Wyświetlone zostanie menu trybów. Naciskając odpowiedni przycisk programowy wybierz żądany tryb pomiarowy. Dokładniejsze omówienie trybów pomiarowych zamieszczono w instrukcji użytkownika 9101 lub 9102.

# Zmiana częstotliwości środkowej, zakresu lub poziomu odniesienia

Funkcje te są łatwo dostępne z menu głównego.

- **1** Nacisnąć odpowiedni pionowy przycisk programowy.
- **2** Wprowadzić nową wartość.
- **3** Zamknąć pole wprowadzania naciskając jeden z przycisków Enter.

Zmiana zostanie niezwłocznie odzwierciedlona na wskazaniach instrumentu.

### Zmiana RBW, VBW, czasu przeszukiwania lub tłumienia

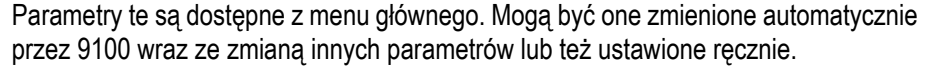

W menu głównym przyciski pionowe umożliwiają określenie rozdzielczości pasma (RBW), szerokość pasma video (VBW), czasu przeszukiwania i tłumienia, wskazują, czy parametr ustawiany jest automatycznie, czy też ręcznie. Aktualne ustawienia są podświetlone.

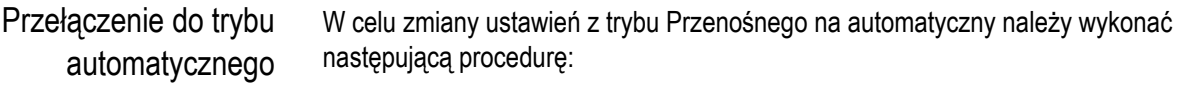

- **1** Jednokrotnie nacisnąć przycisk programowy danej funkcji. Przycisk funkcji jest uaktywniony. Jest to wskazywane poprzez podświetlenie przycisku programo-wego.
	- **2** Drugi raz nacisnąć przycisk programo-wy. Podświetlenie wskazania "manual" zgaśnie, a podświetlone zostanie wskazanie "auto". Kolejna zmiana jakiejkolwiek z wartości powoduje, że parametry pracujące w trybie automatycznym zmieniane są przez instrument pomiarowy tak, aby uzyskać najlepsze wyniki oraz ich obrazowanie.

Przełączenie do trybu ręczneg Jeżeli funkcyjne przyciski programowe pracują w trybie automatycznym, może zajść potrzeba Przenośnego ustawiania parametru. Może również zajść potrzeba ustawienia innego parametru bez zmiany aktualnego ustawienia funkcji. Oba te warunki można uzyskać poprzez przełączenie pracy przycisku funkcyjnego w tryb Przenośny.

Przełączenie do trybu Przenośnego

- albo poprzez wybranie programowego przycisku danej funkcji, a następnie wprowadzenie nowej wartości,
- albo poprzez wybranie przycisku programowego danej funkcji i ponowne jego naciśnięcie zmieniające tryb auto na manual.

### Praca z markerami

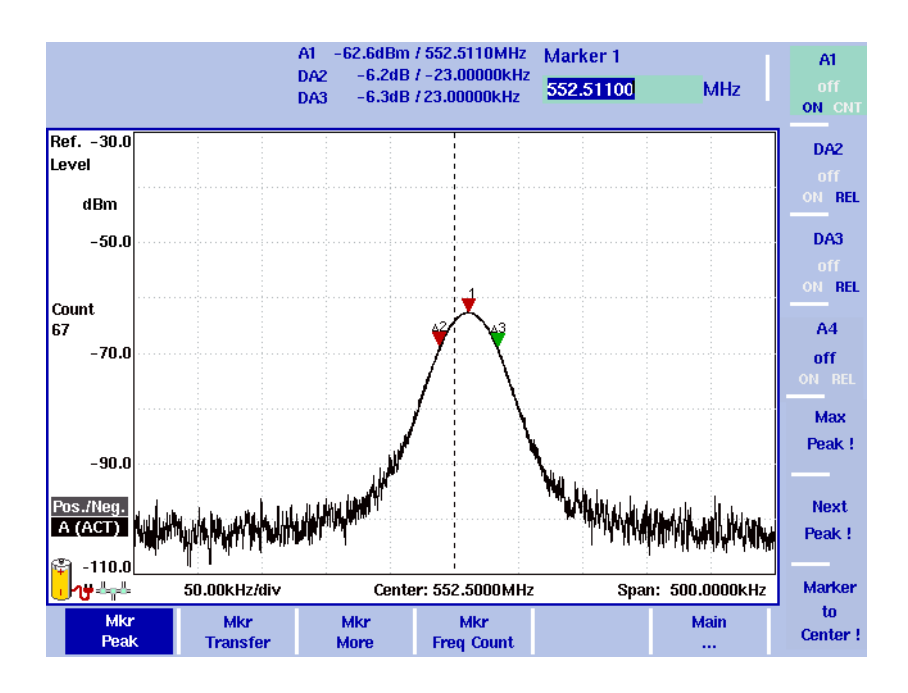

#### **Rysunek 6** Przykład markerów

9100 posiada użyteczną i wygodną w posługiwaniu się funkcję markerów. Jednocześnie można stosować do sześciu markerów; co najwyżej pięć z nich może być markerami delta.

Markery są łatwe w ustawianiu i pozwalają na wygodne wpływanie na częstotliwość środkową oraz poziom odniesienia poprzez użycie przycisków. W przypadku użycia dwóch różnych śledzeń można również ustawić markery dla śledzenia A i śledzenia B. Markery są odpowiednio nazywane (np. A1, B1). Markery delta identyfikowane są jako D (np. DA1).

Ważne jest spostrzeżenie, że jeżeli umieścimy kursor na szczycie sygnału, a następnie ograniczymy zakres, to pozycja markera może być przemieszczona nieznacznie od wartości szczytowej. Wynika to z ograniczonej rozdzielczości wyświetlania częstotliwości, gdy posługujemy się szerokim zakresem. Po zmniejszeniu zakresu marker można ponownie ustawić odpowiednio do nowej wartości szczytowej.

Można także uaktywnić lub wyłączyć markery definiując je jako markery delta poprzez wybranie markera w menu głównym trybu pomiaru lub poprzez naciśnięcie przycisku funkcyjnego **MKR** w dowolnym menu. Dokładniejsze szczegóły oraz instrukcje dotyczące markerów zamieszczono w instrukcji użytkownika 9101 lub 9102.

# Typowe zastosowania

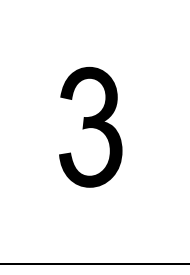

Rozdział ten omawia typowe zastosowania analizatora widma oraz to jak wykonywać konkretne zadania pomiarowe za pomocą Przenośnego Analizatora Widma serii 9100. Tematy poruszane w tym rozdziale obejmują:

- "Wykonywanie pomiarów sygnał[u impulsowego oraz zegara" na stronie 32](#page-45-0)
- "Analiza sygnałów pasoż[ytniczych, chwilowe impulsy oraz zak](#page-49-0)łócenia krótkotrwał[e" na stronie 36](#page-49-0)
- "Testowanie zespoł[u pasywnego w trybie transmisji" na stronie 38](#page-51-0)
- ["Pomiary anteny" na stronie 41](#page-54-0)
- ["Pomiary pól elektromagnetycznych" na stronie 53](#page-66-0)

# Wstęp

Rozdział ten omawia typowe zastosowania Przenośnego Analizatora Widma 9101 oraz 9102. Koncentruje się on na typowych zadaniach pomiarowych opisując tło odpowiedniego użycia oraz pokazuje jak wykonać dane zadania za pomocą Przenośnego Analizatora Widma serii 9100. Ponieważ dostępne tryby pracy w tych dwóch modelach serii różnią się, niektóre pomiary będą zależne od modelu. Jeżeli będzie miało to miejsce, w odpowiednim rozdziale podany zostanie model umożliwiający użycie danego trybu pomiarowego dla wykorzystania opisanych pomiarów. Jeżeli nie ma informacji dotyczących modelu, przykład zastosowania odnosi się do obu modeli Przenośnego Analizatora Widma 9101 oraz 9102.

# Wykonywanie pomiarów sygnału sinusoidalnego

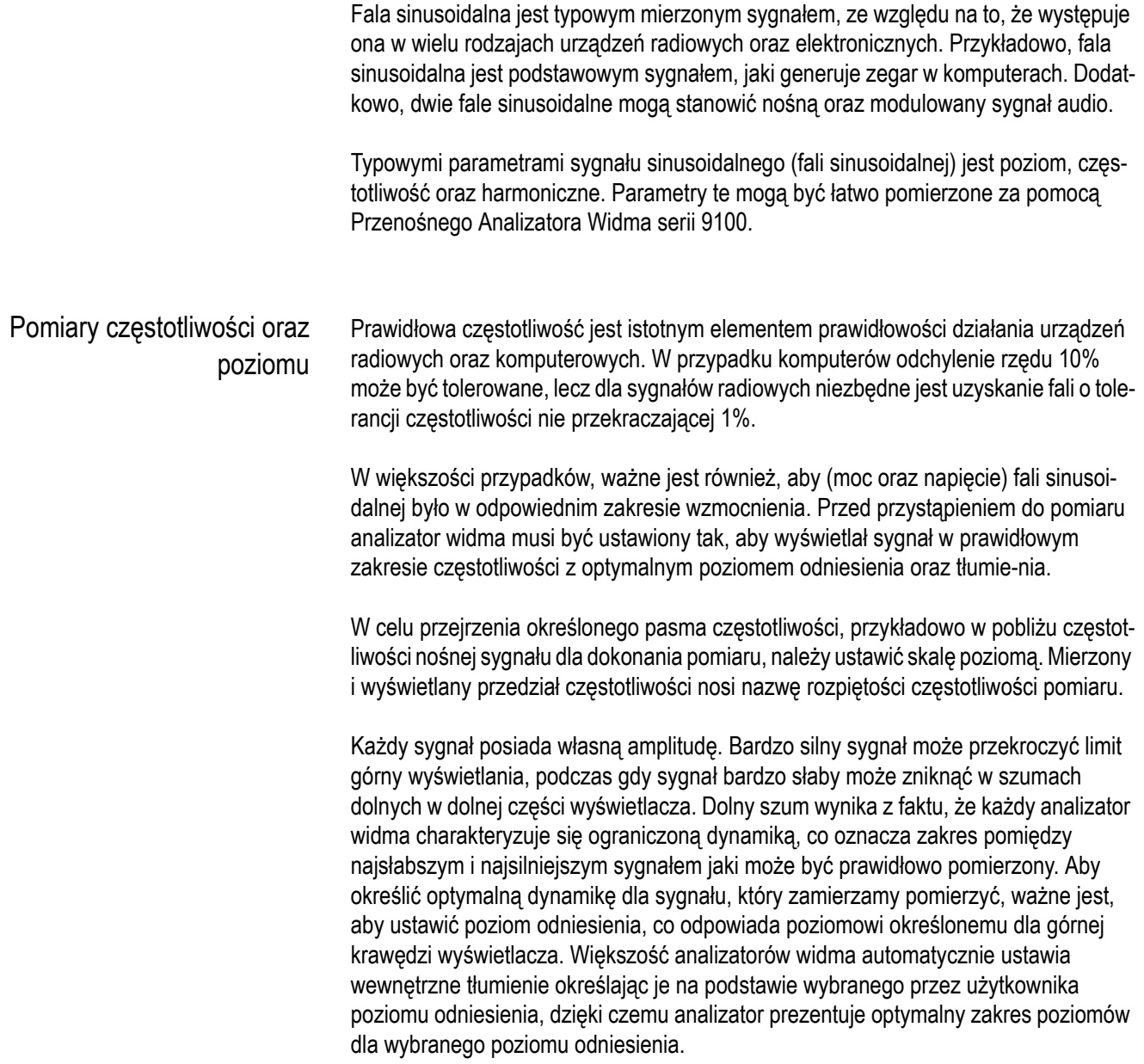

Przypuśćmy, że oczekujemy sygnału w formie fali sinusoidalnej o częstotliwości 10 MHz. Częstotliwość ta jest porównywalnie niska i jest odpowiednia oglądać widma 0 do 20 MHz, które zawęża wyświetlane widma do określonego zakresu i zapewnia odpowiednią rozdzielczość dla częstotliwości. Jeżeli oczekiwana częstotliwość dla fali sinusoidalnej jest wystarczająco wyższa, lepiej jest wybrać zakres kilku megahertz'ów w pobliżu tej częstotliwo-ści.

Poniższe kroki pomagają zanalizować częstotliwość sygnału oraz jego poziom.

- **1** Naciśnij **PRESET** ustawiając 9100 w znanym ustawieniu parametrów pracy. Częstotliwości początkowa i końcowa wynosi odpowiednio 0 i 3.6 GHz, co oznacza, że widzialne jest widma w tym zakresie z linią prezentującą sygnał sinusoidalny 10 MHz.
- **2** Naciskając przycisk programowy Stop, częstotliwość zatrzymania ustawić na 20 MHz, wprowadzając za pomocą klawiatury wartość **20** i naciskając przycisk funkcyjny **MHZ**.

W prawej części wyświetlacza pojawi się krzywa sygnału z wartością szczytową 10 MHz. Ma to za zadanie wyświetlenie sygnału z wyższą rozdzielczością szerokości pasma.

**3** Może zajść konieczność rozszerzenia wyświetlanej na ekranie dynamiki poprzez ustawienie poziomu odniesienia (maksymalny wyświetlany poziom); powoduje to odpowiednie ustawienie tłumienia wewnętrznego 9100: Nacisnąć przycisk programowy **REF. LEVEL**, a następnie za pomocą przycisków kursora **GÓRA/DÓŁ** ustawić sygnał tak, aby wartość szczytowa wyświetlana była 5 do 10 dB poniżej poziomu górnej krawędzi wyświetlacza.

Zapewnia to wystarczający margines dla okresowych zmian poziomu sygnału.

**4** Dolny poziom szumów może okazać się relatywnie wysoki. Można to zmniejszyć poprzez uśrednienie pomiarów: Wybrać **Trace > Mode: A Average**.

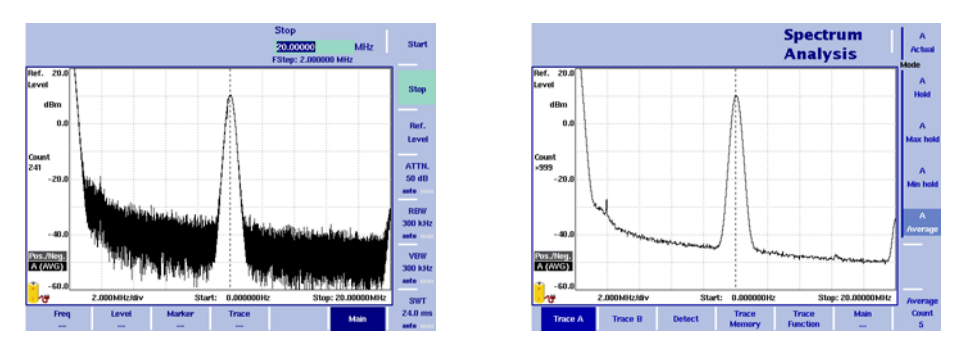

**5** W celu wskazania poszczególnych częstotliwości widma pomiarowego można ustawić jeden lub kilka markerów. Wartości numeryczne dla poziomu oraz częstotliwości w tych punktach wyświetlane są w górnej części wy-świetlacza: Naciśnięcie przycisku funkcyjnego **MKR** pozwoli na ustawienie markera w najwyższym punkcie szczytowym.

Jeżeli nie występują wyższe sygnały, spowoduje to ustawienia markera, wskazywanego małym trójkątem w punkcie odpowiadającym wartości szczytowej mierzonego sygnału.

- **6** Chcąc, aby częstotliwość wyświetlana była z wyższą dokładnością, należy wybrać mniejszą rozpiętość (zakres) częstotliwości ota-czający sygnał:
	- Nacisnąć **Marker to Center**. Spowoduje to wycentrowanie sygnału na wy-świetlaczu.
	- Nacisnąć przycisk funkcyjny **SPAN** wprowadzając niższą wartość, np. 1 MHz.

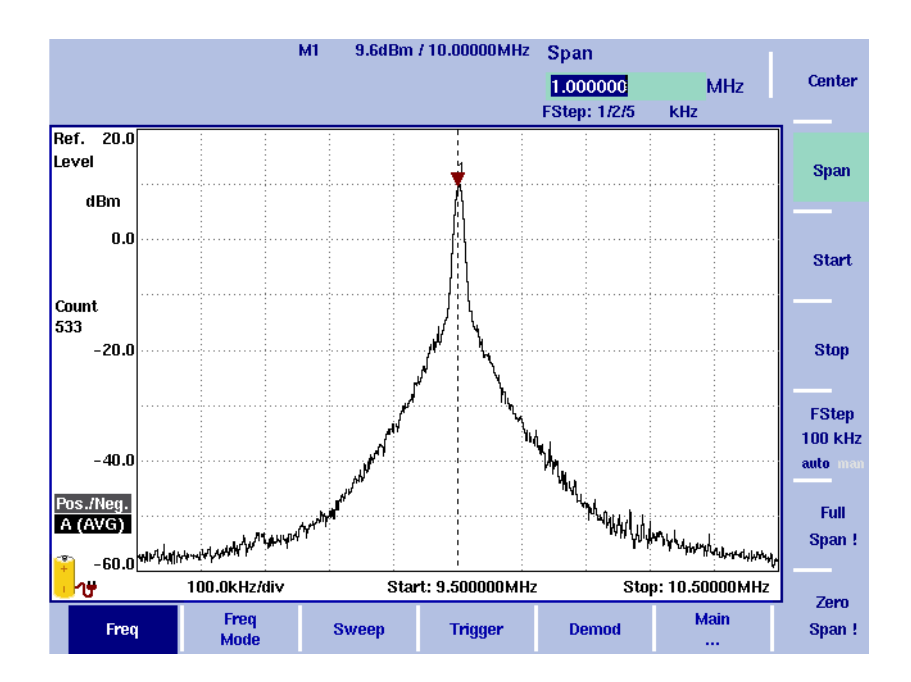

Harmoniczne Harmoniczne pojawiają się, gdy sygnał sinusoidalny charakteryzuje się niską czystością spektralną. W niektórych przypadkach sygnał może posiadać wiele silnych harmonicznych, gdyż w rzeczywistości sygnał nie jest falą sinusoidalną a np. falą prostokątną. W takim przypadku sygnał składa się z fali głównej oraz harmonicznych. Harmoniczne te mogą powielać falę główną oraz powielać częstotliwości modulacji. Oznacza to, że mogą one występować w zakresie 100 kHz dookoła nośnej lub mogą powielać częstotliwość pierwotną.

> Podczas, gdy fala prostokątna generuje oczekiwane harmoniczne, harmoniczne nieoczekiwane noszą nazwę emisji pasożyt-niczej.

Częstotliwości z harmonicznymi najlepiej śledzić z użyciem markerów. Markery wskazują wyświetlaną częstotliwość (i poziom), tak więc rozdzielczość, dla której punkt na mierzonej krzywej jest naniesiony zależy od rozdzielczości częstotliwości wyświetlanych na ekranie. Im mniejszy zakres częstotliwości, tym wyższa rozdzielczość na wyświetlaczu oraz dokładność ustawienia markera. Zmniejszenie rozpiętości może być dobrym sposobem dla ponownego ustawienia markerów, co zapewnia korzyść jaką jest większa rozdzielczość częstotliwości.

W celu sprawdzenia emisji pasożytniczych oraz harmonicznych, należy posłużyć się następującą procedurą (z ostatniego przykładu):

- **1** Wybrać mniejszą rozpiętość częstotliwości (zakres) do ±250 kHz dookoła sygnału.
	- Nacisnąć **MKR** > **Marker to Center**. Spowoduje to wycentrowanie sygnału na wy-świetlaczu.
	- Nacisnąć przycisk funkcyjny **SPAN** wprowadzając niższą wartość np. 500 kHz.
- **2** Wprowadzić markery i umieścić je w pobliżu znaczących wartości szczytowych (kilka dB powyżej nachylenia krzywej sygnału):
	- Nacisnąć przy-cisk funkcyjny **MKR**.
	- Nacisnąć przycisk programowy **A2**, a następnie kilkukrotnie przycisk **Next Peak** aż marker ustawi się przy następnej znaczącej wartości szczy-towej.
	- Nacisnąć przycisk programowy **A3**, a następnie kilkukrotnie przycisk **Next Peak** aż osiągnięta zostanie następna znacząca war-tość szczytowa.
- **3** Zmienić znaczniki absolutne A2 i A3 na znaczniki delta wskazujące wartości odnoszące się do znacznika A1:
	- Nacisnąć przycisk programowy **A3** aż podświetlone zostanie wskazanie **Rel. Marker** jest obecnie wskazywany jako marker delta, DA3 zamiast A3.
	- Nacisnąć przycisk programowy **A2** aż podświetlone zostanie wskazanie **Rel. Marker** jest obecnie wskazywany jako marker delta, DA2 zamiast A2.
- **4** Sprawdzić widmo oraz markery: Czy dodatkowe wartości szczytowe sygnału są wystarczająco silne, aby wpływać na jakość sygnału? Jak silne są te sygnały w odniesieniu do sygnału głównego (fali sinusoidalnej)? Kryteria dopuszczalny/nie dopuszczalny dla emisji pasożytniczych zależy od aktualnych wymagań w stosunku do sygnału.

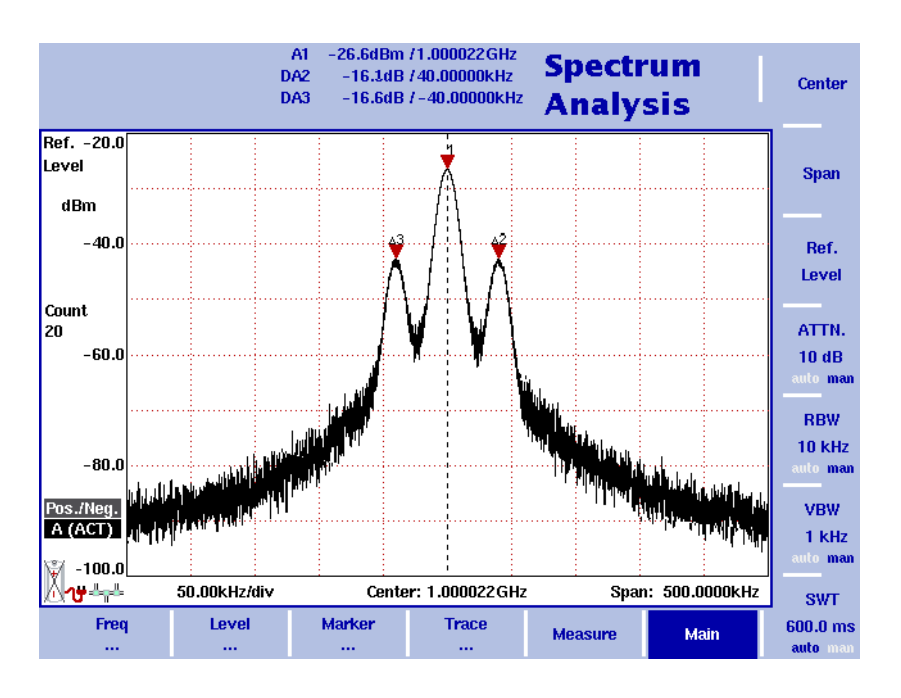

**5** Wybrać większą rozpiętość częstotliwości, około pięciokrotną w stosunku do sygnału pierwotnego, co pozwoli na obserwację harmo-nicznych. Wybrać **SPAN**, wprowadzić **70** i potwierdzić wprowadzoną wartość poprzez naciśnięcie przycisku **MHZ**.

- **6** Ustawić markery DA2 oraz DA3, wskazując drugą i trzecią znaczącą wartość szczytową:
	- Nacisnąć **MKR** > **DA2** > **Max Peak** > **Next Peak** (kilkukrotnie **Next Peak** jeżeli znaleziona wartość szczytowa nie różni się znacząco od poziomu zakłóceń otaczających).
	- Nacisnąć **DA3** > **Max Peak** > **Next Peak** > **Next Peak** (kilkukrotnie **Next Peak** jeżeli znaleziona wartość szczytowa nie różni się znacząco od poziomu zakłóceń ota-czających).
- **7** Sprawdzić widmo oraz markery: Czy dodatkowe wartości szczytowe sygnału są wystarczająco silne, aby wpływać na jakość sygnału? Jak silne są te sygnały w odniesieniu do sygnału głównego (fali sinusoidalnej)? Kryteria dopuszczalny/nie dopuszczalny dla emisji harmonicznych zależy od aktualnych wymagań w stosunku do sygnału.

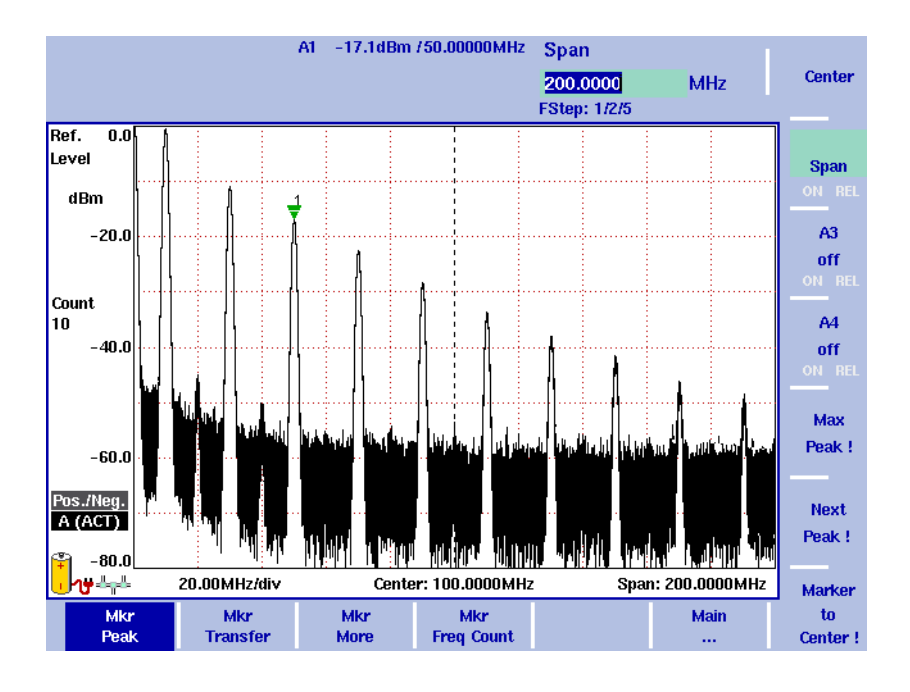

# <span id="page-45-0"></span>Wykonywanie pomiarów sygnału impulsowego oraz zegara

Sygnał impulsowy oraz zegara łączy w sobie charakterystyki sygnałów modulowanych z sygnałami nieciągłymi. Sygnały modulowane, z jednej strony posiadają szersze widmo i mogą rozciągać się w pewnych obszarach. Z drugiej strony sygnały nieciągłe pojawiają się i znikają, co powoduje, że znalezienie odpowiedniego momentu dla wykonania pomiaru jest bardzo istotne.

Widmo sygnału modulowanego nie posiada stałego poziomu szczytowego, lecz składa się z szerszego listka (np. około 50 kHz dla typowego sygnału FM, 800 kHz dla sygału GSM lub 1.2 MHz dla sygnału IS-95 CDMA). Ponieważ wraz z nośną przesyłana informacja nie jest ona stale taka sama, widmo nieznacznie zmienia się. Tak więc typowe widmo nie jest istotne, dlatego też dobrym rozwiązaniem jest uśrednienie pomiarów widma. Jeżeli jednak powinien być pomierzony najgorszy element widma, to należy przejrzeć wartości szczytowe z kilku pomierzonych spektrów, stąd też należy wybrać tryb pamięci wartości maksymalnych.

Okresowe sygnały nieciągłe mogą być mierzone, lecz wymagają one dodatkowych ustawień zapewniających, że pomiary obejmują aktywną część sygnału. W przeciwnym przypadku Przenośny Analizator Widma Willtek 9100 może dokonywać pomiaru w przedziałach czasowych, w których sygnał ten nie będzie występował. Dodatkowo, dla widma modulacji istotnymi parametrami jest długość impulsu oraz jego kształt. Można to pomierzyć w dziedzinie czasu a nie częstotliwości.

 Podczas pomiaru parametrów w dziedzinie czasu należy rozważyć następujące elementy:

- Pomiar w dziedzinie czasu oznacza, że analizator widma wyświetla sygnał uzyskiwany na osi czasu a nie osi częstotliwości, co oznacza, że rozpiętość częstotliwości wynosi zero.
- Początek pomiaru powinien być wyzwalany rosnącą krawędzią sygnału, co oznacza, że należy zdefiniować wartość progową powyżej wartości dolnej dla szumu a poniżej poziomu, na którym sygnał jest aktywny.
- Czas pomiaru (czas przeszukiwania) musi być równy lub przekraczać długość impulsu, gdyż w innym przypadku wyświetlona zostanie jedynie część impulsu.

Pomiar parametrów w dziedzinie częstotliwości wymaga nieznacznie innego podejścia podczas ustawiania analizatora widma.

- Definiowane wyzwolenia video w dziedzinie częstotliwości nie ma sensu, gdyż częstotliwość obserwowana przez analizator widma zmienia się stale.
- Czas pomiaru (czas przeszukiwania) powinien być na tyle długi, aby w każdym z punktów pomiarowych, mierzony był przedział o co najmniej o długości dwóch impulsów, tak aby zapewnić, że przedział pomiarowy będzie obejmować pożądany sygnał. Należy zwrócić uwagę na to, że widmo pomierzone w ten sposób zawiera zarówno podzespoły modulacji jak i przełączania.

W poniższym przykładzie omówiony zostanie pomiar sygnału impulsowego z przesyłającego informację aparatu komórkowego GSM pracującego w kanale 63, co oznacza częstotliwość nośnej 902.6 MHz. Poziom sygnału na wejściu analizatora widma wynosi  $-10$  dBm.

W celu wykonania pomiaru należy posłużyć się następującą procedurą.

- **1** Nacisnąć **PRESET** ustawiając 9100 w znanym ustawieniu parametrów pracy. Częstotliwość początkowa i końcowa ustawiona jest odpowiednio na 0 i 3.6 GHz.
- **2** Nacisnąć przycisk funkcyjny **CENT**, wprowadzając wartość częstotliwości środkowej 902.6 MHz.
- **3** Nacisnąć przycisk funkcyjny **SPAN** ustawiając wartość rozpiętości częstotliwości na 1 MHz.

Pojawi się pocięta wersią widma.

**4** Czas przeglądania ustawić na wartość maksymalną. Wybrać **Main > SWT** i ustawić czas na 5 s. Pojawia się widmo; uaktywniony zostaje detektor dodatnich/ujemnych wartości szczytowych, co powoduje, że na wyświetlaczu pojawiają się obie wartości z czarną linią pomiędzy wartościami szczytowymi dla każdego z punktów częstotliwości.

**5** W celu wyeliminowania czarnych linii należy wybrać detektor dodatnich wartości szczytowych. Wybrać **TRACE > DETECT > DETECTOR: POS. PEAK**. Pojawi się krzywa analogiczna do widocznej na poniższym obrazku.

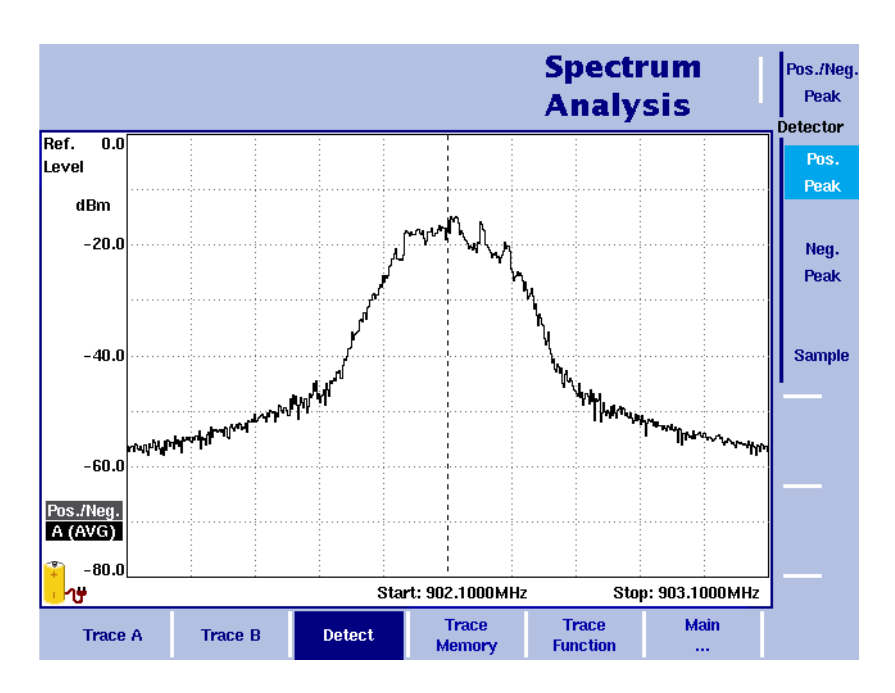

- **6** Chcąc uzyskać pomiar poziomu na osi czasu, nacisnąć **SPAN** i wybrać 0 MHz.
- **7** Ustawić pasmo pomiarowe obejmujące znaczące składowe widma. Nacisnąć **Main > RBW** i wprowadzić 1 MHz.
- **8** Czas przeszukiwania powinien być nieznacznie dłuższy niż długość impulsu. Nacisnąć **Main > SWT** i wybrać 1 ms.
- **9** W celu uniknięcia wygładzania zniekształcającego kształt sygnału, ustawić wysoki poziom w paśmie video. Nacisnąć **VBW** i wprowadzić 1 MHz. Pomiar impulsu wyświetlony zostanie w dowolnym przedziale.
- **10** Uaktywnić wyzwalanie video z ustawieniem wyzwalającej wartości progowej na 40 dB poniżej poziomu impulsu: Nacisnąć **Freq > Trigger > Video** i wprowadzić –50 dBm.

Pojawiać się będą kolejne pomiary impulsu.

- **11** Płaski odcinek impulsu: Użycie markera oraz markera delta pozwoli na analizę zmienności poziomu mocy w aktywnej części impulsu.
- **12** Poziom impulsu w stosunku do poziomu szumu: Użycie markera oraz markera delta pozwoli na przeglądanie różnic pomiędzy poziomem sygnału a poziomem szumów (na rysunku poniżej różnice poziomu wynoszą 45.9 dB).

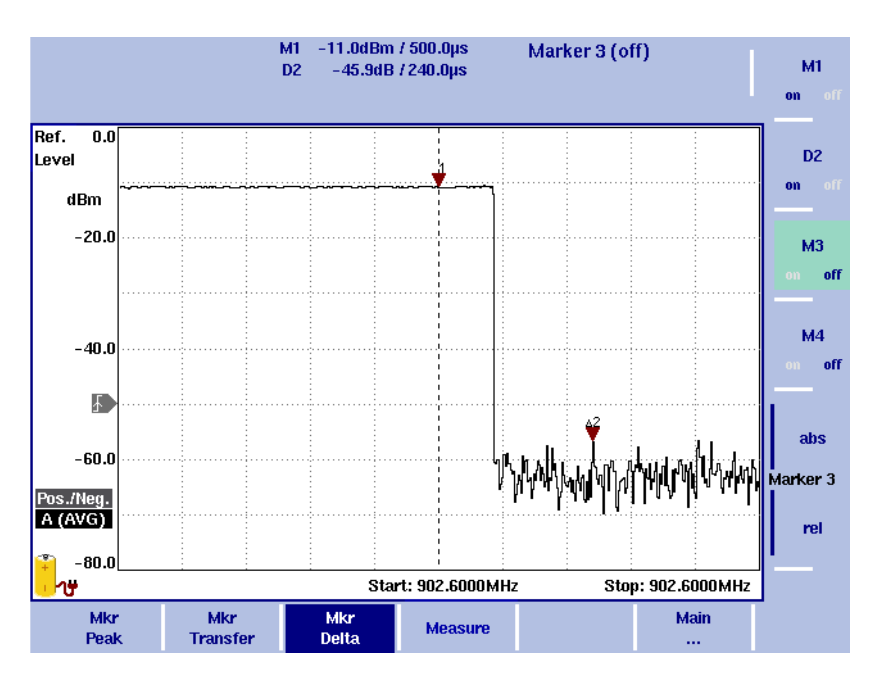

**13** Długość impulsu: Umieścić marker na początku impulsu a marker delta na końcu impulsu. Odczytać długość impulsu (w przykładzie poniżej wynosi 582 µs).

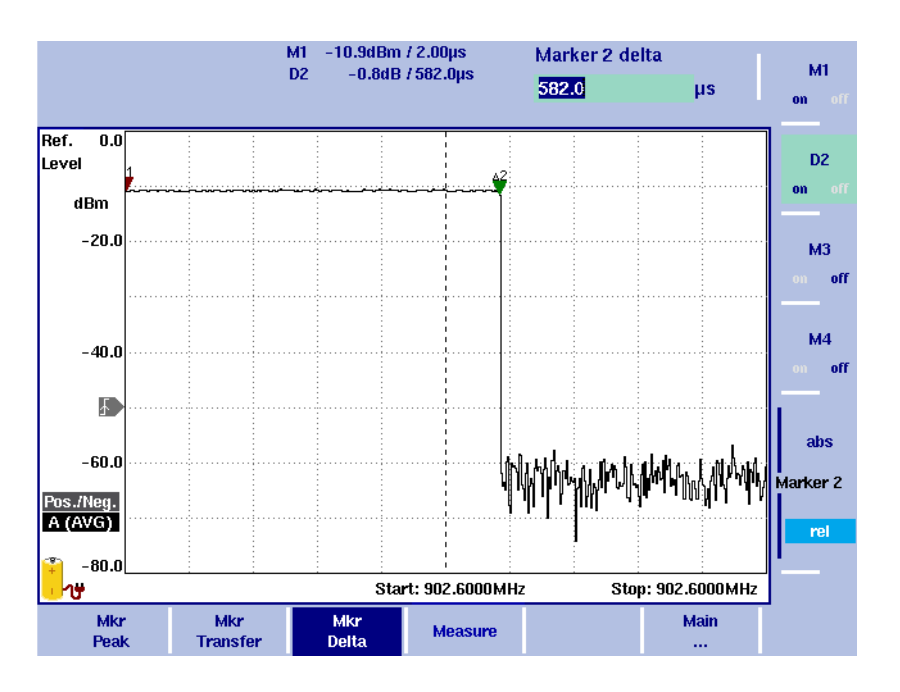

# <span id="page-49-0"></span>Analiza sygnałów pasożytniczych, chwilowe impulsy oraz zakłócenia krótkotrwałe

Sygnały pasożytnicze są składowymi zbliżonymi lub odległymi od danego pasma częstotliwości. Stanowią one część ogólnego sygnału zwykle poza pasmem częstotliwości obejmującym dany sygnał i powstają one na skutek przesłuchów lub działania podzespołów elektronicznych.

Impulsy chwilowe oraz krótkotrwałe zakłócenia oddziaływają na składowe widma i pojawiają się niezwłocznie na analizatorze widma. Występuję one od czasu do czasu a ich uwidocznienie możliwe jest dzięki funkcji zapamiętywania szczytowej wartości sygnału.

Sygnały pasożytnicze oraz chwilowe impulsy mogą być w pewnych granicach tolerowane, lecz w przypadku przekroczenia tych granic wpływają ujemnie na działanie systemu. W 9100, w celu oznaczenia granic występowania oraz określenia dopuszczalności danych sygnałów niepożądanych oraz czy sam sygnał mieści się w zakresie dopuszczalności, czy też przekracza ograniczenia.

Znaczniki oraz znaczniki delta mogą wskazywać częstotliwości w jakich występuje krytyczna składowa sygnału oraz może posłużyć do odczytu absolutnych poziomów, jak również poziomów relatywnych do głównej składowej sygnału.

Te niepożądane składowe sygnały mogą być analizowane w sposób następujący:

- **1** Nacisnąć **PRESET** ustawiając 9100 w znanym ustawieniu parametrów pracy. Częstotliwość początkowa i końcowa ustawiona jest odpowiednio na 0 i 3.6 GHz.
- **2** Nacisnąć **CENT** i wprowadzić częstotliwość środkową dla obserwowanego sygnału.
- **3** Nacisnąć **SPAN** i wprowadzić pasmo obserwowanych częstotliwości, np. 100 MHz.
- **4** Wybrać **Main > Trace > Mode: Max hold**, co pozwoli wychwycić sygnały występujące nieciągle.

Po pewnym czasie wyświetlacz może pokazywać poniżej prezentowaną sytuację (sygnały oczekiwane przy częstotliwości środkowej oraz dwa sygnały pasożytnicze lub niepożądane).

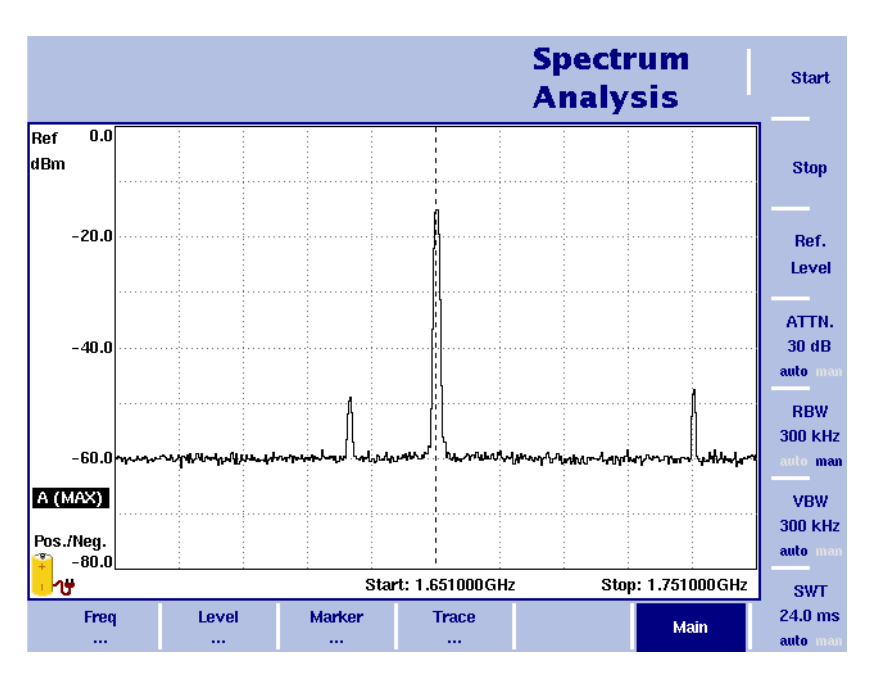

- **5** Jeżeli pomiar ten jest często wykonywany, to dobrym rozwiązaniem jest zdefiniowanie wzorca, co określi położenie linii ograniczających. Może to tworzyć podstawy dla wygodnego określania dopuszczalności danego sygnału. Linie ograniczające (wzorzec) można zdefiniować na PC. Dokładniejsze szczegóły zamieszczono w instrukcji użytkownika 9101 lub 9102.
- **6** W celu pobrania wzorca (linii ograniczających) z PC do 9100, najpierw należy zapisać je lokalnie na PC, a następnie nacisnąć Send to 9100.
- **7** W celu wybrania jednego z kilku dostępnych wzorców wprowadzić sekwencję **Level > Memory > Recall Limits**.
- **8** W celu uaktywnienia wzorca wprowadzić **Limits Evaluation > Upper Limit** (ogranicznik górny).

Wzorzec lub ogranicznik górny zostaje wykreślony a 9100 w lewym rogu wyświetla wskazanie dopuszczenia lub niedopuszczenia sygnału.

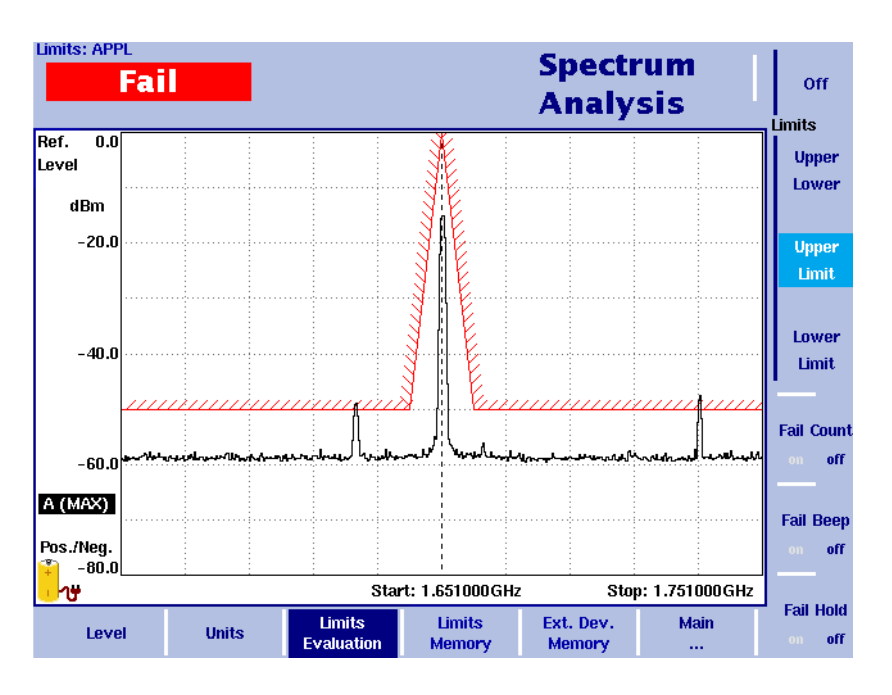

- **9** Uaktywnić znaczniki i umieścić je przy sygnale oczekiwanym oraz sygnałach pasożytniczych: Nacisnąć przycisk funkcyjny **MKR** uaktywniając menu markerów oraz pierwszy marker, który zostanie umieszczony przy najwyższym sygnale szczytowym. Nacisnąć **A2** i przejść do sygnału pasożytniczego kilkukrotnie naciskając **Next Peak**. Krok ten powtórzyć z **A3** oraz następnym sygnałem pasożytniczym. Częstotliwości oraz poziom sygnałów pasożytniczych zostaną podane u góry wyświetlacza.
- **10** Uaktywnić markery delta dla A2 i A3 naciskając przyciski programowe **A2** i **A3** aż podświetlone zostanie wskazanie **REL** a markery zostaną określone jako DA2 i DA3.

Można teraz zobaczyć częstotliwość i poziom każdego z sygnałów pasożytniczych powiązanych z sygnałem oczekiwanym, które podaje się w parametrach oraz przy porównaniach sygnałów.

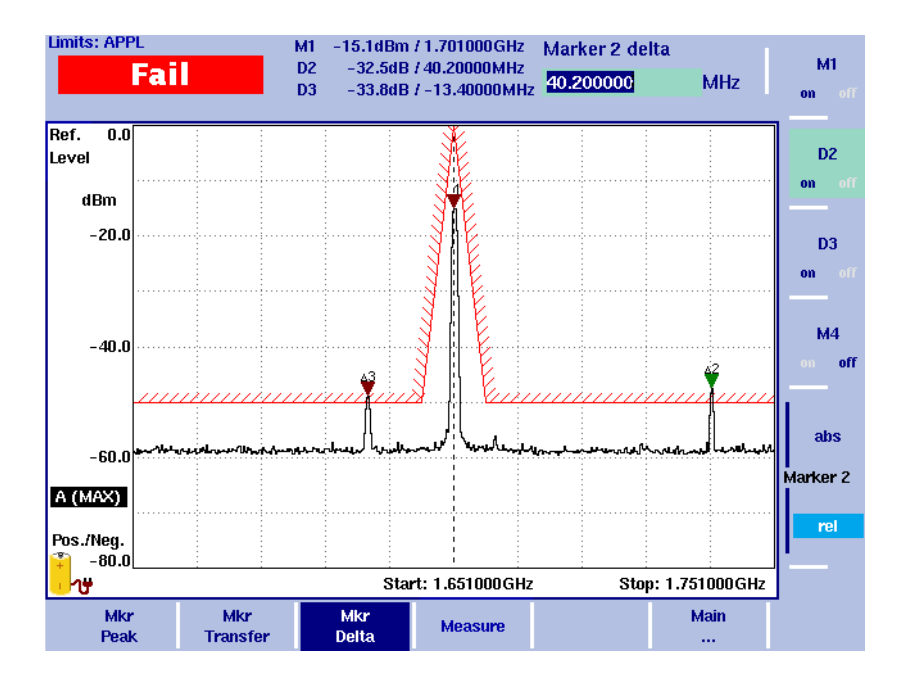

### <span id="page-51-0"></span>Testowanie zespołu pasywnego w trybie transmisji

W trybach transmisji 9102 można sprawdzić reakcję częstotliwościową urządzeń aktywnych i pasywnych. Przykładem zastosowania tego trybu jest testowanie odpowiedzi częstotliwościowej filtrów pasmowych, które przepuszczają sygnał w pewnym paśmie blokując lub absorbując sygnały o częstotliwościach spoza określonego pasma.

### **UWAGA**

Tryb transmisji dostępny jest w Przenośnym Analizatorze Widma 9102 (edycja Tracking oraz VSWR/DTF).

W celu przeprowadzenia testu odpowiedzi częstotliwościowej oraz reakcji filtru pasmowo-przepustowego należy wykonać następującą procedurę:

- **1** Nacisnąć przycisk funkcyjny **MODE**. Pojawi się menu Mode. Wybrać **Tracking ... > Transmission**. Pojawi się menu główne Transmission. Wykonać połączenie kablem pomiędzy złączami **RF IN** oraz **RF OUT**.
- **2** W menu głównym Transmisji nacisnąć przycisk programowy **Tracking Generator**.
- **3** W celu wyeliminowania nieznacznych pulsowań wyświetlacza naciskając przycisk Normalize A doprowadzać do podświetlenia "on". Po lewej stronie wyświetlacza wyników pojawi się komunikat "Normal.'d" wskazując, że wskazanie jest normalizowane.
- **4** Rozłączyć połączenie pomiędzy **RF IN** a **RF OUT** i podłączyć do instrumentu pomiarowego filtr pasmowoprzepustowy. Na poniższym rysunku pokazane zostały ustawienia pomiarowe dla filtru pasmowoprzepustowego.

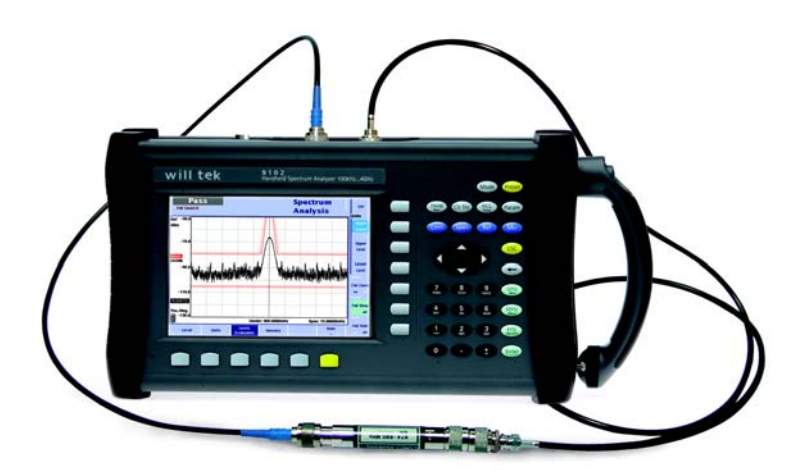

**5** W celu dokładniejszego sprawdzenia wyświetlanego sygnału można zmienić częstotliwość środkową. Dodatkowo można zmienić parametry poziomu, mierzone wyjście, częstotliwość początkową i końcową, pasmo i tłumienie sprzętu. Dokładniejsze omówienie trybów pomiarowych zamieszczono w in-strukcji użytkownika 9102.

#### **UWAGA**

W przypadku zmiany parametrów pomiaru np. mierzonego wyjścia, ustawień częstotliwości lub tłumienia może zajść potrzeba powtórzenia procedury normalizacyjnej. W takim przypadku komunikat "Normalize" będzie wyświetlany po lewej stronie wyświetlacza wyników na czerwonym tle.

**6** Wyświetlacz wyników pokaże częstotliwości jakie są przepuszczane oraz częstotliwości blokowane przez filtr pasmowo-przepustowy.

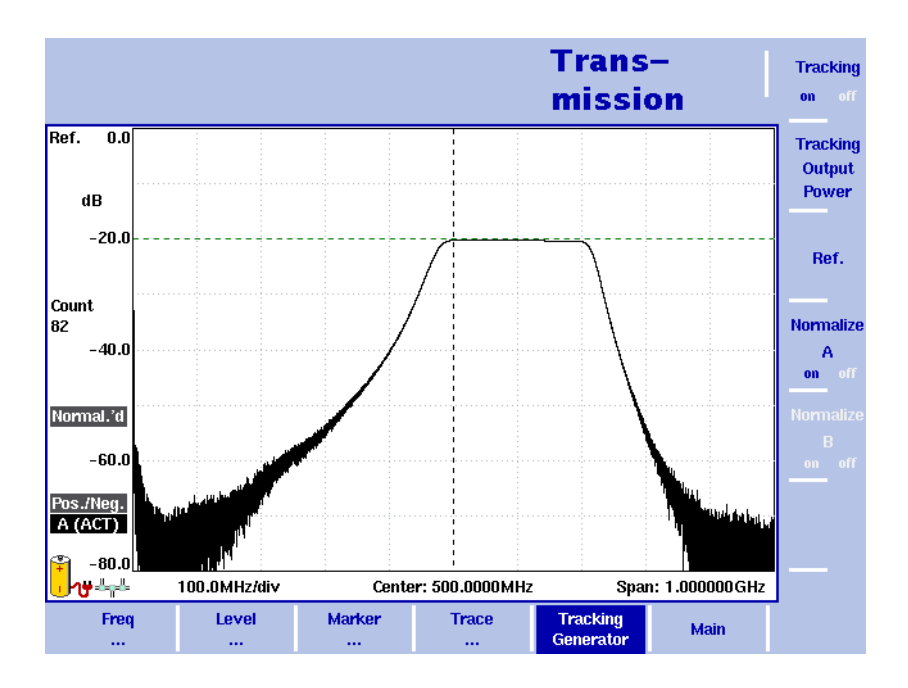

# <span id="page-54-0"></span>Pomiary anteny

Bardzo ważnym zakresem zastosowań Przenośnego Analizatora Widma 9102 są pomiary anten dla celów analiz parametrów pracy anteny w czasie jej instalacji, konserwacji oraz testów akceptacji systemów antenowych. Trzy główne podzespoły mobilnych systemów radiowych jakimi są stacja bazowa, system antenowy oraz podłączenie do sieci lub komutacja, często instalowane są przez różne firmy. Każda firma musi wykonać testy akceptacyjne oraz udokumentować jakość swojej sieci. Poniższe rozdziały omawiają wykonywanie testów oraz dokumentację jakości systemu antenowego wykonywane za pomocą Przenośnego Analizatora Widma 9102 w połączeniu z Opcjonalnym Miernikiem Odbicia VSWR/DTF 9130 oraz Mostkiem VSWR/DTF 9160.

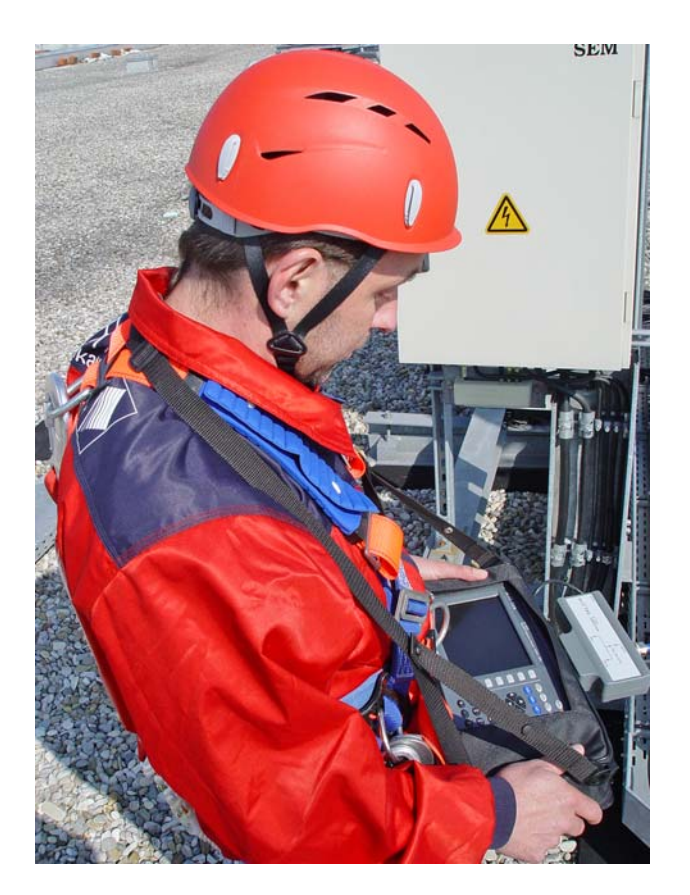

Wstęp Nowoczesne transmitery mobilnych sieci składają się ze stacji bazowej, podłączenia do rdzenia sieci (poprzez dedykowaną linię lub połączenie radiowe) oraz system antenowy. System antenowy składa się z elastycznego cienkiego kabla biegnącego ze stacji bazowej do wieży, nisko-stratnego sztywnego kabla biegnącego po wieży do anten oraz samych anten, jak również możliwych dodatkowych urządzeń takich jak wzmacniacze oraz układy sterowania położeniem. Na jakość zainstalowanego systemu znacząco wpływają kable, złącza oraz zintegrowane filtry i wzmacniacze. Na jakość transmisji szczególnie wpływają aspekty mechaniczne. Przykładowo, nieprawidłowe podłączenie kabla do gniazda lub też skręcenie albo zbyt silne zagięcie kabla może znacząco pogorszyć jakość transmisji.

> Zwykle antena instalowana jest zanim dostarczona zostanie stacja bazowa. System może być sprawdzony rozpoczynając od podłączeń antenowych. Podzespoły systemu zostały zaprojektowane dla transmisji sygnałów o wysokiej częstotliwości przy impedancji 50Ω. Idealnie, przy doprowadzeniu takiego sygnału do przewodu antenowego

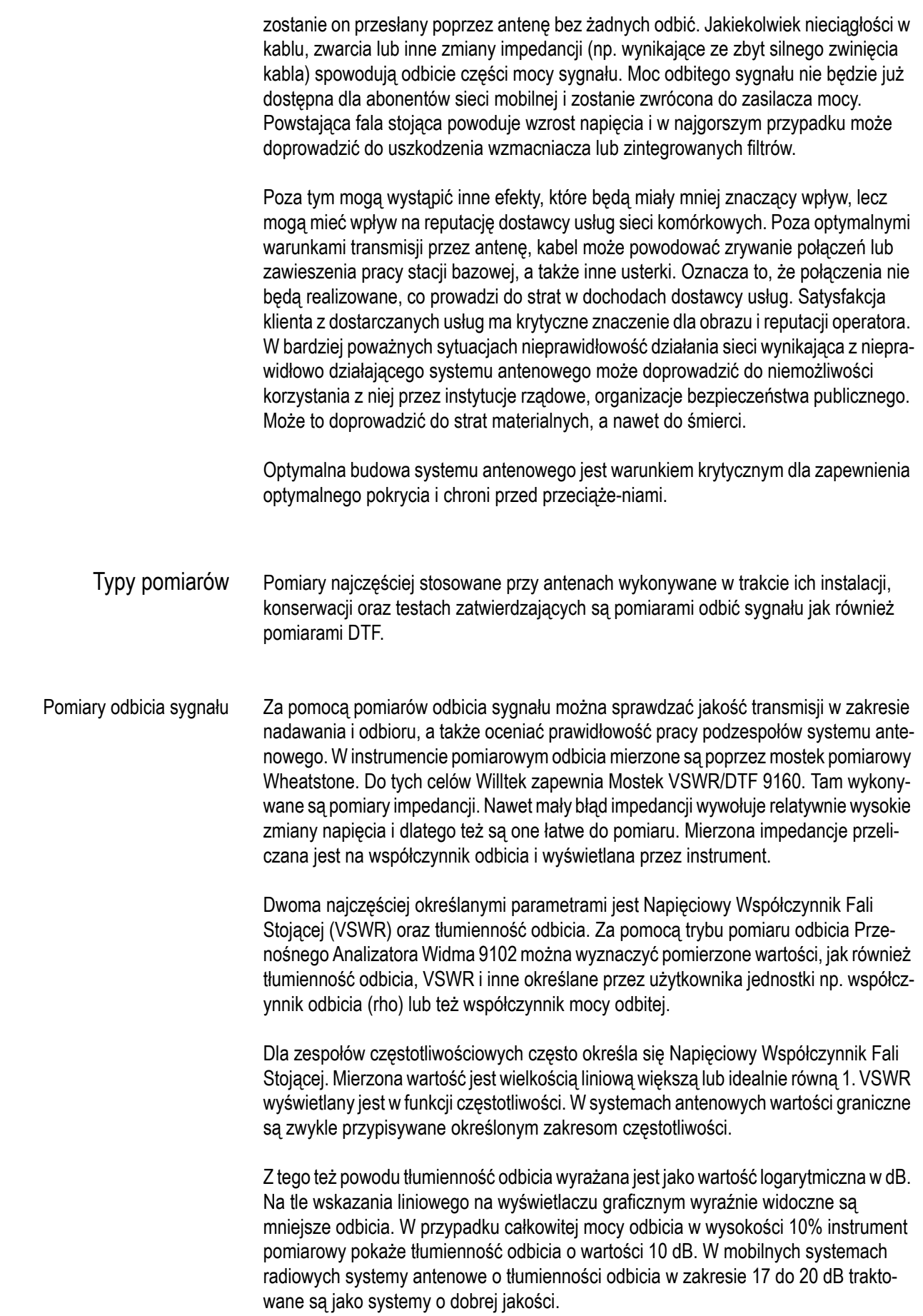

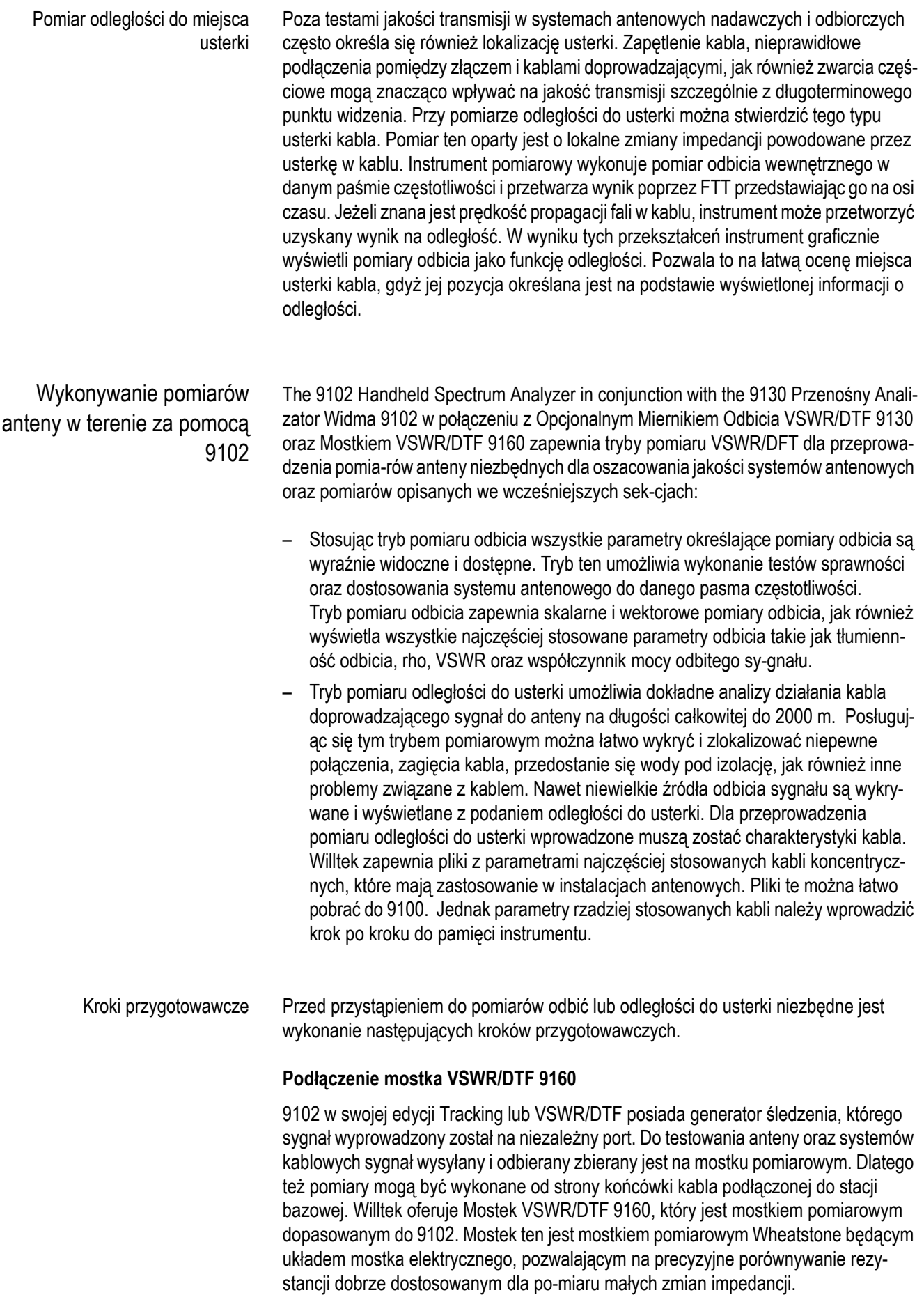

W celu przygotowania 9102 do wykonywania pomiarów antenowych podłączyć mostek 9160 do gniazd RF In oraz RF Out, jak również do złącza Portu Multi umieszczonego na górze instrumentu w sposób prezentowany na poniższym rysunku. Dokładniejsze informacje dotyczące gniazd dostępnych w instrumencie, podano w "Podłą[czenie Prze](#page-26-0)noś[nego Analizatora Widma serii 9100" na stronie 13.](#page-26-0)

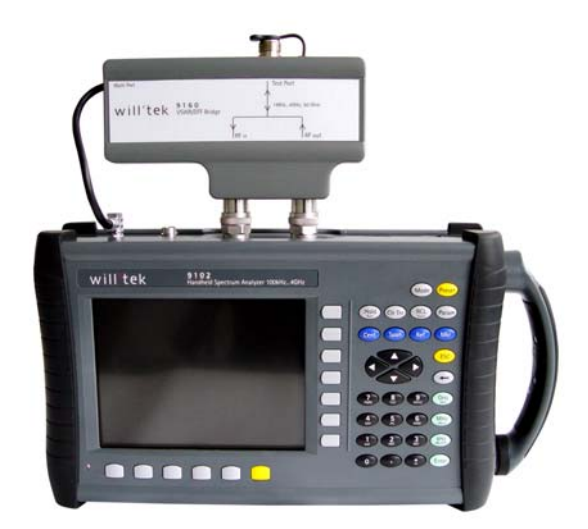

#### **Kalibracja**

Przed rozpoczęciem pomiarów instrument pomiarowy powinien zostać skalibrowany z użyciem precyzyjnego terminatora. W celu wykonania kalibracji opracowana została procedura stosująca złącze rozwarte, zwarte oraz obciążone. Celem procedury kalibracyjnej jest eliminacja niedokładności wewnątrz instrumentu oraz na złączu, które mogą powstać przykładowo na skutek zmian temperatury. Willtek oferuje zestaw kalibracyjny składający się ze złącza Rozwartego/Zwartego/Z Obciążeniem Typu 7/16" (męski) oraz Typu N (męski), jak również przewodu przedłużającego port testujący z różnymi standardami wtyków (N i 7/16" DIN).

Zestaw kalibracyjny

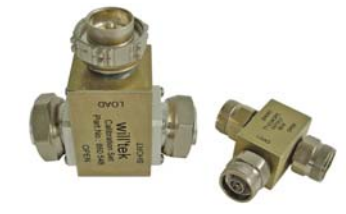

Przewód przedłużający port testujący

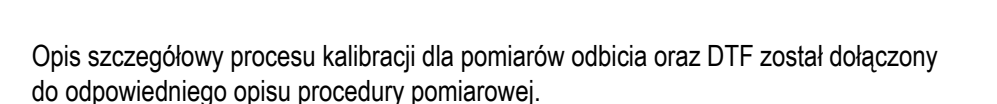

#### **Podłączenie kabla, dla którego ma być wyko-nywany pomiar**

Otwarte złącze kabla, który ma być pomierzony najczęściej posiada złącze 7/16 cala. W celu podłączenia wtyku mierzonego kabla do złącza N mostka pomiarowego 9160 VSWR/DTF należy posłużyć się opcjonalnym adapterem.

Wykonywanie pomiarów odbtego sygnału

- W celu wykonania po-miaru odbicia należy posłużyć się poniżej opisaną procedurą:
- **1** Nacisnąć przycisk funkcyjny **MODE**. Pojawi się menu Mode.
- **2** Naciskając **VSWR/Tracking... > Reflection** wybrać tryb pomiar odbicia. Pojawi się menu główne Reflection (pomiaru odbicia).

#### **UWAGA**

Tryb pomiaru odbicia dostępny jest w Przenośnym Analizatorze Widma podłączonym do opcji Pomiaru Odbicia 9130 VSWR/DTF i jest to funkcja zależna od modelu.

**3** Następnym krokiem jest określenie częstotliwości. Za pomocą przycisku programowego **Freq** wybrać odpowiednie pasmo częstotliwości. Pojawi się menu Częstotliwości.

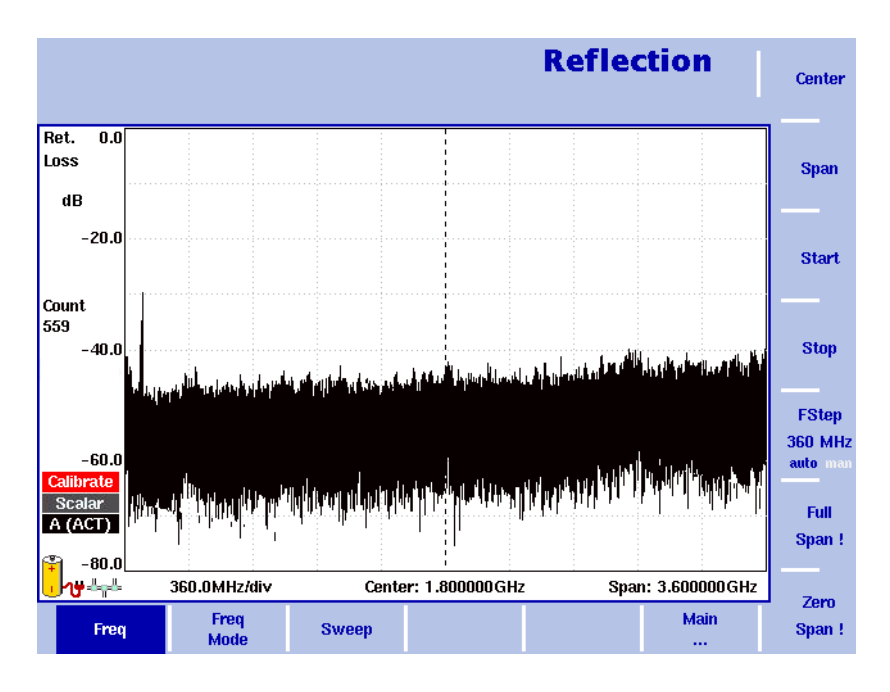

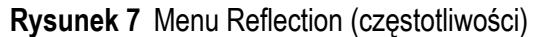

- **4** Jest kilka metod ustawiania zakresu mierzonych częstotliwości; zakres ten może być wyrażony zarówno poprzez określenie częstotliwości początkowej i końcowej (np. pierwszej i ostatniej częstotliwości na wyświetlaczu) lub poprzez określenie częstotliwości środkowej oraz rozpiętości, alvo innej kombinacji częstotliwości środkowej, rozpiętości, częstotliwości początkowej i końcowej. Dodatkowe informacje o ustawieniu częstotliwości zamieszczono w instrukcji 9102 dostarczanej wraz z instrumentem pomia-rowym.
- **5** Po określeniu częstotliwości następnym krokiem jest kalibracja odbicia. Najpierw podłączyć przewód przedłużenia portu testowego do mostka VSWR/DTF 9160.
- **6** W menu głównym pomiaru odbić nacisnąć przycisk programowy **Reflection Cal.**. Pojawi się menu Kalibracji Pomiaru Odbić.

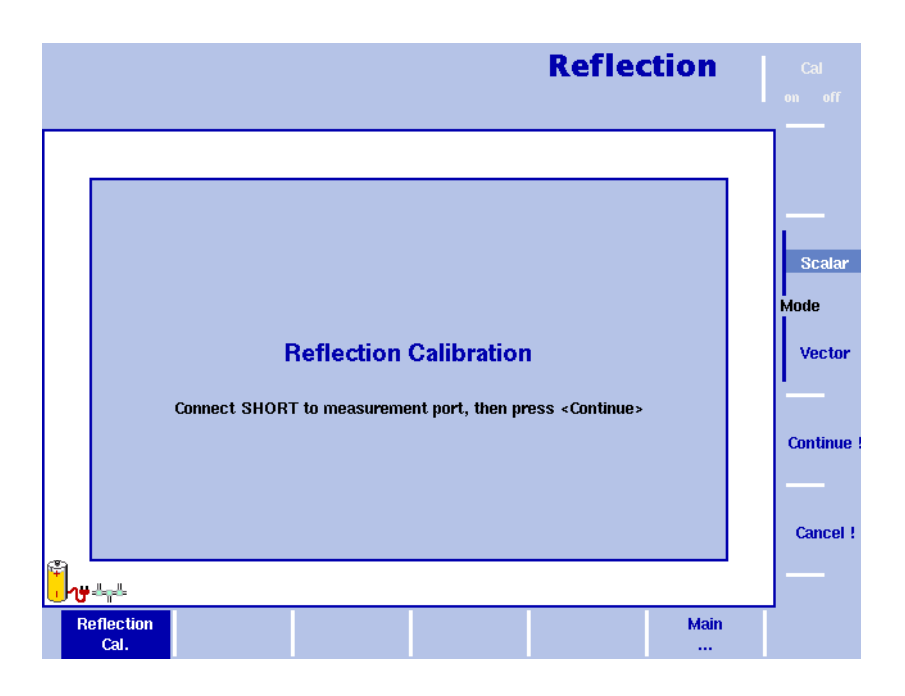

#### <span id="page-60-0"></span>**Rysunek 8** Menu Reflection Calibration (Kalibracii Pomiaru Odbić)

**7** Za pomocą przycisku programowego **Scalar** lub **Vector** wybrać odpowiedni tryb pracy. Menu pomiaru skalarnego pozwala na pomiary poziomu sygnału odbitego. Pomiar wektorowy jest bardziej precyzyjny i dodatkowo mierzy fazę odbitego sygnału. Zwiększa on dokładność pomiaru jak również zakres pomiaru tłumienności odbicia.

9100 przeprowadzi przez proces kalibracji wskazując poszczególne czynności za pomocą komunikatów prezentowanych na wyświetlaczu, patrz [Rysunek 8](#page-60-0). Po pojawieniu się zachęty podłączyć zestaw kalibracyjny do przewodu przedłużenia portu testowego i nacisnąć **Continue**. Kalibrację można przerwać naciskając przycisk programowy **Cancel**.

- **8** Po zakończeniu kalibracji ponownie pojawi się menu główne pomiaru odbić. Po lewej stronie wyświetlacza wyników w kolorze zielonym wyświetlona zostanie ikona kalibracji a w czerwonym "Calib'd" (Wykalibrowane). Po dołaczeniu zestawu kalibracji wykres kalibracji pokaże pełne odbicie (0 dB tłumienia odbicia). Instrument jest gotowy do rozpoczęcia pomiaru odbić.
- **9** Następnym krokiem jest ustawienie jednostki jaka ma być użyta dla pomiaru odbić. Tryb pomiaru odbić obsługuje wszystkie najczęściej stosowane jednostki pomiarowe: tłumienność odbicia, VSWR, współczynnik odbicia oraz odbitą moc. W menu głównym pomiaru odbić wybrać opcję **Level > Units**. Po prawej stronie ekranu pojawi się menu jednostek.
- **10** Naciskając odpowiedni przycisk programowy, a następnie przycisk **ENTER** wybrać jedną z opcji Return Loss, VSWR, Refl. Factor lub Refl. Power. Wybrana jednostka zostanie wyświetlona po lewej stronie wyświetlacza wyników.
- **11** Po określeniu jednostki stosowanej do wyrażenia pomiaru odbicia można ustawić parametry poziomu. Zależnie od jednostki określonej za pomocą menu jednostek, wyświetlacz odzwierciedli zmiany w menu poziomu umożliwiając ustawienie parametrów poziomu dla poszczególnych jednostek. Dokładny opis procedury ustawiania parametrów poziomu opisano w instrukcji 9102 dostarczanej wraz z instrumentem pomiarowym.

Po określeniu parametrów pomiaru odbić można posłużyć się funkcjami śledzenia, markera oraz linii ograniczających 9102 do późniejszych analiz i dokumentacji wyników pomiaru. Dokładny opis procedury ustawiania parametrów poziomu opisano w instrukcji 9102 dostarczanej wraz z instrumentem pomia-rowym.

Poniższy rysunek prezentuje wyświetlanie wyników pomiaru odbicia po wybraniu jako jednostki pomiarowej tłumienia odbić i ustawieniu markerów, a także linii ograniczających. Ze względu na uaktywnienie linii ograniczających, 9102 zapewnia prosty werdykt wartość zgodna/niezgodna, jak również prezentuje linie na ekranie. Jeżeli odbicia są wyższe niż ustalony poziom, jako wynik wyświetlony zostanie komunikat "Fail".

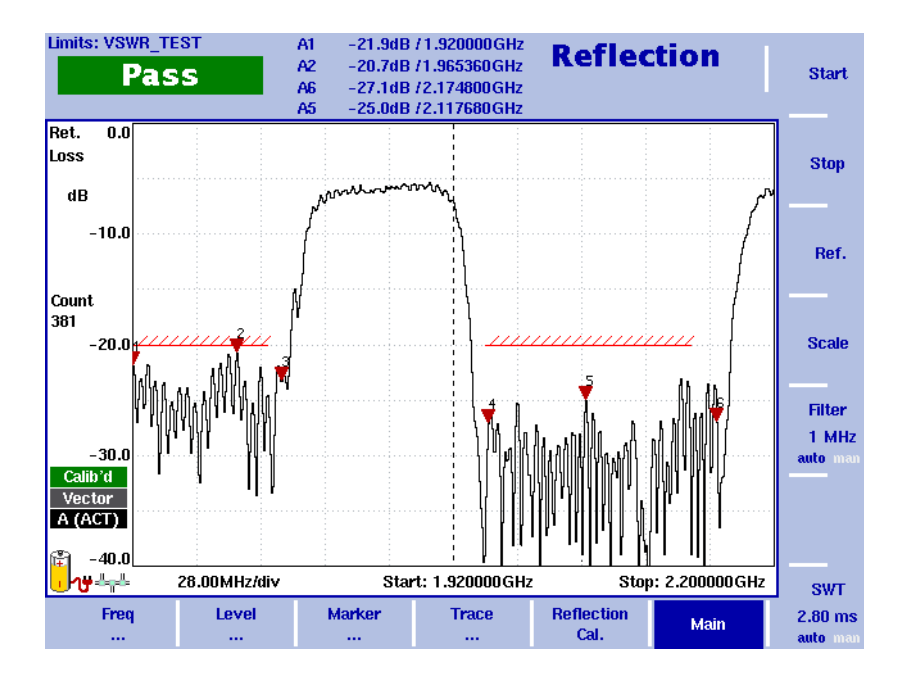

**Rysunek 9** Ekran wyświetlania wyników pomiaru odbić

Wykonywanie pomiaru odległości do miejsca usterki

W celu wykonania po-miaru odległości do usterki należy posłużyć się poniżej opisaną procedurą:

- **1** Nacisnąć przycisk funkcyjny **MODE**. Pojawi się menu Mode.
- **2** 2W celu wybrania trybu pomiaru odległości do usterki wybrać **VSWR/Tracking... > Distance to Fault**. Pojawi się menu główne Distance to Fault (pomiaru odległości do usterki).

#### **UWAGA**

Tryb pomiaru odbicia dostępny jest w Przenośnym Analizatorze Widma 9102 podłączonym do opcji Pomiaru Odbicia 9130 VSWR/DTF i jest to funkcja zależna od modelu.

#### **Określenie jednostki**

**1** Pierwszym krokiem jest ustawienie jednostki pomiaru odbić. W menu głównym pomiaru odległości do usterki wybrać opcję **Level > Units**. Po prawej stronie ekranu pojawi się menu jednostek.

**2** Naciskając odpowiedni przycisk programowy, a następnie przycisk **ENTER** wybrać jednostkę dB lub mRho. Wybrana jednostka zostanie wyświetlona po lewej stronie wyświetlacza wyników. "Ref." i "dB", w przypadku wybrania dB. "Refl. factor" i "mRho", w przypadku wybrania Rho.

#### **Ustawienie długości kabla**

- **1** Następnym krokiem jest określenie długości testowanego kabla. Najpierw należy określić jednostkę w jakiej długość ta będzie określona. Aby to wykonać w menu głównym pomiaru Odległości do usterki nacisnąć przycisk programowy **Distance Unit**.
- **2** Naciskając przycisk pomiarowy wybrać żądaną jednostkę miary metry; lub stopy i nacisnąć przycisk **ENTER**. Wybrana jednostka zostanie wyświetlona w polu długości kabla wyświetlacza wyników, jak również w polu wprowadzania długości kabla.
- **3** W menu głównym pomiaru Odległości do usterki nacisnąć przycisk programowy **Cable Length**. Wyświetlone zostanie pole wprowadzania długości kabla.
- **4** Wprowadzić długość kabla wrażając ją w wybranych jednost-kach i nacisnąć przycisk **ENTER**.

#### **Wprowadzanie usta-wień określających kabel**

- **1** Następnym krokiem jest określenie parametrów kabla. Najczęściej stosowane kable koncentryczne mają już przygotowane przez Willtek pliki z danymi, które dostarczane są z urządzeniem na płycie 9100 Data Exchange Software. Pliki te mogą zostać łatwo przeniesione do instrumentu pomiarowego i będą dostępne do wyboru w czasie pomiarów DTF. Informacje dotyczące predefiniowanych typów kabli podano w rozdziale 9100 Data Exchange Software w instrukcji użytkownika 9102. Jeżeli testowany kabel jest kablem, którego dane zawarte zostały a pliku parametrów predefiniowanych, to parametry te po przesłaniu plików parametrów mogą być użyte do wykonywania pomiarów DTF. W celu wybrania parametrów predefiniowanych zapisanych w pamięci instrumentu wybrać **Cable > Cable Memory**. Pojawi się menu Pamięci parametrów kabli.
- **2** Nacisnąć przycisk programowy **Recall Cable Type**. Na rozwiniętej liście pojawią się wszystkie typy kabli, których parametry zostały za-rejestrowane.
- **3** Posługując się przyciskami **GÓRA/DÓŁ** wybrać właściwe parametry kabla i nacisnąć przycisk **ENTER**. Do pomiarów DTF automatycznie użyte zostaną ustawienia dla wybranego kabla.
- **4** Chcąc wykonać test rzadziej używanego kabla można określić jego parametry krok po kroku i zapisać je jako typ kabla zdefiniowanego przez użytkownika, po czym ustawienia wybierać bezpośrednio z pamięci. Wartości jakie mają być wprowadzone podane zostały w informacji producenta testowanego kabla. W celu Przenośnego określenia parametrów kabla w menu głównym pomiaru Odległości do usterki wybrać **Cable > Cable Setting**. Pojawi się menu Ustawień parametrów kabli.
- **5** Nacisnąć przycisk programowy **Cable Dielec.** określając dielektryk użyty w izolacji kabla, który ma wpływ na współczynnik prędkości oraz izolacyjność własną między przewodnikami w kablu. Wyświetlone zostanie pole wprowadzania dielektryka. Wprowadzić wartość właściwą dla kabla i nacisnąć przycisk **ENTER**. Lub nacisnąć przycisk programowy **Cable Velocity Factor** wprowadzając prędkość

propagacji fali w kablu. Wyświetlone zostanie pole współczynnika prędkości propagacji (Cable Velocity). Wprowadzić współczynnik prędkości określony dla testowanego kabla i nacisnąć przycisk **ENTER**.

- **6** W celu określenia częstotliwości odcięcia w kablu, co oznacza częstotliwość sygnału, do której kabel jest w stanie sygnał ten prawidłowo przenosić, nacisnąć przycisk programowy **Cut Off Freq.**. Wyświetlone zostanie pole wprowadzania częstotliwości odcięcia (Cut Off Frequency). Wprowadzić często-tliwość właściwą dla testowanego kabla i nacisnąć przycisk **ENTER**.
- **7** W celu wprowadzenie tłumienia kabla nacisnąć przycisk programowy **Cable Attn.**. Zależnie od jednostki jaka użyta została do zdefiniowania długości kabla, wartości można wprowadzić w dBm na 100 m lub dBm na 100 stóp. Naciśnięcie przycisku programowego **Cable Attn.** umożliwi wyświetlenie pola wprowadzania tłumienności kabla wraz z wybranymi jednostkami. Wprowadzić tłumienność określoną dla testowanego kabla i nacisnąć przycisk **ENTER**.

#### **Ustawienie częstotli-wości środkowej oraz rozpiętości**

- **1** Następnym krokiem jest określenie częstotliwości środkowej i rozpiętości pasma pomiarowego. W menu głównym pomiaru Odległości do usterki nacisnąć przycisk funkcyjny **CENT** lub przycisk programowy **Center**. Pionowe przyciski programowe obejmują wprowadzenie częstotliwości środkowej (Center) oraz rozpiętości (Span). Naciśnięcie spowoduje pojawienie się pola wprowadzania wskazującego aktualnie ustawioną częstotliwość środkową oraz skok uzyskiwany za po-mocą przycisków kursora góra/dół.
- **2** Za pomocą przycisków numerycznych, przycisku kursora i przycisku **COFNIJ** wprowadzić nową częstotliwość.
- **3** Wprowadzoną wartość należy zatwierdzić przyciskiem określającym jednostkę (**GHZ/DBM** dla gigahertz, **MHZ/DB/µS** dla megahertz, **KHZ/DBµV/ΜS** dla kilohertz lub **ENTER** dla hertz).
- **4** Jednokrotnie nacisnąć przycisk programowy **Span**. Chcąc wprowadzić rozpiętość pasma pomiarowego ręcznie wprowadzić zakres częstotliwości dla lewej i prawej krawędzi wyświetlacza. Chcąc automatycznie ustawić rozpiętość pasma pomiarowego kilkukrotnie nacisnąć przycisk **Span** uzyskując opcję auto.

#### **UWAGA**

Jeżeli dla częstotliwości środkowej oraz częstotliwości odcięcia dla kabla wprowadzona zostanie ta sama wartość pomiar będzie nieprawidłowy, gdyż częstotliwość odcięcia jest maksymalną częstotliwością z jaką kabel może przesyłać sygnały. W tym przypadku pomiar nie będzie miał jakiegokolwiek sensu.

#### **Kalibracja**

- **1** 1Następnym krokiem jest wykonanie procesu kalibracji Odległości do usterki. Najpierw podłączyć przewód przedłużenia portu testowego do mostka VSWR/DTF 9160.
- **2** 2W menu głównym pomiaru Odległości do usterki nacisnąć przycisk programowy **DTF Cal**. Pojawi się menu kalibracji pomiaru odległości do usterki.

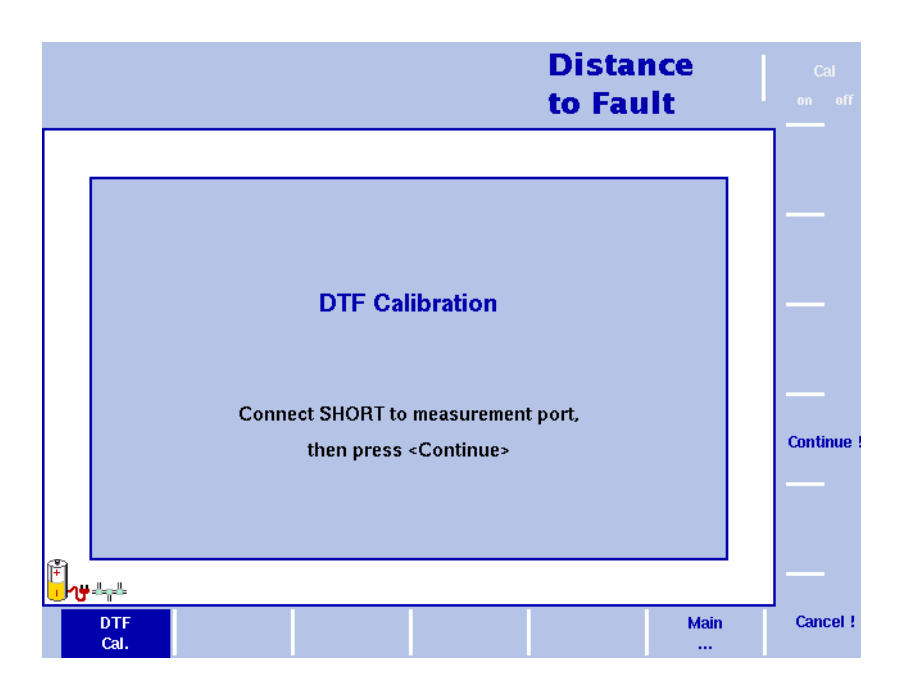

<span id="page-64-0"></span>**Rysunek 10**Menu DTF Calibration (kalibracyjny DTF)

- **3** 9102 przeprowadzi przez proces kalibracji wskazując poszczególne czynności za pomocą komunikatów prezentowanych na wyświetlaczu, patrz [Rysunek 10](#page-64-0). Po pojawieniu się zachęty podłączyć zestaw kalibracyjny do przewodu przedłużenia portu testowego i nacisnąć **Continue**. Kalibrację można przerwać naciskając przycisk programowy **Cancel**.
- **4** Po zakończeniu kalibracji ponownie pojawi się menu główne pomiaru odległości do usterki. Po lewej stronie wyświetlacza wyników w kolorze zielonym wyświetlona zostanie ikona kalibracji a w czerwonym "Calib'd" (Wykalibrowane).

#### **Określenie parame-trów poziomu**

Jako ostatni krok określania parametrów dla pomiaru DTF można ustawić parametry poziomu. Zależnie od jednostki określonej za pomocą menu jednostek, wyświetlacz odzwierciedli zmiany w menu poziomu umożliwiając ustawienie parametrów poziomu dla poszczególnych jednostek. Dokładny opis procedury ustawiania parametrów poziomu opisano w instrukcji 9102 dostarczanej wraz z instrumentem pomiarowym.

#### **Wyniki pomiarów**

Po określeniu parametrów pomiaru odbić można posłużyć się funkcjami śledzenia, markera oraz linii ograniczających 9102 do późniejszych analiz i dokumentacji wyników pomiaru. Dokładny opis procedury ustawiania parametrów poziomu opisano w instrukcji 9102 dostarczanej wraz z instrumentem pomia-rowym.

Poniższy rysunek prezentuje wyniki pomiaru odległości do usterki dla kabla o niezdefiniowanym typie po wybraniu jednostki mRho oraz długości kabla w m. Znaczniki (w trybie pomiaru odległości do usterki przyjmują formę pionowej linii) zostały ustawione tak, aby oznaczyć wartość szczytową odbicia np. zmiany impedancji mierzone i przetwarzane na czynniki odbicia. Dzięki czemu można łatwo zidentyfikować usterki kabla.

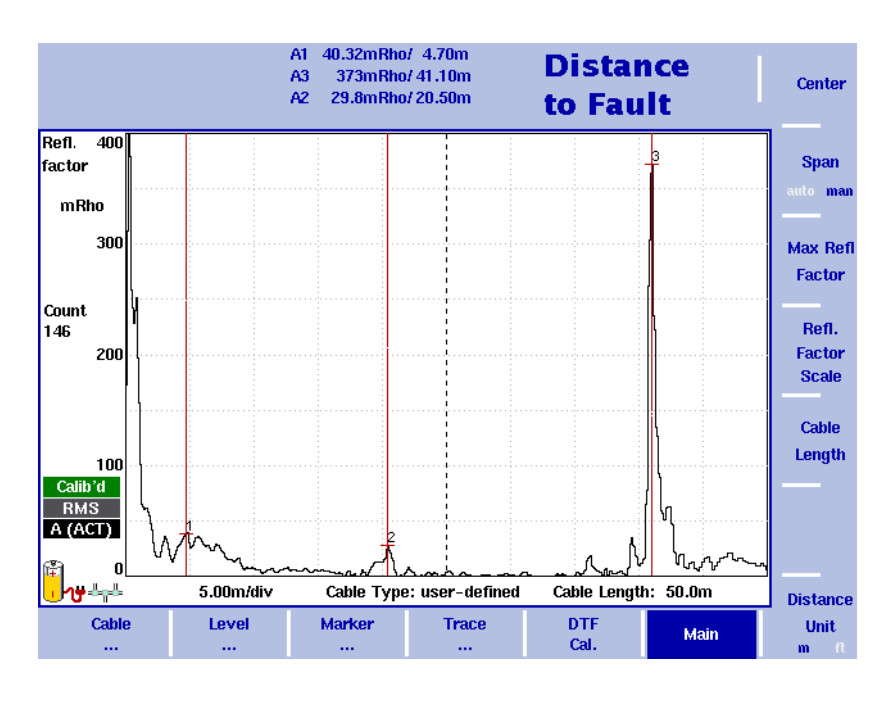

**Rysunek 11**Wyniki wyświetlane w trybie pomiaru Odległości do usterki

Analiza i dokumentacja wyników pomiarów w biurze

Najczęściej wyniki pomiarów dokonanych w czasie instalacji systemu, konserwacji oraz testów akceptacyjnych dokumentuje się po powrocie, w biurze. Dokumentacja pomiarów tłumienia odbicia oraz DTF niezbędne są dla uzyskania akceptacji końcowej systemu antenowego. Wyniki pomiaru dokonanego za pomocą Przenośnego Analizatora Widma 9102 można przesłać za pomocą sieci lub interfejsu RS-232 przy użyciu oprogramowania 9100 Data Exchange Software pracującego na komputerze PC, które dołączone jest do instrumentu pomiarowego 9102. Wyniki wyświetlane są na PC, tak jak wyświetlane one były na wyświetlaczu instru-mentu.

Oprogramowanie 9100 Data Exchange Software zapewnia specjalne metody dokumentowania wyników pomiarów. Poza sześcioma markerami, które można ustawić w 9102 na komputerze PC można również wprowadzić cztery dodatkowe markery, jak również wprowadzić przypisane do markerów komentarze. Oznacza to, że każdemu wykresowi można przypisać dziesięć markerów. Użycie dodatkowych czterech markerów wraz z polami komentarzy pozwala na oznaczenie i skomentowanie wartości które mieszczą się w granicach tolerancji, lecz są krytyczne. Wartości pomiarowe w pozycji markerów są oczywiście uwzględnione na wyświetlanym obrazie. Użycie funkcji linii ograniczających pozwala na szybkie zobrazowanie uzyskanych wyników. W celu udokumentowania warunków pomiaru, parametry pomiaru można również umieścić na wyświetlaczu.

Poniżej zamieszczone zostały przykładowe wyniki pomiaru odległości do usterki edytowane z użyciem Data Exchange Software. Na tym wykresie została wybrana krzywa A, jak również wprowadzone zostały markery wraz z komentarzami. Komentarze wraz z wartościami dla wskazywanych przez markery punktów zostały zamieszczone poniżej krzywej pomiarowej pod nagłówkiem Markers Trace A. Dokładniejsze omówienie oprogramowania 9100 Data Exchange Software zamieszczono w instrukcji użytkownika 9102.

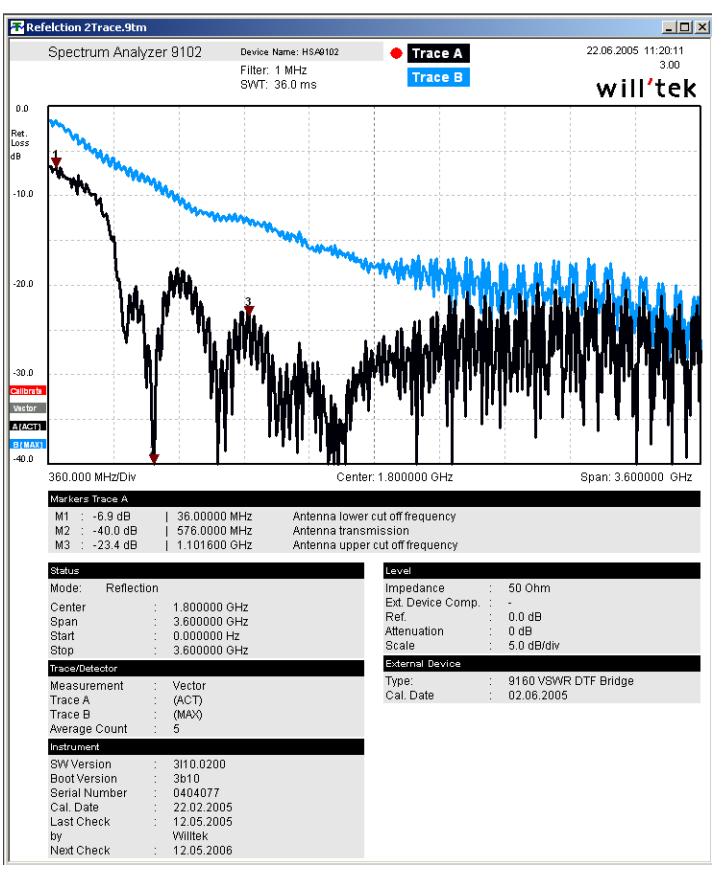

Po dopracowaniu za pomocą oprogramowania 9100 Data Exchange Software wyników pomiaru zgodnie z wymaganiami można przenieść je do edytora tekstu i dołączyć do tekstu dokumentacji. Uzyskany obraz wyników można zapisać w jednym z dziesięciu formatów graficznych (np. TIF, JPEG etc.) lub skopiować je na pulpit. Następnie włączyć plik lub obraz do dokumentacji tekstowej. Pozwoli to dostarczyć klientowi wyczerpującą dokumentację jakości wykonania pracy podpierając ją połączeniem grafik i numerycznych wartości pomiarów (markery).

### <span id="page-66-0"></span>Pomiary pól elektromagnetycznych

Coraz więcej pojawia się pól elektromagnetycznych wynikających z działania przenośnych nadajników, stacji nadawczych, jak również z innych usług w paśmie radiowym. Urządzenia dla komunikacji domowej oraz biurowej, a także inne urządzenia techniczne również narażone są na działanie pól elektromagnetycznych w środowisku pracy, jak również w domu. Ze względów zdrowotnych organa ustawowe określają zalecenia dotyczące ograniczeń, które stają się prawem krajowym. Operatorzy sieci, firmy instalujące nadajniki transmisyjne oraz ciała regulacyjne stają przed wyzwaniem weryfikacji spełniania ograniczeń dla pól elektromagnetycznych.

Przenośny Analizator Widma Willtek 9102 w połączeniu z opcjonalnym miernikiem pól elektromagnetycznych 9131 EMF oraz odpowiednimi akcesoriami, takimi jak anteny, zapewniają podręczne i wygodne rozwiązanie do zastosowania w tym zakresie.

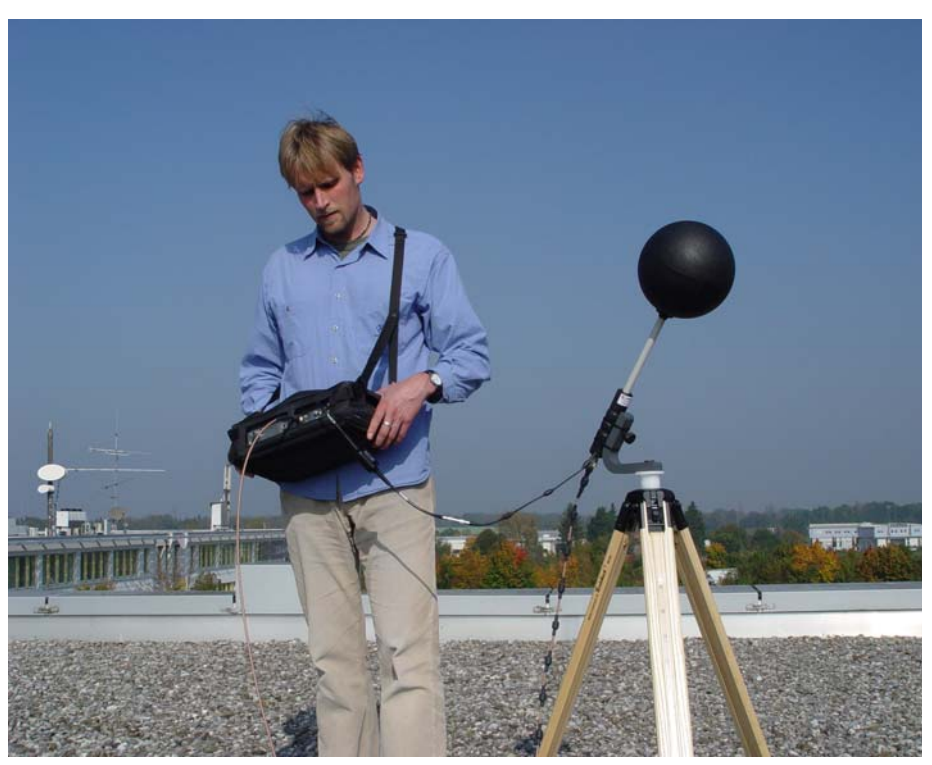

W poniższym rozdziale zamieszczono wprowadzenie do koncepcji weryfikacji pól elektromagnetycznych oraz zaprezentowano jak wykonywać pomiary pól za pomocą 9102 z opcjonalnym miernikiem pól elektromagnetycz-nych 9131 EMF.

Wprowadzenie do pomiarów pól elektromagnetycznych

Pola elektromagnetyczne są zwykle mierzone dla danego zakresu częstotliwości w celu określenia mocy promieniowania emitowanego przez dane źródła, takie jak stacje nadawcze lub stacje bazowe telefonii komórkowej. Dlatego też pomiary powinny być wykonane w zakresie częstotliwości, w których oczekuje się tego promieniowania np. częstotliwości nadawania, czy też pracy aparatów komórkowych. W celu uzyskania precyzyjnego pomiaru niezbędny jest odbiornik z możliwością dostrojenia do częstotliwości o dużej dynamice oraz precyzji pomiarów mocy pól. Są to warunki wstępne uzyskania dokładnych i powtarzalnych wyników pomiaru.

Podstawowo występują dwa różne podejścia do weryfikacji pól elektro-magnetycznych.

- Emisja promieniowa-nia oraz
- immisja promieniowa-nia

Urządzenia oraz zastosowane metody zależą od typu pomiaru. Dzięki Ręcznemu Analizatorowi Widma 9102 w połączeniu z opcjonalnym miernikiem pól elektromagnetycznych 9131 EMF oraz odpowiednimi akcesoriami takimi jak anteny, Willtek zapewnia metodę pomiarową obejmującą różne podejścia i wyma-gania.

W poniższych dwóch rozdziałach wyjaśniona została koncepcja emisji i immisji. Dodatkowo rozdziały te zapewniają omówienie sprzętu niezbędnego do wykonywania pomiarów pól magnetycznych zależnie od podejścia do pomiaru.

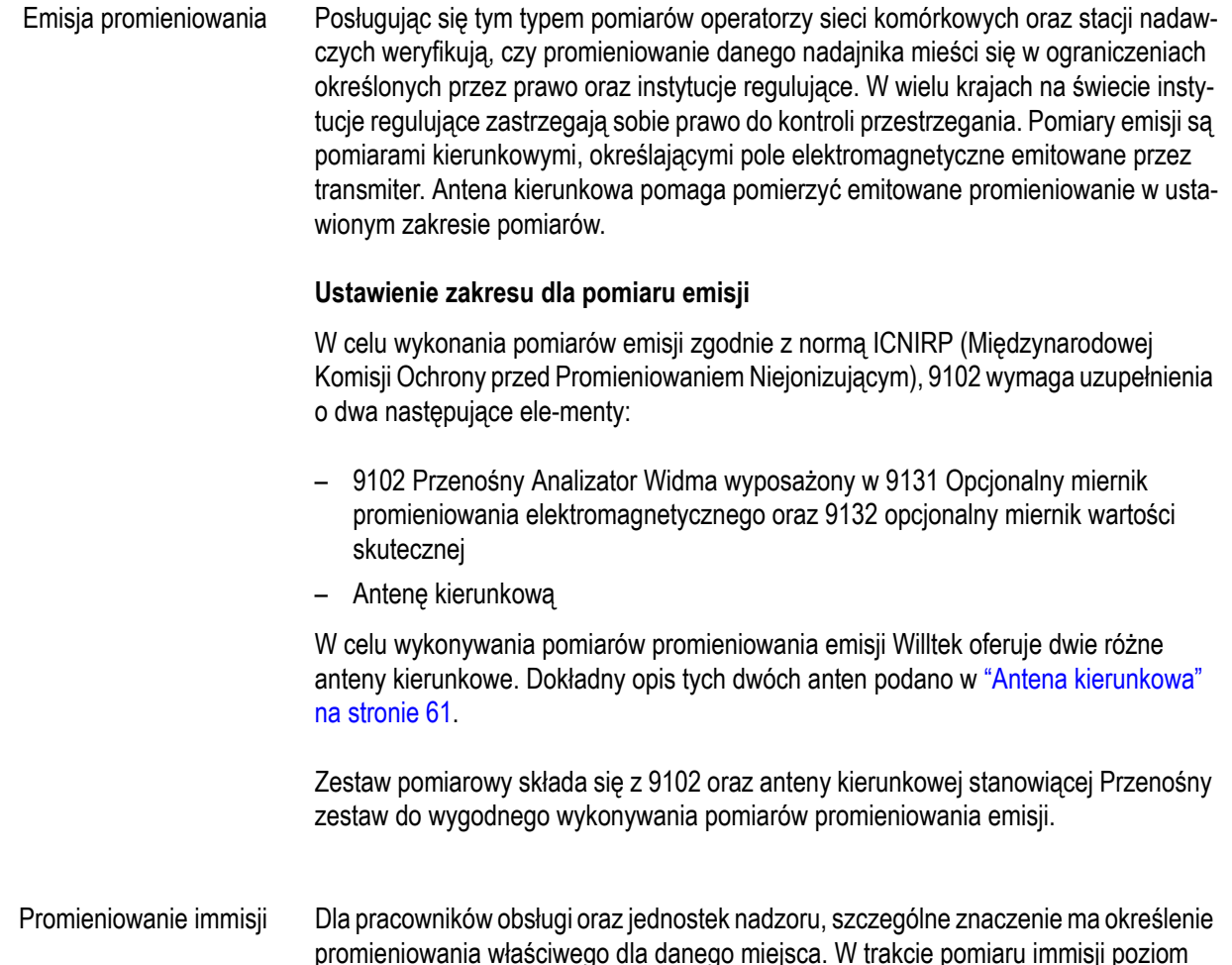

promieniowania właściwego dla danego miejsca. W trakcie pomiaru immisji poziom pola elektromagnetycznego mierzony jest w różnych miejscach danego obszaru co pozwala na identyfikację minimalnego i maksymalnego promieniowania. Typowym zastosowaniem dla tego typu pomiarów jest przykładowo:

- Pomiary definiujące strefy bezpieczeństwa w obszarze bliskim nadajnikowi.
- Pomiary określające poziom promieniowania w określonych miejscach, szczególnie wrażliwych obiektach np. szkoły, przedszkola, szpitale położone w pobliżu nadajnika.
- Pomiary długotermi-nowe określające zmienność immisji.

#### **Ustawienie pomiaru dla pomiaru immisji**

W celu wykonania pomiaru immisji za pomocą 9102 niezbędne są dwa elementy:

- 9102 Przenośny Analizator Widma wyposażony w 9131 Opcjonalny miernik promieniowania elektromagnetycznego oraz 9132 opcjonalny miernik wartości skutecznej
- 9170 Antena dwustożkowa (dokładny opis ["Antena dwusto](#page-71-0)żkowa 9170" na [stronie 58\)](#page-71-0) lub
- 9171 Antena równokierunkowa (dokładny opis ["Antena równokierunkowa 9171" na](#page-72-0)  [stronie 59\)](#page-72-0)

Typ użytej anteny zależy od wymagań pomiaru. Szczegółowy opis dwóch typów anten zamieszczono w ["Anteny pomiarowe" na stronie 57](#page-70-0), gdzie znajdują się użyteczne informacje dotyczące wyboru odpowiedniej anteny pomiarowej dla wykonania pomiaru EMF.

W tym ustawieniu pomiarowym 9102 przechwytuje fale elektromagnetyczne ze wszystkich kierunków i określa ogólne natężenie pola w danym paśmie częstotliwości.

Metody pomiarowe Lokalizacja wykonywania pomiarów pola elektromagnetycznego jest zwykle zdefiniowana. Głównym celem wykonania pomiarów elektromagnetycznych jest określenie na jakie promieniowanie narażeni są ludzie w codziennym życiu. Dlatego też pomiary te zwykle wykonywane są w miejscach okresowego przebywania ludzi np. w ich miejscu pracy, domu, lecz również w restauracjach lub w miejscach spacerowych itd. W lokalizacjach pomiarowych wykonywane są pomiary maksymalnego natężenia pola, co pozwala na określenie promieniowania wywoływanego na przykład przez stacje bazowe sieci komórkowej. W przypadku długoterminowych pomiarów promieniowania elektromagnetycznego najpierw określa się maksymalne natężenie pola, a następnie umieszcza się antenę w miejscu maksymalnej ekspozycji. Występują dwie podstawowe metody określania maksymalnego natężenia pola w okre-ślonym obszarze pomiarów:

- Metoda mieszania lub
- Metoda wielopunk-towa

Stosując każdą z tych dwóch metod użytkownik przemieszcza antenę w obszarze pomiarów, tak jak to pokazano na poniższym rysunku wyjaśniającym, następnie określa maksymalne natężenie pola stosując ustawienia pomiarowe posługując się w tym celu anteną dwustożkową.

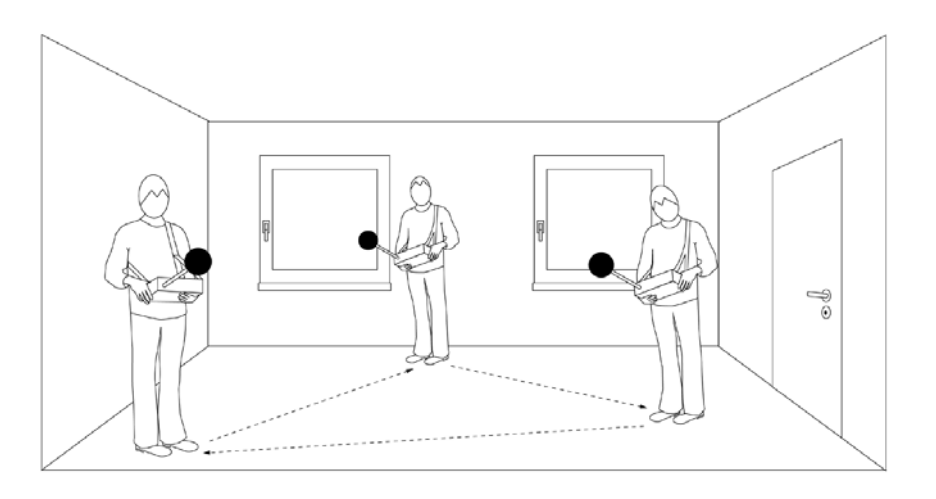

Metoda mieszania Stosując metodę mieszania użytkownik ustawia instrument pomiarowy w miejscu uzyskania maksymalnego wskazania i przemieszcza antenę w ramach określonego obszaru pomiaru. Zależnie od użytej anteny użytkownik musi być bardzo dokładny w pokrywaniu danego obszaru pomiarowego w celu równomiernego wychwycenia różnych lokalizacji, kierunków padania oraz polaryzacji. Stosując anteny równokierunkowe kierunki padania oraz polaryzacja mogą być pominięte, gdyż anteny te stanowią bardziej wygodne rozwiązania przy stosowaniu metod mieszania. Dokładniejsze informacje dotyczące charakterystyk różnych anten zamieszczono w rozdziale ["Anteny](#page-70-0)  [pomiarowe" na stronie 57.](#page-70-0) Po pokryciu całego obszaru pomiarowego, pomiar ten zapewni wskazanie określenia maksymalnego natężenia pola.

Metoda wielopunktowa W metodzie przybliżeń wielopunktowych stosowana jest matryca wielopunktowa pozwalająca użytkownikowi określić dane punkty pomiarowe. W tym celu najpierw określa się wymiary obszaru pomiarowego oraz ustala się punkty pomiarowe. W każdym punkcie pomiarowym wykonuje się pomiar. Ponieważ w każdym punkcie wykonuje się trzy pomiary (po jednym w każdym kierunku x, y, z), do wykonania pomiarów metodą wielopunktową zaleca się zastosowanie anteny równokierunkowej. Dokładniejsze informacje dotyczące charakterystyk różnych anten zamieszczono w rozdziale ["Anteny pomiarowe" na stronie 57.](#page-70-0) Użytkownik wykonuje pomiar w każdym z punktów pomiarowych i dokumentuje poszczególne wyniki pomiarów.

> Inną możliwością jest zastosowanie uproszczonego przybliżenia metody wielopunktowej. Tak jak przy metodzie mieszania, użytkownik umieszcza instrument pomiarowy w miejscu maksymalnego wskazania i przemieszcza się trzymając antenę dwustożkową we wszystkie wstępnie definiowane punkty pomiarowe.

> W porównaniu z metodą mieszania, metoda wielopunktowa zarówno w swojej czystej jak i uproszczonej formie ma zalety zapewniając użytkownikowi wytyczne, jak również tworząc bardzie strukturalne przybliże-nia.

<span id="page-70-0"></span>Anteny pomiarowe Antena stanowi najważniejszy czynnik pomiarów pól elektromagnetycznych. Dostępne są różne typy anten, stosowanych do pomiaru natężenia pola zależnie od wymagań pomiarowych. Willtek zapewnia różne anteny przeznaczone do uzyskania różnych wymagań pomiarów:

- Antena dwustożkowa 9170 pracująca w paśmie częstotliwości 60 do 2500 MHz, stosowana do pomiarów immisji.
- Antena równokierunkowa 9171 pracująca w paśmie częstotliwości 50 do 3000 MHz, stosowana do pomiarów immisji.
- Anteny kierunkowe 9172 i 9173 obydwie anteny pracujące odpowiednio w paśmie 80 do 1000 MHz oraz 100 do 3000 MHz stosowane do pomiarów emisji.

Szczegółowe informacje dotyczące anten i akcesoria do anten zamieszczono w instrukcji 9102 dostarczanej wraz z instrumentem pomiarowym.

W trakcie pomiarów antena przetwarza swobodną falę progresywną na falę liniową. Podczas kalibracji anteny niezbędna jest tabela korekcji określająca współczynnik k. Współczynniki te są współczynnikami proporcjonalności, które korygują pasmo przenoszenia anteny i pomagają przetworzyć pomierzoną moc lub napięcie na natężenie pola oraz gęstość mocy. Posługując się tabelą współczynnika k poziom pomiarowy przetwarzany jest na odpowiednie wartości, natężenie pola mierzone jest w V/m, a gęstość mocy w W/m².

Wraz z antenami pomiarowymi Willtek dostarcza odpowiednie tabele ze współczynnikami korygującymi. Posługując się oprogramowaniem 9100 Data Exchange Software można przenieść dostarczane wraz z instrumentem tabele współczynników k. W przypadku anteny równokierunkowej 9171 krok ten jest zbędny, gdyż współczynniki te zapisane są w pamięci wewnątrz interfejsu anteny. Można również posłużyć się

oprogramowaniem 9100 Data Exchange Software do zbierania danych korekcyjnych z anten innych producentów i przeniesienia ich do 9102. Dokładniejsze informacje dotyczące posługiwania się oprogramowaniem 9100 Data Exchange Software, zamieszczono w instrukcji użytkownika 9102 dostarczanej na płycie CD wraz z instrumentem. Po przeniesieniu tabel korekcji do instrumentu są one dostępne dla pomiarów pól elektromagnetycznych.

Willtek oferuje również akcesoria antenowe takie jak statyw antenowy, czy też kalibrowane kable. Pozwala to 9102 oraz stosowanym z nim akcesoriom na dostosowanie się do dowolnej sytuacji w terenie. W przypadku stosowania dla pomiarów stojaka i kabla, tłumienie kabla uwzględnione jest poprzez zastosowanie odpowiedniego współczynnika.

Poniżej zamieszczono ogólny opis techniczny dla różnych typów anten pomiarowych oraz informacje dotyczące określonych celów pomiarowych, jak również szczegółów technicznych. Szczegółowy opis poszczególnych kroków jakie należy wykonać w czasie pomiaru EMF przy różnych typach anten opisano w ["Wykonywanie automatycz](#page-75-0)nych pomiarów sił[y elektromotorycznej" na stronie 62](#page-75-0) oraz ["Wykonywanie pomiarów](#page-79-0)  sił[y elektromotorycznej z ustawieniami Przeno](#page-79-0)śnymi" na stronie 66.

<span id="page-71-0"></span>Antena dwustożkowa 9170

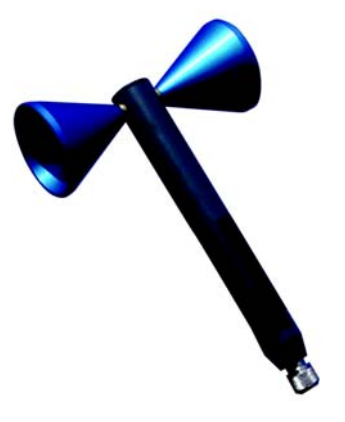

Anteny dwustożkowe charakteryzują się strukturą zbliżoną do dipolu. Dwa listki odbiorcze charakteryzują się wysoką symetrycznością i zapewniają antenie dwustożkowej dwa główne kierunki odbioru o kącie rozwarcia 120° każdy. Ręcznie obracając w czasie pomiaru antenę dwustożkową w trzech osiach głównych (x, y, z) ten sam element anteny użyty jest do pomiarów w każdym z kierunków. Zapewnia to niezrównaną izotopię powodując, że anteny dwustożkowe stanowią bardzo precyzyjne narzędzie pomiarowe. Zainstalowanie anteny na zespole obrotowym pozwala łatwo obracać antenę w dowolnym kierunku wskazanym na urządzeniu i wykonywanie pomiarów w każdej płaszczyźnie. Pozwala to na uzyskanie pokrycia zbliżonego do kuli, porównywalnego do uzyskiwanego za pomocą anteny równo-kierunkowej zgodnego z poniższym schematem.
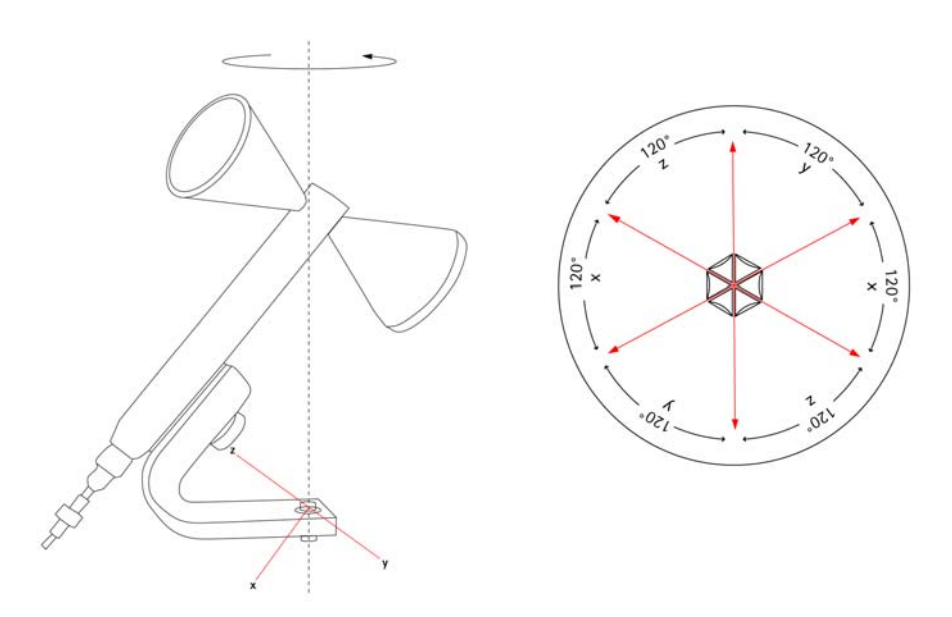

9102 obsługuje pomiary sukcesywne w trzech osiach oraz automatycznie wylicza uzyskiwane natężenie pola.

Willtek zapewnia anteny dwustożkowe 9170 do pomiarów immisji pola elektromagnetycznego z użyciem opcjonalnych elementów pomiarowych pola elektromagnetycznego 9102 oraz 9131.

Informacje dotyczące zamawiania oraz parametry techniczne anteny dwustożkowej 9170 podano w instrukcji użytkownika 9102.

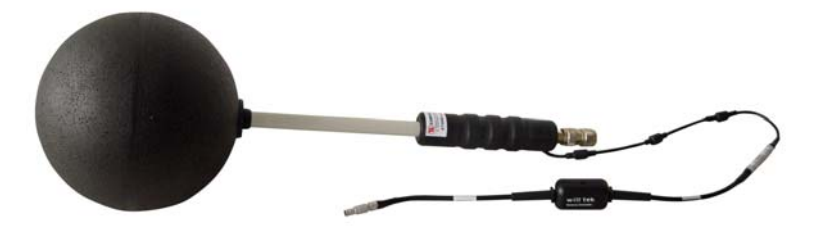

Najszybciej i najwygodniej pomiary immisji pola elektromagnetycznego uzyskuje się za pomocą anteny równokierunkowej. Antena równokierunkowa składa się z trzech anten lub elementów dipolowych ustawionych odpowiednio w kierunkach trzech osi głównych (x, y, z), tak jak to prezentuje poniższy rysunek.

#### Antena równokierunkowa 9171

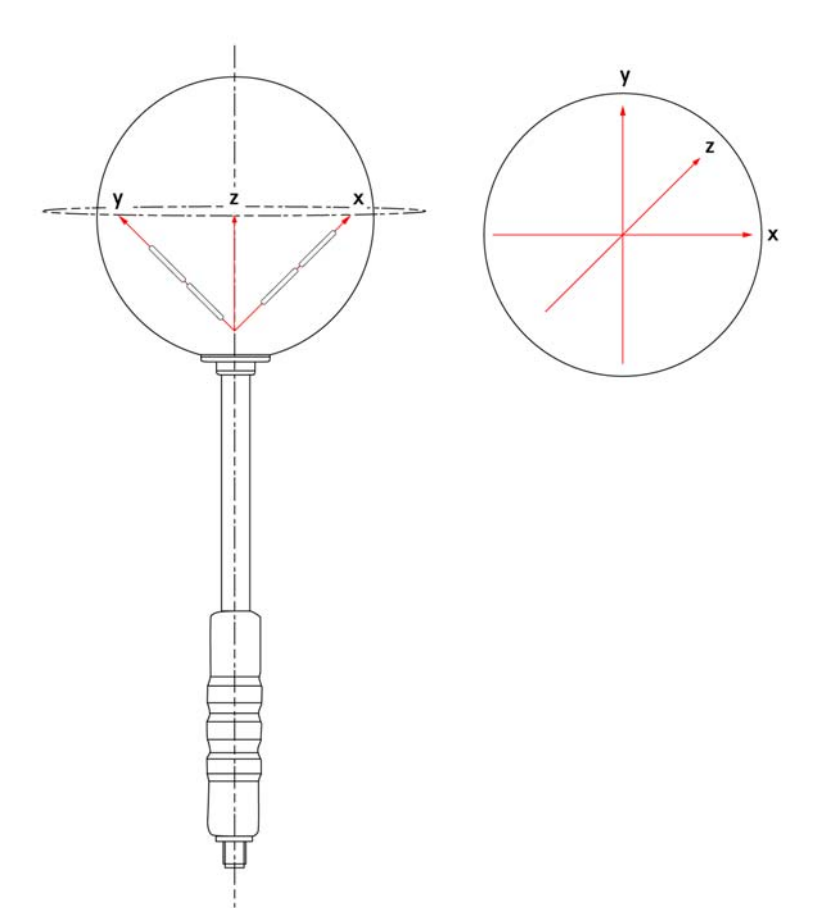

Willtek zapewnia anteny równokierunkowe 9171 do pomiaru pól elektromagnetycznych za pomocą 9102 wyposażonego w opcjonalny zespół do pomiaru pól elektromagnetycznych 9131. Antena równokierunkowa 9171 sterowana jest przez Przenośny Analizator Widma 9102 a obracanie anteną w czasie pomiaru jest zbędne. Antena umożliwia wykonanie pomiarów automatycznie szybko. Zdalne sterowanie realizowane jest poprzez obwody zintegrowane zainstalowane w antenie. Obwód ten podłączony jest do Portu Multi 9102 poprzez dodatkowy kabel ekranowany ze złączem o wysokiej precyzji. Dzięki temu połączeniu 9102 dodatkowo automatycznie odczytuje dane kalibracyjne, np. współczynnik korekcji k, zapisane w pamięci EPROM. Zaraz po podłączeniu kabla do Portu Multi 9102, instrument automatycznie wykryje antenę i pobierze zestaw z anteny wartości kalibracyjnych.

Przy rozpoczęciu pomiarów instrument automatycznie kontroluje kierunek odbierania anteny, wykonuje pomiary we wszystkich kierunkach i oblicza wartości całkowite z trzech indywidualnie uzyskanych wartości pomiarowych.

Informacje dotyczące zamawiania oraz parametry techniczne anteny równokierunkowej 9171 podano w instrukcji użytkownika 9102.

#### Antena kierunkowa

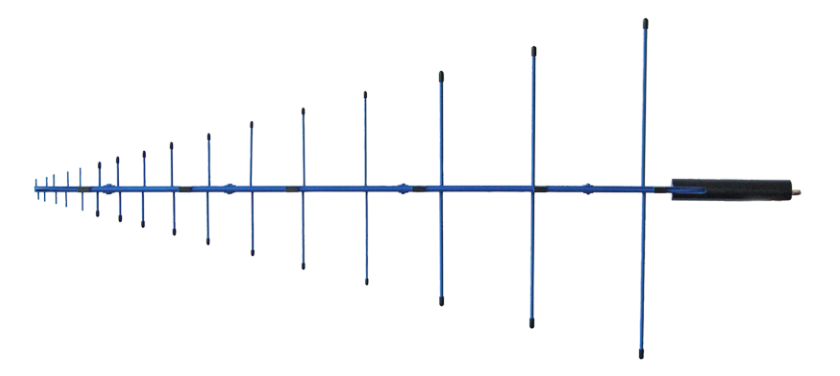

Anteny kierunkowe są logarytmiczno-okresowymi antenami szerokopasmowymi obejmującymi szerokie spektrum zastosowań. Typowo stosowane są one do pomiaru emisji z określonej anteny.

Willtek oferuje dwie różne anteny kierunkowe o długości 1 m, każda pracująca w różnym zakresie częstotliwości.

- Antena kierunkowa 9172 80 do 100 MHz
- Antena kierunkowa 9173 100 do 3000 MHz

Dzięki małemu kątowi wiązki oraz ich wspaniałemu pasmu przenoszenia te dwie anteny kierunkowe mogą być również użyte do wstępnej kwalifikacji pola elektromagnetycznego oraz do wyszukiwania zakłóceń. Te dwa typy anten oraz zakres ich pracy pozwalają na objęcie całego zakresu komercyjnych usług radiowych.

Informacje dotyczące zamawiania oraz parametry techniczne anten kierunkowych 9172 i 9173 podano w instrukcji użytkownika 9102.

Pomiary pola elektromagnetycznego wykonywane za pomocą 9102 9102 w połączeniu z opcjonalnym miernikiem pola elektromagnetycznego 9131 umożliwia na pomiar zakłóceń elektromagnetycznych (EMI) pozwalając na łatwe i efektywne wykonanie pomiaru promieniowania. Wszystko co jest potrzebne do zarejestrowania pola elektromagnetycznego to 9102 z zainstalowanym opcjonalnym 9131 oraz antena odpowiednia do przyjętej metody pomiarowej.

Tryb pomiaru zakłóceń elektromagnetycznych umożliwia automatyczne wykonanie pomiarów pola uaktywniane naciśnięciem jednego przycisku. W tym trybie 9102 mierzy pole elektromagnetyczne w zdefiniowanym przez użytkownika paśmie częstotliwości i wyświetla wartość natężenia pola wyrażoną w V/m lub też gęstość mocy w W/m². Dostępne są wszystkie niezbędne funkcje np. wykrywanie wartości szczytowej w zadanym okresie czasu lub integracja mocy sygnału szerokopasmowego w danym zakresie częstotliwości. Można porównać zarejestrowane wartości pomiaru z odpowiednimi wartościami progowymi.

Wynik może być wyświetlony na skali logarytmicznej lub liniowej, a zakres wyświetlania można łatwo i szybko dostosować do mierzonego sygnału. Mierzone sygnały mogą być wyświetlane zarówno w formie graficznej jak i numerycznej w skali logarytmicznej albo liniowej.

W trybie pomiaru zakłóceń elektromagnetycznych (EMI), 9102 mierzy natężenie pola elektrycznego (E), jak również gęstość mocy (S) umożliwiając porównanie pomierzonej siły elektromotorycznej z ograniczeniami określonymi w przepisach oraz podanymi przez odpowiedzialne organa nadzorcze. Można określić, który z wyników powinien zostać wyświetlony.

Jednostką wyświetlania natężenia pola jest V/m.

Natężenie pola elektrycznego wyliczane jest jako pierwiastek kwadratowy z S x R<sub>0</sub> przy R0 będącą rezystancją fali w po-wietrzu 377 Ω.

9102 wyświetla całkowite natężenie pola poprzez zsumowanie wartości pomierzonej w kierunkach trzech osi x, y, z.

 $E_{result}$  obliczane jest jako pierwiastek kwadratowy z  $E_{xresult}^2$ +  $E_{yresult}^2$ +  $E_{zresult}^2$ 

Jednostką wyświetlania dla gęstości mocy jest W/m². Obliczana jest ona jako S =  $E_{\text{r}}^{\text{2}}$  $\div$  R<sub>0</sub>. R<sub>0</sub> ponownie jest rezystancja fali powietrza 377 Ω.

Poniższy rozdział wyjaśni jak przeprowadzić pomiar siły elektromotorycznej za pomocą 9102. Jako najbardziej typowe przykłady w tym zakresie pomiaru immisji skoncentrujemy się na dwóch różnych przykładach pomiaru. pomiar automatyczny z wykorzystaniem anteny równokierunkowej 9171 oraz pomiar Przenośny z wykorzystaniem anteny dwustożkowej 9170.

Krokami przygotowawczymi, które powinny być wykonane przed rozpoczęciem aktualnego pomiaru np. wybrania trybu pomiaru siły elektromotorycznej (EMI), ustawienie trybu pomiarowego, ustawienie pasma częstotliwości, wybór jednostki pomiarowej oraz określenie wyniku pomiaru, jaki ma być wyświetlany (gęstość mocy lub natężenie pola) są identyczne w obu pomiarach z wyjątkiem podłączenia anten do 9102. Krok ten w tej procedurze zależy od użytej anteny.

#### **UWAGA**

Ze względu na fizyczną naturę pomiaru siły elektromotorycznej pod uwagę należy wziąć następujące elementy.

Wykonując pomiar sygnału szerokopasmowego natężenie pola elektrycznego oraz gęstość mocy mogą wykazywać odchylenia. W takim przypadku pomiar wykonywany jest poprzez kanałowy pomiar mocy. Dodatkowo, bardzo duża lub bardzo mała relacja pomiędzy rozpiętością i RBW może prowadzić do błędnych pomiarów lub niewłaściwych wyników pomiaru.

<span id="page-75-0"></span>Wykonywanie automatycznych pomiarów siły elektromotorycznej Przy antenie równokierunkowej pomiar można przeprowadzić w trybie automatycznym. Warunkiem wstępnym przeprowadzenia pomiaru automatycznego jest to, aby kabel kontrolera anteny równokierunkowej 9171 podłączony był do Portu Multi 9102. Poprzez to podłączenie 9102 odczytuje z anteny odpowiednie dane korekcji i kontroluje pomiar. Jednak jeżeli stosowany jest statyw w połączeniu z kablem przedłużającym, to pod uwagę brane jest również tłumienie kabla, które korygowane jest za pomocą wartości korygującej. Dodatkowe informacje dotyczące ustawienia pomiaru, tłumienia kabla oraz uaktywnienia danych korekcji kabla podano w instrukcji obsługi 9102.

> W menu pomiarów można wybrać dwie opcje pozwalające wykonać pomiary automatyczne: Auto i Quick. W poniższym przykładzie zastosowania skoncentrujemy się na trybie Auto. Dokładniejsze omówienie trybu skróconego (Quick mode), będącego specjalnym trybem Auto zamieszczono w instrukcji użytkownika 9102.

Pomiary automatyczne zapewniają komfort tego, że 9102 kontroluje proces pomiaru we wszystkich 3 płaszczyznach pomiarowych. Po uruchomieniu pomiaru automatycznego 9102 automatycznie wykona wszystkie pomiary i przeliczenia, a następnie wyświetli wyniki ogólne uzyskane na podstawie wyników określonych dla osi x, y, z. Jednak można określić czas pomiaru.

#### **Podłączenie anteny równokierunkowej**

Pierwszym krokiem przygotowawczym jest ustalenie połączenia pomiędzy 9102 a anteną równokierunkową 9171. Aby to uzyskać wystarczy podłączyć antenę bezpośrednio do złącza RF IN 9102 i podłączyć przewód kontrolera do portu Multi 9102. Po podłączeniu anteny do obu złączy, 9102 automatycznie wykryje antenę i pobierze dane dotyczące korekt.

### **UWAGA**

Po podłączeniu kontrolera anteny do instrumentu pracującego w trybie pomiaru siły elektromotorycznej (Zakłóceń elektromagnetycznych), wykrycie anteny i pobranie danych zajmuje 9102 około 10 sekund. Aby uniknąć zakłóceń procesu, w tym czasie nie należy naciskać na urządzeniu żadnych przycisków.

#### **Wybór trybu pomiaru siły elektromotorycznej (Zakłóceń elektromagnetycznych)**

W celu wybrania trybu pomiaru siły elektromotorycznej (zakłóceń elektromagnetycznych) należy wykonać nastę-pujące czynności:

- **1** Nacisnąć przycisk funkcyjny **MODE**. Pojawi się menu Mode.
- **2** Wybrać **EMF (EMI)**. Pojawi się menu EMF (EMI).

#### **UWAGA**

Tryb EMF (EMI) dostępny jest na 9102 w połączeniu z opcjonalnym zespołem pomiarowym 9130 i dotyczy tylko tego układu.

#### **Określenie jednostki**

Po wybraniu trybu trybu pomiarowego EMF (EMI), następnym krokiem jest ustalenie jednostki.

- **1** W menu głównym wybrać opcję **Level > Units**.
- **2** Można stosować zarówno skalę logarytmiczną jak i liniową. W celu przełączenia między skalą logarytmiczną i liniową należy nacisnąć przycisk programowy **Unit** umieszczony w dolnym, prawym narożniku wyświetlacza i wybrać log lub lin.
- **3** Za pomocą przycisku programowego Unit w górnym, prawym rogu wyświetlacza można wybrać następujące jednostki: Skala logarytmiczna: dBm/m², dBµV/m i dBV/m Skala liniowa: V/m, mW/m²

#### **Ustawienie pasma częstotliwości**

W następnym kroku ustawiane jest pasmo częstotliwości dla pomiarów siły elektromotorycznej. W menu głównym EMF (EMI) nacisnąć przycisk programowy **Freq** wybierając żądane pasmo częstotliwości. Pojawi się menu Częstotliwości dla EMF (EMI).

Jest kilka metod ustawiania zakresu mierzonych częstotliwości, zakres ten może być wyrażony zarówno poprzez określenie częstotliwości początkowej i końcowej (np. pierwszej i ostatniej częstotliwości na wyświetlaczu) lub poprzez określenie częstotliwości środkowej oraz rozpiętości, albo innej kombinacji częstotliwości środkowej, rozpiętości i częstotliwości początkowej oraz końcowej. W menu częstotliwości 9102 dostępne są cztery parametry. Dokładniejsze omówienie trybów pomiarowych zamieszczono w instrukcji użytkownika 9102.

#### <span id="page-77-0"></span>**Określenie obliczeń wyświetlanych na ekranie**

Po ustawieniu pasma częstotliwości należy określić, które z wyników pomiarów powinny być wyświetlane na 9102: natężenie pola (E) w V/m lub gęstość mocy (S) w W/m<sup>2</sup>. Wyświetlane informacie można przełączać.

#### **UWAGA**

Krok ten jest przygotowawczym i należy go wykonać przed podjęciem automatycznego, jak również sterowanego ręcznie wykonywania aktualnych pomiarów.

W celu przełączenia wyświetlacza pomiędzy wyświetlaniem natężenie pola i gęstości mocy należy wykonać następujące czynności:

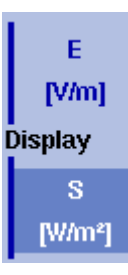

- **1** W menu głównym EMF (EMI) wybrać **Measure > Display Calculation**.
- **2** Naciskając przycisk programowy **Display** doprowadzić do wyświetlenia podświetlenia odpowiedniej opcji, E dla natężenia pola i S dla gęstości mocy. W górnym, lewym rogu wyświetlacza w trakcie pomiaru w zadanym trybie pojawia się odpowiednia wartość: natężenie pola elektrycznego w V/m lub gęstość mocy w W/  $m<sup>2</sup>$ .

#### **Ustawienie poziomu odniesienia**

Następnym krokiem jest ustawienie poziomu odniesienia dla wyświetlania pomiaru. Poziom odniesienia podstawowo określa odwzorowany w górze wyświetlacza. Oś pionowa podzielona jest ośmioma liniami poziomymi; skala może być ustawiona (standardowo każda linia odpowiada 10 dB).

W celu ustawienia poziomu odniesienia należy wykonać następujące czynności:

**1** W menu głównym nacisnąć przycisk programowy **Ref. Level**. Można również wybrać **Level**, a następnie **Ref. Level**. Alternatywnie, nacisnąć przycisk funkcyjny **REF**.

Pojawi się okno wprowadzania poziomu odniesienia.

#### **UWAGA**

Zależnie od użytej jednostki oraz określonych obliczeń przycisk programowy Ref Level zmienia się na Ref. Power lub Ref. Voltage. Dodatkowo, nazwa pola wprowadzania oraz wskazania po lewej stronie ekranu odpowiednio się zmieniają.

**2** Posługując się klawiaturą numeryczną wprowadzić nową moc odniesienia lub napięcie wybierając pole wprowadzania odpowiednim przyciskiem wprowadzania lub też przyciskami oznaczonymi strzałkami **GÓRA/FÓŁ**. U góry osi pionowej pojawi się nowy poziom odniesienia. Wartość odniesienia

określa się na podstawie aktualnego ustawienia mocy wyjściowej.

Dokładniejsze omówienie ustawienia poziomów odniesienia podano w instrukcji użytkownika 9102.

#### **Uaktywnienie ustawień współczynnika anteny**

Po wykryciu anteny, 9102 pobiera odpowiednie dane przełączając się do menu poziomu i podświetlając przycisk programowy **Antenna Factor**. W celu uaktywnienia współczynnika anteny, naciskać przycisk programowy **Antenna Factor** do momentu podświetlenia wskazania **on**.

#### **Rozpoczęcie pomiarów w trybie Auto**

Teraz można rozpocząć aktualny automatyczny pomiar EMF. W celu ustawienia należy postępować w następujący sposób.

**1** W menu głównym EMF (EMI) wybrać **Measure**. Pojawi się menu pomiaru EMF (EMI).

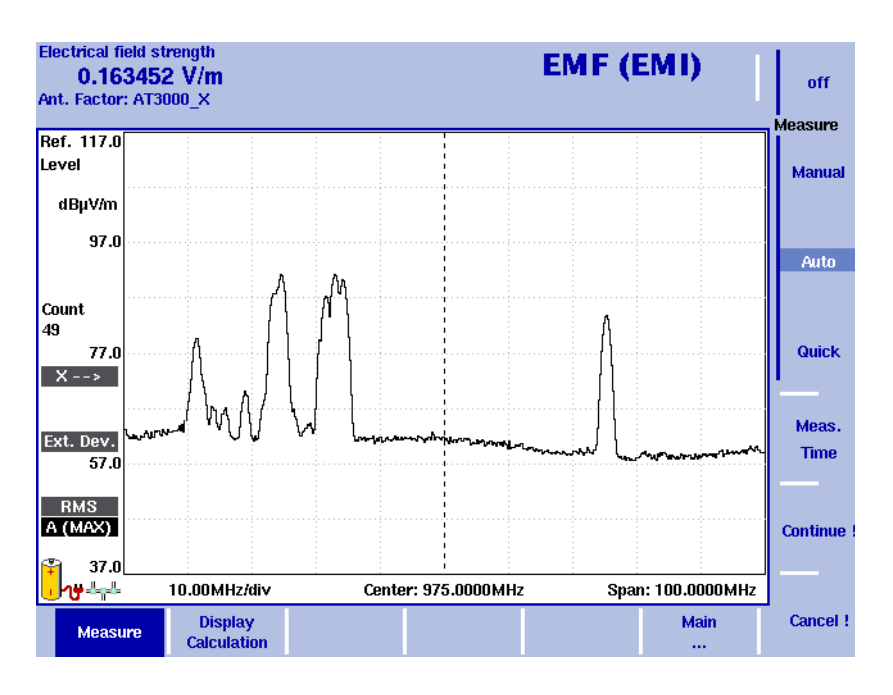

#### **Rysunek 12**Metody pomiarowe

- **2** W menu pomiarowym wybrać **Meas. Time**. Wyświetlone zostanie pole wprowadzania czasu pomiaru.
- **3** Wprowadzić przedział czasu stosowany do pomiaru każdego z przedziałów. Standardowo przedział ten wynosi 360 sekund, maksymalną wartością jest 600 sekund. Nacisnąć przycisk **ENTER** dla ustawienia czasu pomiaru.
- **4** Nacisnąć przycisk pomiarowy Auto i nacisnąć przycisk **Continue !** rozpoczynając automatyczny pomiar.

**5** Po prawej stronie wyświetlacza wyświetlony zostanie czerwony wskaźnik pomiarowy informujący o trwającym pomiarze: Measure Powyżej tego wskaźnika prezentowana jest oś pomiaru (pierwszym jest x):  $\mathsf{X}\rightarrow\mathsf{I}$ 

Pomiar można przerwać naciskając przycisk programowy **Cancel !**.

- **6** Po zakończeniu pomiarów dla osi pomiarowej x znikają wskazania pomiarowe i 9102 automatycznie przełącza się na pomiar w osi y, a następnie w osi z.
- **7** Po zakończeniu pomiarów, wyniki pomiarów wyświetlane są również automatycznie w formie graficznej, mogą być zatrzymane jak również na ich podstawie może być wyliczone natężenie pola oraz gęstość mocy, zależnie od wyboru dokonanego za pomocą **Measure > Display Calculation** (patrz "Okreś[lenie obli](#page-77-0)czeń wyś[wietlanych na ekranie" na stronie 64\)](#page-77-0). Teraz można zapisać wyniki w pamięci instrumentu pomiarowego.

Wykonywanie pomiarów siły elektromotorycznej z ustawieniami Przenośnymi Tryb Przenośnego wykonywania pomiarów zapewnia wygodny sposób wykonywania pomiarów EMF z użyciem anteny dwustożkowej. Dla tego typu pomiarów EMF antena dwustożkowa 9170 zwykle ustawiona w zespole obrotowym obracana jest ręcznie i ustawiana kolejno w kierunkach zgodnych z osiami (x, y i z). Dla każdego z tych kierunków 9102 wykonuje pomiar natężenia pola lub gęstości mocy, zależnie od wyboru dokonanego poprzez **Measure > Display Calculation** (patrz "Okreś[lenie oblicze](#page-77-0)ń wyś[wietlanych na ekranie" na stronie 64\)](#page-77-0). Każdy z pomiarów uaktywniany jest ręcznie po ustawieniu anteny w odpowiednim kierunku. Tak jak przy pomiarach automatycznych, można również określić czas pomiaru dla każdego z kierunków. Po wykonaniu wszystkich trzech pomiarów 9102 wylicza całkowite wyniki pomiarów.

> Ze względu na to, że przy użyciu anteny dwustożkowej współczynnik korekcji k nie jest automatycznie pobierany i uaktywniany, odpowiednią tabelę korekcji należy wprowadzić do instrumentu ręcznie. Antena dwustożkowa często instalowana jest na statywie i podłączana do 9102 za pomocą przewodu przedłużającego, w takim przypadku współczynnik korekcji związany z kablem jest również wprowadzany ręcznie. Dodatkowe informacje dotyczące ustawienia pomiaru, tłumienia kabla oraz uaktywnienia danych korekcji kabla podano w instrukcji obsługi 9102.

#### **Podłączenie anteny dwustożkowej**

Pierwszym krokiem jest ustanowienie połączenia pomiędzy 9102 a anteną dwustożkową 9170. Aby to uzyskać wystarczy podłączyć antenę za pomocą kabla RF do złącza RF 9102.

#### **Kroki te są identyczne do kroków wykonywanych w trybie automatycznym**

Poniższe kroki pomiarowe są identyczne do opisanych przy pomiarach automatycznych:

- Wybór trybu pomiaru siły elektromotorycznej (Zakłóceń elektromagnetycznych)
- Określenie jednostki
- Ustawienie pasma częstotliwości
- Określenie obliczeń wyświetlanych na ekranie
- Ustawienie poziomu odniesienia

Dokładny opis kroków pomiarowych podano w ["Wykonywanie automatycznych pomia](#page-75-0)rów sił[y elektromotorycznej" na stronie 62.](#page-75-0)

#### **Ustawianie współczynników związanych z anteną**

Wraz z Anteną Dwustożkową 9170 dostarczana jest odpowiednia tabela współczynników k. Dane dostępne są na płycie 9100 Data Exchange Software. Dokładniejsze informacje dotyczące pobierania danych do 9102 oraz zarządzania współczynnikami anteny za pomocą oprogramowania 9100 Data Exchange podano w instrukcji użytkownika 9102.

W celu uaktywnienia odpowiednich współczynników anteny do pomiarów EMF należy wykonać następujące czynności.

**1** W menu głównym EMF (EMI) wybrać **Level > Ant. Factor Memory**. Wyświetlone zostanie menu pamięci współczynników anteny.

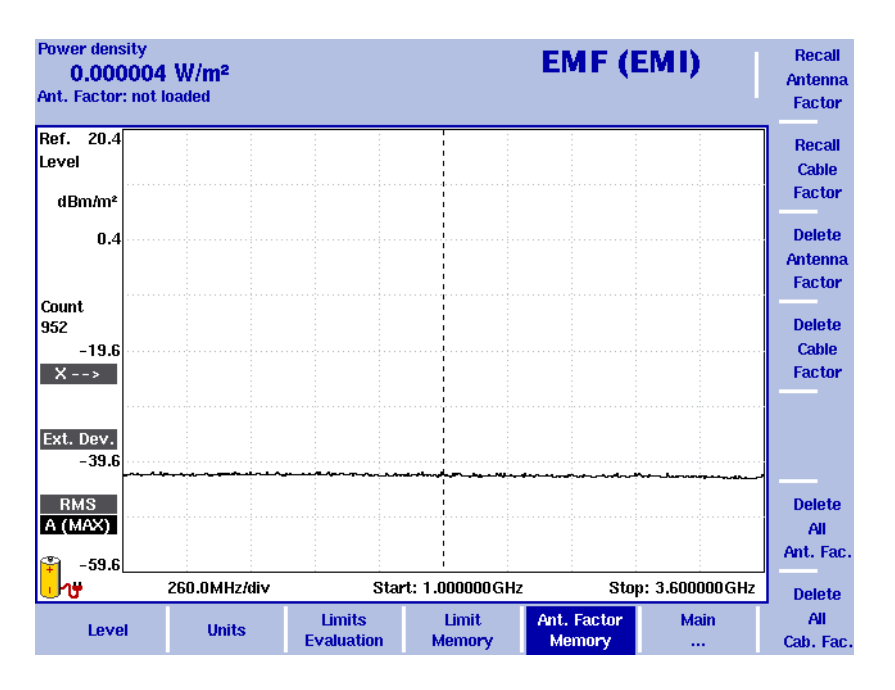

**Rysunek 13**Menu Antenna Factor (współczynników anteny)

- **2** Nacisnąć przycisk programowy **Recall Antenna Factor**. Na rozwiniętej liście pojawią się wszystkie współczynniki anten dostępne w systemie.
- **3** Wybrać odpowiedni współczynnik dla anteny i nacisnąć przycisk **ENTER**. Spowoduje to ponowne wyświetlenie menu poziomów.

W celu uaktywnienia współczynnika wybranej anteny, naciskając przycisk programowy **Antenna Factor** doprowadzić do podświetlenia wskazania **on**.

#### **Rozpoczęcie pomiaru w trybie Przenośnym**

Teraz można rozpocząć aktualny automatyczny pomiar EMF. W celu ustawienia należy postępować w następujący sposób:

- **1** W menu pomiarowym wybrać **Meas. Time**. Wyświetlone zostanie pole wprowadzania czasu pomiaru.
- **2** Wprowadzić przedział czasu stosowany do pomiaru każdego z przedziałów. Standardowo przedział ten wynosi 360 sekund, maksymalną wartością jest 600 sekund. Nacisnąć przycisk **ENTER** dla ustawienia czasu pomiaru.
- **3** Nacisnąć przycisk programowy **Manual**. Przyciski programowe dla trzech różnych kierunków pomiaru (x, y oraz z) dostępne są po prawej stronie, a przycisk X jest podświetlony, gdyż pierwszym kierunkiem pomiaru jest kierunek zgodny z osią X, a wskaźnik kierunku x wyświetlany jest po lewej stronie zgodnie z poniższym rysunkiem.

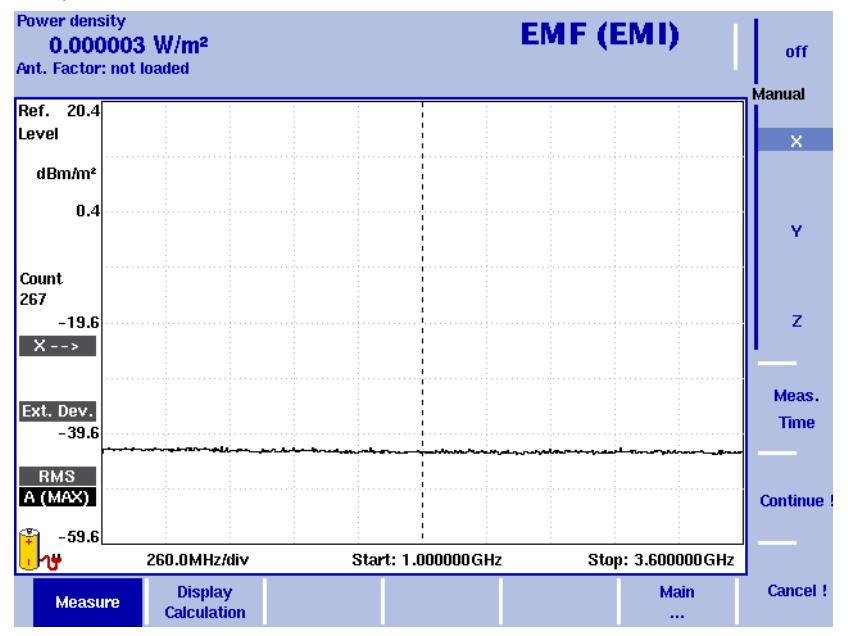

**Rysunek 14**Przyciski programowe dla pomiarów Przenośnych

- **4** Naciśnięcie przycisku **Continue !** rozpocznie pierwszy pomiar. Po prawej stronie wyświetlacza wyświetlony zostanie czerwony wskaźnik pomiarowy informujący o trwającym pomiarze: Measure. Pomiar można przerwać naciskając przycisk programowy **Cancel !**. Po zakończeniu pomiaru wskazanie Measure zniknie.
- **5** Nacisnąć przycisk programowy **Y** rozpoczynając pomiar w kierunku y. Procedura jest identyczna do opisanej dla kierunku x powyżej.
- **6** Po zakończeniu pomiaru y nacisnąć przycisk programowy **Z** a po nim **Continue !**. Procedura jest identyczna do opisanej powyżej dla kierunku x.
- **7** Po zakończeniu pomiarów wyniki pomiarów wyświetlane są również w formie graficznej automatycznie, mogą być zatrzymane jak również na ich podstawie może być wyliczone natężenie pola oraz gęstość mocy, zależnie od wyboru dokonanego za pomocą **Measure > Display Calculation** (patrz "Okreś[lenie obli](#page-77-0)czeń wyś[wietlanych na ekranie" na stronie 64\)](#page-77-0). Teraz można zapisać wyniki w pamięci instrumentu pomiarowego.
- Wyniki pomiarów Tak jak dla innych trybów pomiarowych 9102 można posłużyć się funkcjami śledzenia, markera oraz linii ograniczających 9102 do późniejszych analiz i dokumentacji wyników pomiaru po wprowadzeniu wszystkich parametrów DTF. Dokładny opis procedury ustawiania parametrów poziomu opisano w instrukcji 9102 dostarczanej wraz z instrumentem pomiarowym.

Poniżej pokazano wyświetlone wyniki pomiarów siły elektromotorycznej prezentujące natężenie pola elektrycznego wyrażone w V/m w skali liniowej z określoną jednostką dBµV/m. W celu wskazania wartości pomierzonych dla różnych częstotliwości zastosowano markery.

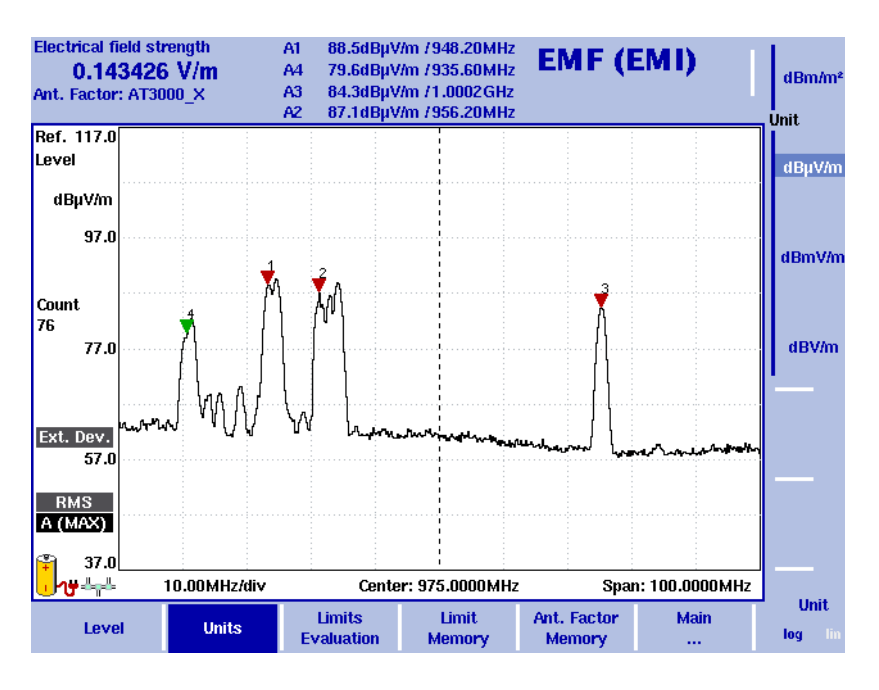

**Rysunek 15**Pomiary siły elektromotorycznej

Analiza i dokumentacja wyników pomiarów

Wyniki pomiaru dokonanego za pomocą Przenośnego Analizatora Widma 9102 można przesłać za pomocą sieci LAN lub interfejsu RS-232 przy użyciu oprogramowania 9100 Data Exchange Software pracującego na komputerze PC, które dołączone jest do instrumentu pomiarowego 9102. Wyniki wyświetlane są na PC, tak jak wyświetlane one były na wyświetlaczu instru-mentu.

Oprogramowanie 9100 Data Exchange Software zapewnia specjalne metody dokumentowania wyników pomiarów. Poza sześcioma markerami, które można ustawić w 9102 na komputerze PC, można również wprowadzić cztery dodatkowe markery, jak również wprowadzić przypisane do markerów komentarze. Oznacza to, że każdemu wykresowi można przypisać dziesięć markerów. Użycie dodatkowych czterech markerów wraz z polami komentarzy pozwala na oznaczenie i skomentowanie wartości, które

mieszczą się w granicach tolerancji, lecz są krytyczne. Wartości pomiarowe w pozycji markerów są oczywiście uwzględnione na wyświetlanym obrazie. Użycie funkcji linii ograniczających pozwala na szybkie zobrazowanie uzyskanych wyników. W celu udokumentowania warunków pomiaru parametry pomiaru można również umieścić na wyświetlaczu.

Dokładniejsze omówienie oprogramowania 9100 Data Exchange Software zamieszczono w tej instrukcji do 9102.

## Historia publikacji

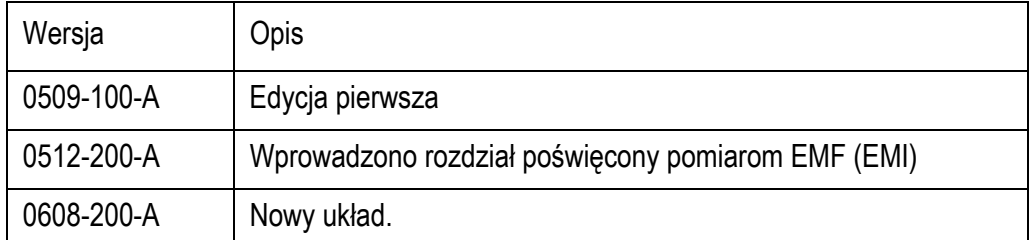

Willtek oraz logo jest znakiem handlowym Willtek Communications GmbH. Wszystkie inne znaki handlowe oraz zastrzeżone znaki handlowe stanowią własność ich posiadaczy.

Producent zastrzega sobie prawo do zmiany parametrów i warunków bez powiadamiania.

© Copyright 2006 – 2007 Willtek Communications GmbH. Wszystkie prawa zastrzeżone.

Żadna z części tej instrukcji nie może być powielana ani przesyłana w jakiejkolwiek formie lub też w jakikolwiek sposób (drukowanie, kopiowanie ani żadna inna metoda) bez uprzedniej wyraźnej pisemnej zgody Willtek Communications GmbH.

#### Numer instrukcji obsługi M 290 504

Wersja instrukcji 0608-200-A

Polski

Digimes Robert Kościesza 04-831 Warszawa Poland Tel: + 48 (0)22 615 94 57 Fax: +48 (0) 22 615 94 58 robert.kosciesza@plusnet.pl

Willtek Communications GmbH 85737 Ismaning **Germany** Tel: +49 (0) 89 996 41-0 Fax: +49 (0) 89 996 41-440 info@willtek.com

Willtek Communications UK Cheadle Hulme United Kingdom Tel: +44 (0) 161 486 3353 Fax: +44 (0) 161 486 3354 willtek.uk@willtek.com

Willtek Communications SARL Roissy **France** Tel: +33 (0) 1 72 02 30 30 Fax: +33 (0) 1 49 38 01 06 willtek.fr@willtek.com

Willtek Communications Inc. Parsippany USA Tel: +1 973 386 9696 Fax: +1 973 386 9191 willtek.cala@willtek.com sales.us@willtek.com

Willtek Communications Singapore Asia Pacific Tel: +65 6827 9670 Fax: +65 6827 9601 willtek.ap@willtek.com

© Prawa autorskie 2006 – 2007 Willtek Communications GmbH. Wszystkie prawa zastrzeżone. Willtek Communications, Willtek oraz związane z nimi logo są znakami handlowymi Willtek Communications GmbH. Wszystkie pozostałe znaki han-dlowe oraz zarejestrowane znaki handlowe są własnością ich właścicieli.

**Uwaga:** Producent zastrzega sobie prawo do zmiany param-etrów bez powiadamiania.

# will'tek